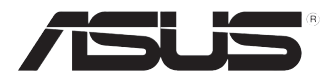

# **PC de Secretária ASUS**

**BM6675(MD750) BM6875 BP6375(SD750)**

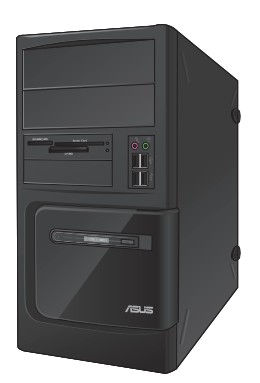

**BM6675(MD750) BM6875**

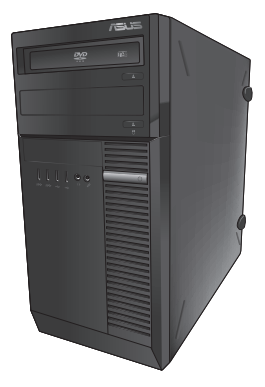

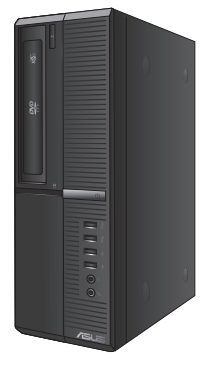

**BP6375(SD750)**

# **Manual do Utilizador**

PG7696

Segunda edição Novembro 2012

**Copyright © 2012 ASUSTeK Computer Inc. Reservados todos os direitos.**

Nenhuma parte deste manual, incluindo os produtos e software aqui descritos, pode ser reproduzida, transmitida, transcrita, armazenada num sistema de recuperação, ou traduzida para outro idioma por qualquer forma ou por quaisquer meios, excepto a documentação mantida pelo comprador como cópia de segurança, sem o consentimento expresso e por escrito da ASUSTeK COMPUTER INC.("ASUS").

A garantia do produto ou a manutenção não será alargada se: (1) o produto for reparado, modificado ou alterado, a não ser que tal reparação, modificação ou alteração seja autorizada por escrito pela ASUS; ou (2) caso o número de série do produto tenha sido apagado ou esteja em falta.

A ASUS FORNECE ESTE MANUAL "TAL COMO ESTÁ" SEM QUALQUER TIPO DE GARANTIA QUER EXPRESSA QUER IMPLÍCITA, INCLUINDO MAS NÃO LIMITADA ÀS GARANTIAS IMPLÍCITAS OU CONDIÇÕES DE PRÁTICAS COMERCIAIS OU ADEQUABILIDADE PARA UM DETERMINADO FIM. EM CIRCUNSTÂNCIA ALGUMA PODE A ASUS, SEUS DIRECTORES, OFICIAIS, EMPREGADOS OU AGENTES SER RESPONSABILIZADA POR QUAISQUER DANOS INDIRECTOS, ESPECIAIS, ACIDENTAIS OU CONSEQUENTES.(INCLUINDO DANOS PELA PERDA DE LUCROS, PERDA DE NEGÓCIO, PERDA DE UTILIZAÇÃO OU DE DADOS, INTERRUPÇÃO DA ACTIVIDADE, ETC.) MESMO QUE A ASUS TENHA SIDO ALERTADA PARA A POSSIBILIDADE DE OCORRÊNCIA DE TAIS DANOS. RESULTANTES DE QUALQUER DEFEITO OU ERRO NESTE MANUAL OU NO PRODUTO.

AS ESPECIFICAÇÕES E INFORMAÇÕES CONTIDAS NESTE MANUAL SÃO FORNECIDAS APENAS PARA FINS INFORMATIVOS E ESTÃO SUJEITAS A ALTERAÇÃO EM QUALQUER ALTURA SEM AVISO PRÉVIO, NÃO CONSTITUINDO QUALQUER OBRIGAÇÃO POR PARTE DA ASUS. A ASUS NÃO ASSUME QUALQUER RESPONSABILIDADE POR QUAISQUER ERROS OU IMPRECISÕES QUE POSSAM APARECER NESTE MANUAL, INCLUINDO OS PRODUTOS E SOFTWARE NELE **DESCRITOS** 

Os nomes dos produtos e das empresas mencionados neste manual podem ou não ser marcas registadas ou estarem protegidos por direitos de autor que pertencem às respectivas empresas. Estes nomes são aqui utilizados apenas para fins de identificação ou explicação, para benefício dos proprietários e sem qualquer intenção de violação dos direitos de autor.

# **Índice**

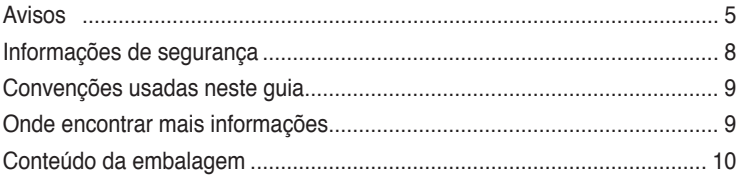

# **[Capítulo 1](#page-10-0) [Começar a utilizar](#page-10-0)**

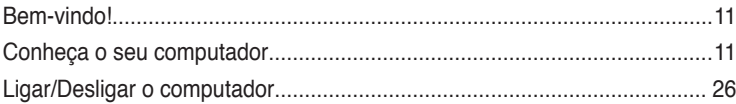

# **[Capítulo 2](#page-26-0) [Utilizar o Windows®](#page-26-0) 7**

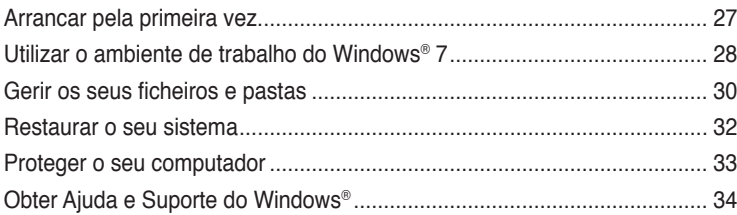

# **[Capítulo 3](#page-34-0) [Utilizar o Windows®](#page-34-0) 8**

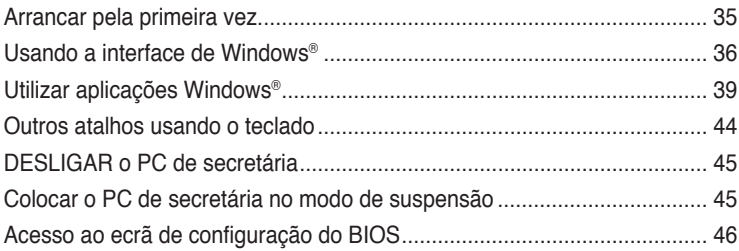

# **[Capítulo 4](#page-46-0) [Ligar dispositivos ao computador](#page-46-0)**

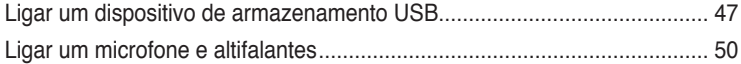

# **[Capítulo 5](#page-54-0) [Utilizar o computador](#page-54-0)**

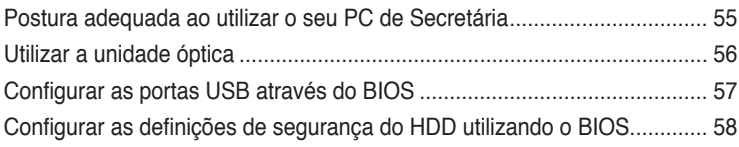

# Índice

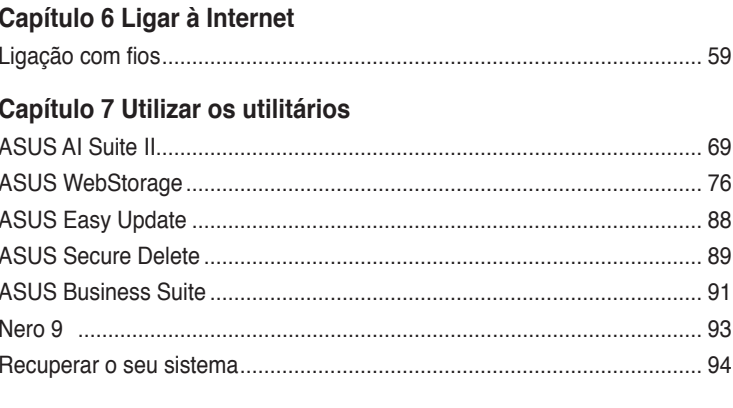

# Capítulo 8 Resolução de problemas

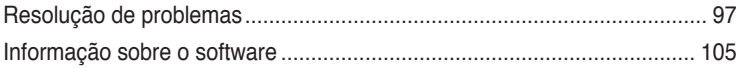

# <span id="page-4-0"></span>**Avisos**

#### **Serviços de devolução**

Os programas de reciclagem e de devolução da ASUS resultam do nosso compromisso de elevar os padrões de protecção do nosso ambiente. Oferecemos soluções para que os nossos clientes possam reciclar de forma responsável os nossos produtos, baterias e outros componentes, assim como os materiais de embalagem. Visite a página http://csr.asus. com/english/Takeback.htm para obter informações relativas ao processo de reciclagem nas diferentes regiões.

# **REACH**

Cumprindo o quadro regulamentar REACH (Registo, Avaliação, Autorização e Restrição dos Produtos Químicos), divulgamos as substâncias químicas incluídas nos nossos produtos no Web site ASUS REACH em http://csr.asus.com/english/REACH.htm

#### **Declaração da Comissão Federal de Comunicações**

Este dispositivo está em conformidade com o Artigo 15º das Normas da FCC. O seu funcionamento está sujeito às duas condições seguintes:

- Este dispositivo não poderá causar interferências prejudiciais e,
- Este dispositivo deverá aceitar quaisquer tipo de interferências recebidas, incluindo interferências que possam causar um funcionamento indesejado.

Este equipamento foi testado e é compatível com os limites estipulados para um dispositivo digital de Classe B, segundo o Artigo 15º das Normas da FCC. Estes limites foram concebidos para proporcionar uma protecção razoável contra interferências prejudiciais numa instalação doméstica. Este equipamento gera, usa e pode irradiar energia de radiofrequência e, se não instalado e usado de acordo com as instruções do fabricante, pode causar interferências prejudiciais às comunicações de rádio. No entanto, não existe qualquer garantia de que as interferências não ocorram numa determinada instalação. Caso este equipamento cause interferências prejudiciais à recepção de rádio ou televisão, o que pode ser determinado desligando e ligando o aparelho, o utilizador deverá tentar corrigir as interferências adoptando uma ou mais das seguintes medidas:

- Reorientar ou deslocar a antena receptora.
- Aumentar a distância entre o equipamento e o dispositivo receptor.
- Ligar o equipamento a uma tomada num circuito diferente daquele ao qual o dispositivo receptor está ligado.
- Consultar o revendedor ou um técnico de rádio/TV experiente para obter ajuda.

É necessária a utilização de cabos blindados para ligação do monitor à placa gráfica de forma a respeitar as regulamentações da FCC. Quaisquer alterações ou modificações a esta unidade não aprovadas expressamente pela parte responsável pela conformidade poderão impedir o utilizador de operar este equipamento.

#### **Aviso sobre a bateria de lítio**

**ATENÇÃO:** Perigo de explosão se a bateria for substituída incorrectamente. Substitua apenas por uma bateria do mesmo tipo ou de tipo equivalente recomendada pelo fabricante. Elimine as baterias usadas de acordo com as instruções do fabricante.

## **IC: Declaração de Conformidade Canadiana**

Cumpre com as especificações da norma Canadiana ICES-003 de Classe B. Este dispositivo está em conformidade com a norma RSS 210 do Departamento de Indústria do Canadá. Este aparelho de Classe B cumpre todos os requisitos da regulamentação canadiana relativa a equipamentos que causam interferências.

Este dispositivo está em conformidade com a(s) norma(s) RSS de isenção de licença do Departamento de Industria do Canadá. O seu funcionamento está sujeito às duas condições seguintes: (1) este dispositivo não poderá causar interferências e, (2) este dispositivo deverá aceitar qualquer tipo de interferências, incluindo interferências que possam causar um funcionamento indesejado.

Cut appareil numérique de la Classe B est conforme à la norme NMB-003 du Canada. Cet appareil numérique de la Classe B respecte toutes les exigences du Règlement sur le matériel brouilleur du Canada.

Cet appareil est conforme aux normes CNR exemptes de licence d'Industrie Canada. Le fonctionnement est soumis aux deux conditions suivantes :

(1) cet appareil ne doit pas provoquer d'interférences et

(2) cet appareil doit accepter toute interférence, y compris celles susceptibles de provoquer un fonctionnement non souhaité de l'appareil.

#### **Declaração do Departamento de Comunicações do Canadá**

Este equipamento digital não excede os limites da Classe B para emissões de ruído de radiofrequência para um equipamento digital conforme definido pela Regulamentação de Interferência de Rádio do Departamento de Comunicações do Canadá.

Este dispositivo digital de Classe B está em conformidade com a norma canadiana ICES-003.

#### **VCCI: Declaração de conformidade para o Japão**

#### **Declaração de VCCI Classe B**

情報処理装置等電波障害自主規制について この装置は、情報処理装置等電波障害自主規制協議会 (VCCI) の基準に基づくクラスB情報技術装置 です。この装置は家庭環境で使用されることを目的としていますが、この装置がラジオやテレビジ ョン受信機に近接して使用されると、受信障害を引き起こすことがあります。

取扱説明書に従って正しい取り扱いをして下さい。

#### **KC: Aviso de segurança para a Coreia**

B급 기기 (가정용 방송통신기자재) 이 기기는 가정용(B급) 전자파적합기기로서 주로 가정에서 사용하는 것을 목적으로 하며, 모든 지역에서 사용할 수 있습니다.

\*당해 무선설비는 전파혼신 가능성이 있으므로 인명안전과 관련된 서비스는 할 수 없습 니다.

#### **Avisos sobre Equipamento de Radiofrequência**

#### **CE: Declaração de Conformidade da Comunidade Europeia**

Este equipamento está em conformidade com os Requisitos de Exposição a Radiofrequência 1999/519/EC, Recomendação do Conselho de 1 de Julho de 1999, sobre a limitação da exposição do público em geral a campos electromagnéticos (0–300 GHz). Este equipamento sem fios está em conformidade com a Directiva R&TTE.

#### **Utilização de rádio sem fios**

Este dispositivo está restrito a uso no interior quando utilizado na banda de frequência 5,15 a 5,25 GHz .

#### **Exposição a energia de radiofrequência**

A radiação emitida pela tecnologia Wi-Fi fica muito aquém dos limites de exposição à radiofrequência estabelecidos pela FCC. No entanto, recomendamos a utilização deste equipamento sem fios de forma a que o contacto entre o dispositivo e o utilizador durante o funcionamento normal seja o mínimo possível.

#### **Conformidade com as normas sem fio Bluetooth da FCC**

De acordo com a Concessão da FCC, a antena utilizada com este transmissor não deverá ser colocada ou utilizada em conjunto com qualquer outra antena ou transmissor.

#### **Declaração do Departamento de Indústria do Canadá quanto a Bluetooth**

Este dispositivo de Classe B cumpre todos os requisitos da regulamentação canadiana relativa a equipamentos que causam interferências

Cet appareil numérique de la Class B respecte toutes les exigences du Règlement sur le matériel brouilleur du Canada.

#### **BSMI: Declaração Sem fio de Taiwan**

```
無線設備的警告聲明
經型式認證合格之低功率射頻電機,非經許可,公司、商號或使用者均不得擅自變更射頻、加
大功率或變更原設計之特性及功能。低功率射頻電機之使用不得影響飛航安全及干擾合法通信;
經發現有干擾現象時,應立即停用,並改善至無干擾時方得繼續使用。前項合法通信指依電信
法規定作業之無線通信。低功率射頻電機須忍受合法通信或工業、科學及醫療用電波輻射性電
機設備之干擾。
```
於 5.25GHz 至 5.35GHz 區域內操作之 無線設備的警告聲明

工作頻率 5.250 ~ 5.350GHz 該頻段限於室內使用。

#### **Declaração sobre Equipamentos de Radiofrequência do Japão**

この製品は、周波数帯域5.15~5.35GHzで動作しているときは、居内においてのみ使用可能です。

#### **KC (Equipamento de Radiofrequência)**

```
대한민국 규정 및 준수
방통위고시에 따른 고지사항
해당 무선설비는 운용 중 전파혼신 가능성이 있음.
이 기기는 인명안전과 관련된 서비스에 사용할 수 없습니다.
```
# <span id="page-7-0"></span>**Informações de segurança**

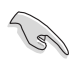

Desligue o cabo de alimentação AC e todos os periféricos antes de efectuar a limpeza. Limpe o PC de Secretária com uma esponja de celulose limpa ou um pano de camurça embebido com uma solução de detergente não-abrasivo e algumas gotas de água tépida e depois remova quaisquer restos de humidade com um pano seco.

- **NÃO** coloque o computador em superfícies irregulares ou instáveis. Envie para reparação se a caixa se encontrar danificada.
- **NÃO** exponha o computador ambientes com sujidade ou pó. **NÃO** utilize o computador se existir alguma fuga de gás.
- **NÃO** coloque nem deixe cair objectos em cima do equipamento e não introduza quaisquer objectos estranhos no PC de Secretária.
- **NÃO** exponha o equipamento a fortes campos magnéticos ou eléctricos.
- **NÃO** exponha o equipamento nem o utilize próximo de líquidos, chuva ou humidade. **NÃO** utilize o modem durante tempestades eléctricas.
- Aviso de segurança para a bateria: **NÃO** atire a bateria para o fogo. **NÃO** provoque curto-circuito nos contactos. **NÃO** desmonte a bateria.
- Utilize este equipamento em ambientes com temperaturas entre 5˚C (41˚F) e 40˚C  $(104°F)$ .
- **NÃO** tape os orifícios de ventilação do PC de Secretária para evitar o sobreaquecimento do sistema.
- **NÃO** utilize cabos de alimentação, acessórios ou outros periféricos danificados.
- Para evitar o risco de choque eléctrico, desligue o cabo de alimentação da tomada eléctrica antes de deslocar o sistema.
- Procure ajuda profissional antes de utilizar um adaptador ou tomada de extensão. Esses dispositivos podem interromper o circuito de ligação à terra.
- Certifique-se de que a sua fonte de alimentação está definida para a tensão correcta na sua área. Se não tem certeza sobre a tensão da tomada eléctrica que está a utilizar, contacte a sua empresa de fornecimento de energia.
- Se a fonte de alimentação estiver avariada, não tente repará-la por si próprio. Contacte um técnico qualificado ou o seu revendedor.

# <span id="page-8-0"></span>**Convenções usadas neste guia**

Para garantir que realiza certas tarefas adequadamente, atente nos seguintes símbolos usados ao longo deste manual.

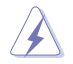

**PERIGO/AVISO:** Informações para evitar ferimentos ao tentar realizar uma tarefa.

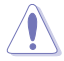

**ATENÇÃO:** Informações para evitar danos nos componentes ao tentar realizar uma tarefa.

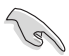

**IMPORTANTE:** Instruções que DEVE seguir para realizar uma tarefa.

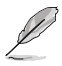

**NOTA:** Sugestões e informações adicionais que ajudam a realizar uma tarefa.

# **Onde encontrar mais informações**

Consulte as seguintes fontes para obter informações adicionais e actualizações do produto e do software.

#### **Web site da ASUS**

O Web site da ASUS oferece informações actualizadas acerca dos produtos de hardware e software da ASUS. Consulte o Web site da ASUS [www.asus.com.](http://www.asus.com)

#### **Apoio técnico local da ASUS**

Visite o Web site da ASUS em <http://support.asus.com/contact> para obter informações acerca do Centro de Assistência Técnica local.

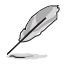

• O manual do utilizador pode ser encontrado na seguinte pasta do seu PC de secretária:

• C:\Program Files(X86)/ASUS/eManual

# <span id="page-9-0"></span>**Conteúdo da embalagem**

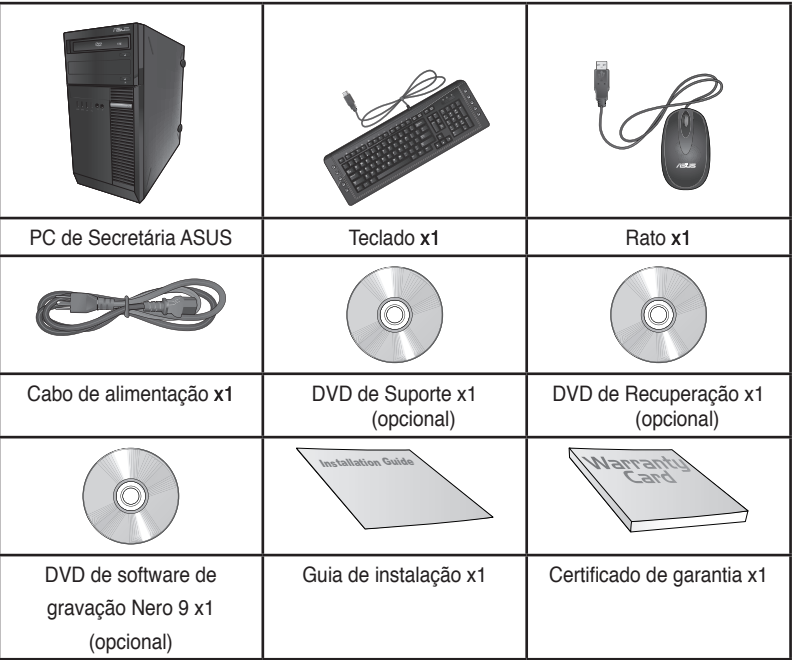

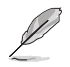

- Contacte o seu revendedor se algum dos itens acima indicados estiver danificado ou em falta.
- Os itens ilustrados acima servem apenas como referência. As especificações reais do produto poderão variar de acordo com os diferentes modelos.

# <span id="page-10-0"></span>**Capítulo 1 Começar a utilizar**

# **Bem-vindo!**

Obrigado por ter adquirido o PC de Secretária ASUS!

O PC de Secretária ASUS oferece desempenho de última geração, extrema fiabilidade e utilitários centrados no utilizador. Todos estes valores estão condensados numa caixa atraente e futurista.

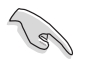

Leia o Certificado de Garantia da ASUS antes de utilizar o seu PC de Secretária da ASUS.

# **Conheça o seu computador**

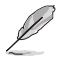

As ilustrações servem apenas como referência. As portas, as suas localizações e a cor do chassis poderão variar de acordo com os diferentes modelos.

**Português**

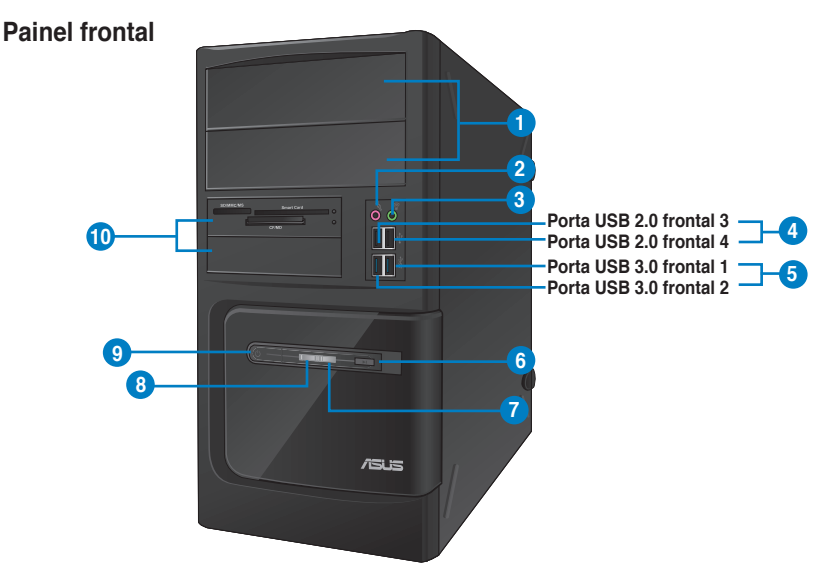

#### **BM6675(MD750)**

- **1. 2 x compartimentos para unidades de disco óptico de 5,25 polegadas.** Os compartimentos para unidades de disco óptico de 5,25 polegadas destinam-se a dispositivos DVD-ROM / CD-RW / DVD-RW de 5,25 polegadas.
- **2. Porta de microfone (rosa).** Esta porta liga a um microfone.
- **3. Porta de auscultadores (verde lima).** Esta porta liga a auscultadores ou altifalantes.
- **4. Portas USB 2.0.** Estas portas de Barramento de Série Universal 2.0 (USB 2.0) ligam a dispositivos USB 2.0 como, ratos, impressoras, scanners, câmaras, PDA e outros.**5.**
- **5.= Portas USB 3.0.** Estas portas de Barramento de Série Universal 3.0 (USB 3.0) ligam a dispositivos USB 3.0 como, ratos, impressoras, scanners, câmaras, PDA e outros.

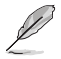

- NÃO ligue um teclado / rato a qualquer porta USB 3.0 quando instalar um sistema operativo Windows®.
- Devido às limitações do controlador USB 3.0, os dispositivos USB 3.0 apenas podem ser utilizados no SO Windows® OS após a instalação do controlador USB 3.0.
- Os dispositivos USB 3.0 apenas podem ser utilizados para armazenamento de dados.
- Recomendamos que ligue dispositivos USB 3.0 às portas USB 3.0 para obter um desempenho mais rápido e melhor para os seus dispositivos USB 3.0.
- **6. Botão de reposição.** Prima este botão para reiniciar o seu computador.
- **7. LED de HDD.** Este LED acende quando a unidade de disco rígido estiver em utilização.
- **8. LED de alimentação.** Este LED acende quando ligar o seu computador.
- **9. Botão de alimentação** Prima este botão para ligar o computador.
- **10. 2 x compartimentos para unidades de 3,5 polegadas.** Os compartimentos para unidades de 3,5 polegadas destinam-se a unidades de disco rígido de 3,5 polegadas / leitores de cartões de memória.

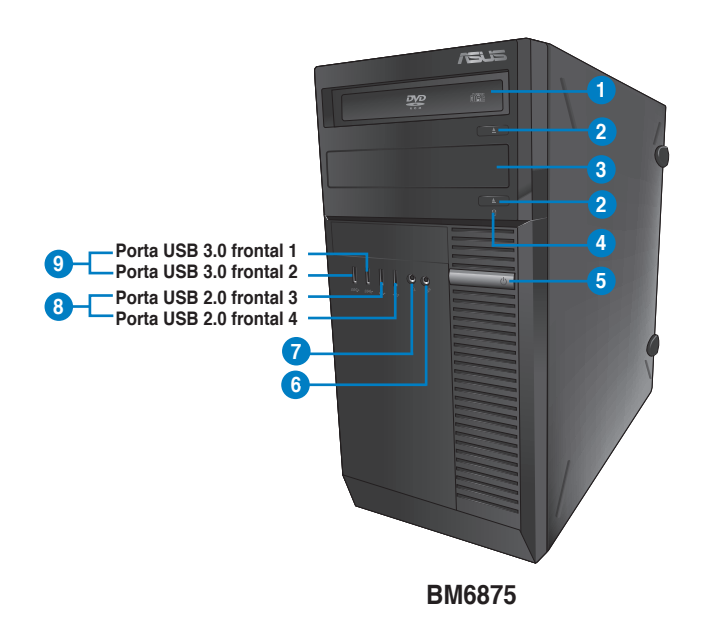

- **1. Compartimentos para unidades de disco óptico de 5,25 polegadas.** Os compartimentos para unidades de disco óptico de 5,25 polegadas destinam-se a dispositivos DVD-ROM / CD-RW / DVD-RW de 5,25 polegadas.
- 2. **Botão de ejecção da unidade de disco óptico.** Prima este botão para ejectar o tabuleiro da unidade de disco óptico.
- **3. Compartimento da unidade de disco óptico (vazio).** Permite-lhe instalar uma unidade de disco óptico adicional neste compartimento.
- **4. LED de HDD.** Este LED acende quando a unidade de disco rígido estiver em utilização.
- **5. Botão de alimentação.** Prima este botão para ligar o computador.
- **6. Microfone.** Esta porta liga a um microfone.
- **7. Porta de auscultadores.** Esta porta liga a auscultadores ou altifalantes.
- **8. Portas USB 2.0.** Estas portas de Barramento de Série Universal 2.0 (USB 2.0) ligam a dispositivos USB 2.0 como, ratos, impressoras, scanners, câmaras, PDA e outros.
- **9. Portas USB 3.0.** Estas portas de Barramento de Série Universal 3.0 (USB 3.0) ligam a dispositivos USB 3.0 como, ratos, impressoras, scanners, câmaras, PDA e outros.

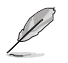

- NÃO lique um teclado / rato a qualquer porta USB 3.0 quando instalar um sistema operativo Windows®.
- Devido às limitações do controlador USB 3.0, os dispositivos USB 3.0 apenas podem ser utilizados no SO Windows® OS após a instalação do controlador USB 3.0.
- Os dispositivos USB 3.0 apenas podem ser utilizados para armazenamento de dados.
- Recomendamos que ligue dispositivos USB 3.0 às portas USB 3.0 para obter um desempenho mais rápido e melhor para os seus dispositivos USB 3.0.

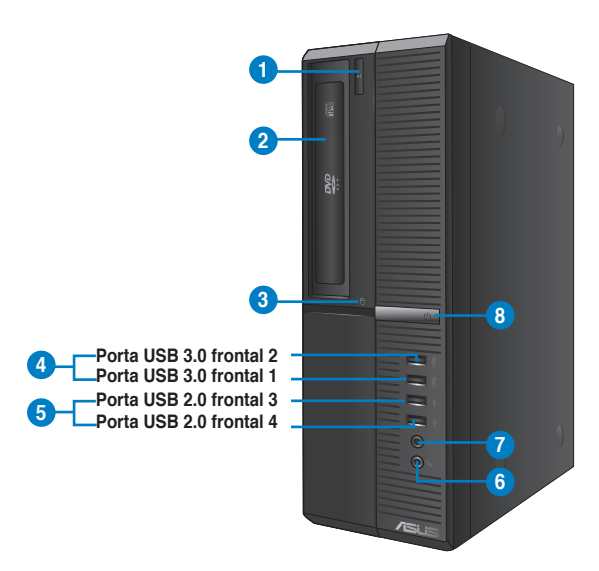

### **BP6375(SD750)**

- 1. **Botão de ejecção da unidade de disco óptico.** Prima este botão para ejectar o tabuleiro da unidade de disco óptico.
- **2. Compartimentos para unidades de disco óptico de 5,25 polegadas.** Os compartimentos para unidades de disco óptico de 5,25 polegadas destinam-se a dispositivos DVD-ROM / CD-RW / DVD-RW de 5,25 polegadas.
- **3. LED de HDD.** Este LED acende quando a unidade de disco rígido estiver em utilização.
- **4. Portas USB 3.0.** Estas portas de Barramento de Série Universal 3.0 (USB 3.0) ligam a dispositivos USB 3.0 como, ratos, impressoras, scanners, câmaras, PDA e outros.

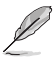

- NÃO ligue um teclado / rato a qualquer porta USB 3.0 quando instalar um sistema operativo Windows®.
- Devido às limitações do controlador USB 3.0, os dispositivos USB 3.0 apenas podem ser utilizados no SO Windows® OS após a instalação do controlador USB 3.0.
- Os dispositivos USB 3.0 apenas podem ser utilizados para armazenamento de dados.
- Recomendamos que ligue dispositivos USB 3.0 às portas USB 3.0 para obter um desempenho mais rápido e melhor para os seus dispositivos USB 3.0.
- **5. Portas USB 2.0.** Estas portas de Barramento de Série Universal 2.0 (USB 2.0) ligam a dispositivos USB 2.0 como, ratos, impressoras, scanners, câmaras, PDA e outros.**5.**
- **6. Microfone.** Esta porta liga a um microfone.
- **7. Porta de auscultadores.** Esta porta liga a auscultadores ou altifalantes.
- **8. Botão de alimentação.** Prima este botão para ligar o computador.

# **Português**

#### **Takapaneeli**

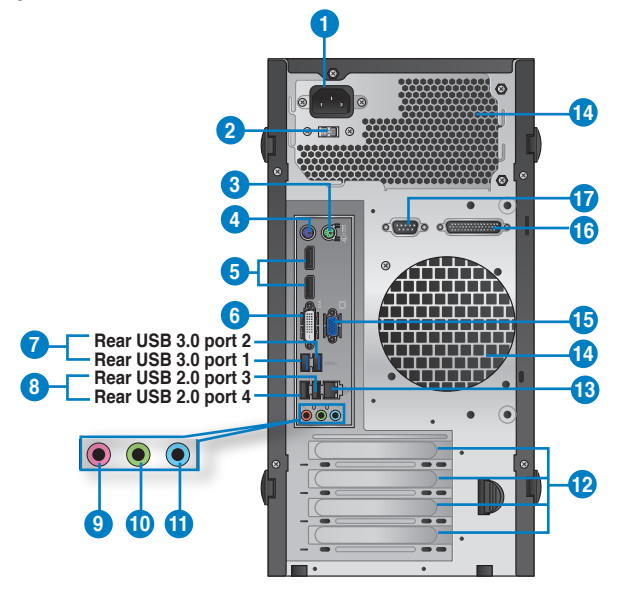

#### **BM6675(MD750)**

- **1. Conector de alimentação.** Ligue o cabo de alimentação a este conector.
- **2 . Selector de tensão.** Utilize este interruptor para seleccionar a tensão de alimentação apropriada de acordo com a tensão na sua área. Se a tensão de alimentação na sua área for de 100-127V, coloque o interruptor em 115V. Se a tensão de alimentação na sua área for de 200-240V, coloque o interruptor em 230V.

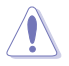

O sistema poderá ser danificado seriamente caso coloque o interruptor em 115V num ambiente com 230V, ou em 230V num ambiente com 115V!

- **3. Porta de rato PS/2 (verde).** Esta porta destina-se a um rato PS/2.
- **4. Porta de teclado PS/2 (púrpura).** Esta porta destina-se a um teclado PS/2.
- **5. DisplayPort.** Esta porta liga a um monitor ou a um sistema de cinema em casa.

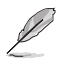

A porta DisplayPort não pode ser convertida para DVI ou HDMI.

- 6. **Porta DVI-D.** Esta porta destina-se à ligação de qualquer dispositivo compatível com DVI-D e está em conformidade com o protocolo HDCP, permitindo reprodução de DVD HD, Blu-ray e outros conteúdo protegidos.
- **7. Portas USB 3.0.** Estas portas de Barramento de Série Universal 3.0 (USB 3.0) ligam a dispositivos USB 3.0 como, ratos, impressoras, scanners, câmaras, PDA e outros.

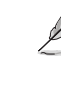

- NÃO lique um teclado / rato a qualquer porta USB 3.0 quando instalar um sistema operativo Windows®.
- Devido às limitações do controlador USB 3.0, os dispositivos USB 3.0 apenas podem ser utilizados no SO Windows® OS após a instalação do controlador USB 3.0.
- Os dispositivos USB 3.0 apenas podem ser utilizados para armazenamento de dados.
- Recomendamos que ligue dispositivos USB 3.0 às portas USB 3.0 para obter um desempenho mais rápido e melhor para os seus dispositivos USB 3.0.
- **8. Portas USB 2.0.** Estas portas de Barramento de Série Universal 2.0 (USB 2.0) ligam a dispositivos USB 2.0 como, ratos, impressoras, scanners, câmaras, PDA e outros.**5.**
- **9. Porta de microfone (rosa).** Esta porta liga a um microfone.
- **10. Porta saída de linha (verde lima).** Esta porta liga a auscultadores ou altifalantes. Numa configuração de áudio de 4, 6 ou 8 canais, esta porta actua como Saída de Altifalantes Frontais.
- **11. Porta entrada de linha (azul claro).** Esta porta liga a um leitor de cassetes, CD, DVD ou a outras fontes de áudio.

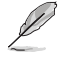

Consulte a tabela de configuração de áudio apresentada abaixo para obter informações acerca da função das portas de áudio num configuração de 2, 4 ou 6 canais.

#### **Configuração de áudio de 2, 4 ou 6 canais**

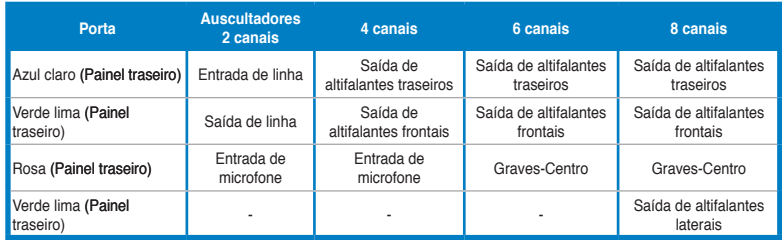

- **12. Tampa da ranhura de expansão.** Remova a tampa da ranhura de expansão quando instalar uma placa de expansão.
- **13. Portas LAN (RJ-45).** Esta porta permite a ligação Gigabit a uma Rede Local (LAN) através de um concentrador de rede.

#### **Indicações LED da porta LAN**

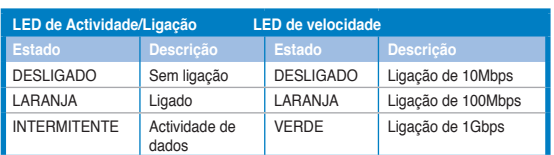

#### LED ACT/ LED DE VELO-**CIDADE LIGAÇÃO**

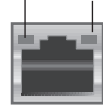

**Porta LAN**

14**. Orifícios de ventilação.** Estes orifícios permitem a ventilação.

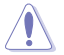

NÃO bloqueie os orifícios de ventilação do chassis. Disponibilize sempre uma ventilação adequada para o computador.

**15. Porta VGA.** Esta porta destina-se à ligação de dispositivos compatíveis com VGA como, por exemplo, um monitor VGA.

- 16. **Porta Paralela (opcional).** Esta porta destina-se a ligar uma impressora, um scanner ou outros dispositivos com porta paralela.
- 17. **Porta de série (opcional).** Esta porta COM1 destina-se a ligar dispositivos apontadores ou outros dispositivos de série.

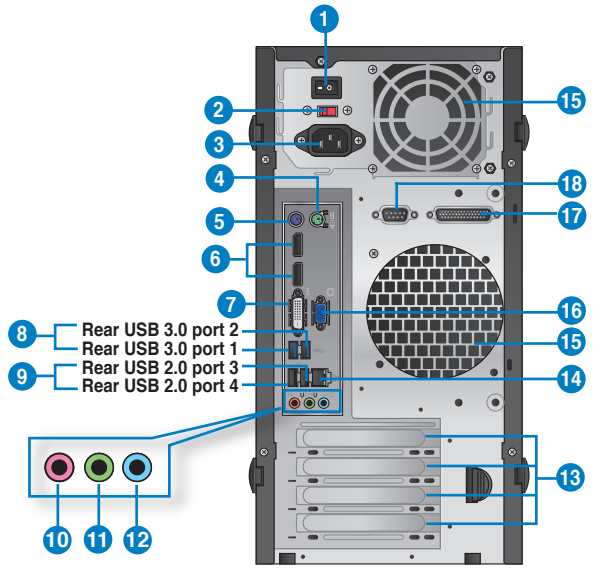

**BM6875**

- **1. Interruptor de alimentação.** Interruptor para Ligar/Desligar a fonte de alimentação do computador.
- **2 . Selector de tensão.** Utilize este interruptor para seleccionar a tensão de alimentação apropriada de acordo com a tensão na sua área. Se a tensão de alimentação na sua área for de 100-127V, coloque o interruptor em 115V. Se a tensão de alimentação na sua área for de 200-240V, coloque o interruptor em 230V.

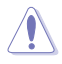

O sistema poderá ser danificado seriamente caso coloque o interruptor em 115V num ambiente com 230V, ou em 230V num ambiente com 115V!

- **3. Conector de alimentação.** Ligue o cabo de alimentação a este conector.
- **4. Porta de rato PS/2 (verde).** Esta porta destina-se a um rato PS/2.
- **5. Porta de teclado PS/2 (púrpura).** Esta porta destina-se a um teclado PS/2.
- **6. DisplayPort.** Esta porta liga a um monitor ou a um sistema de cinema em casa.

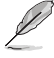

A porta DisplayPort não pode ser convertida para DVI ou HDMI.

**7. Porta DVI-D.** Esta porta destina-se à ligação de qualquer dispositivo compatível com DVI-D e está em conformidade com o protocolo HDCP, permitindo reprodução de DVD HD, Blu-ray e outros conteúdo protegidos.

- **8. Portas USB 3.0.** Estas portas de Barramento de Série Universal 3.0 (USB 3.0) ligam a dispositivos USB 3.0 como, ratos, impressoras, scanners, câmaras, PDA e outros.
	- NÃO ligue um teclado / rato a qualquer porta USB 3.0 quando instalar um sistema operativo Windows®.
	- Devido às limitações do controlador USB 3.0, os dispositivos USB 3.0 apenas podem ser utilizados no SO Windows® OS após a instalação do controlador USB 3.0.
	- Os dispositivos USB 3.0 apenas podem ser utilizados para armazenamento de dados.
	- Recomendamos que ligue dispositivos USB 3.0 às portas USB 3.0 para obter um desempenho mais rápido e melhor para os seus dispositivos USB 3.0..
- **9. Portas USB 2.0.** Estas portas de Barramento de Série Universal 2.0 (USB 2.0) ligam a dispositivos USB 2.0 como, ratos, impressoras, scanners, câmaras, PDA e outros.**5.**
- **10. Porta de microfone (rosa).** Esta porta liga a um microfone.
- **11. Porta saída de linha (verde lima).** Esta porta liga a auscultadores ou altifalantes. Numa configuração de áudio de 4, 6 ou 8 canais, esta porta actua como Saída de Altifalantes Frontais.
- **12. Porta entrada de linha (azul claro).** Esta porta liga a um leitor de cassetes, CD, DVD ou a outras fontes de áudio.

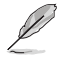

Consulte a tabela de configuração de áudio apresentada abaixo para obter informações acerca da função das portas de áudio num configuração de 2, 4, 6, ou 8 canais.

#### **Configuração de áudio de 2, 4, 6, ou 8 canais**

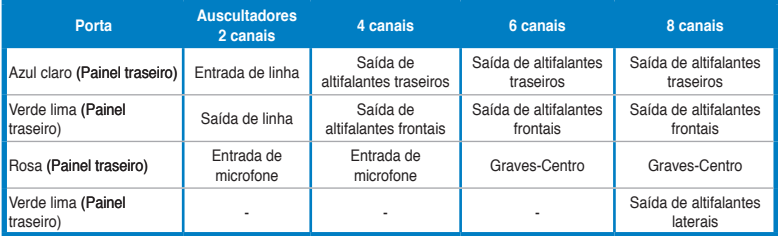

- **13. Tampa da ranhura de expansão.** Remova a tampa da ranhura de expansão quando instalar uma placa de expansão.
- **14. Portas LAN (RJ-45).** Esta porta permite a ligação Gigabit a uma Rede Local (LAN) através de um concentrador de rede.

#### **Indicações LED da porta LAN**

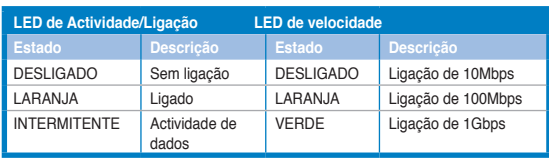

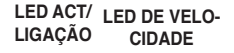

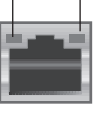

**Porta LAN**

#### 15**. Orifícios de ventilação.** Estes orifícios permitem a ventilação.

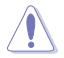

NÃO bloqueie os orifícios de ventilação do chassis. Disponibilize sempre uma ventilação adequada para o computador.

- **16. Porta VGA.** Esta porta destina-se à ligação de dispositivos compatíveis com VGA como, por exemplo, um monitor VGA.
- 17. **Porta Paralela (opcional).** Esta porta destina-se a ligar uma impressora, um scanner ou outros dispositivos com porta paralela.
- 18. **Porta de série (opcional).** Esta porta COM1 destina-se a ligar dispositivos apontadores ou outros dispositivos de série.

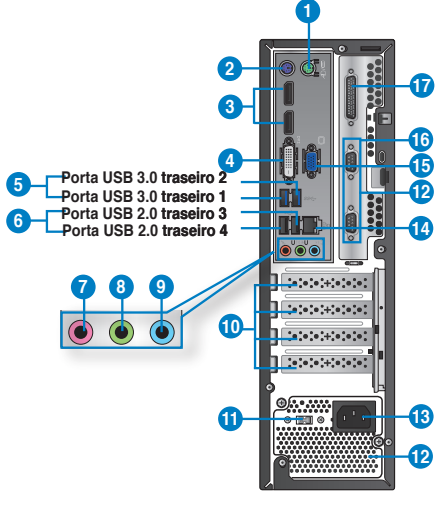

#### **BP6375(SD750)**

- **1. Porta de rato PS/2 (verde).** Esta porta destina-se a um rato PS/2.
- **2. Porta de teclado PS/2 (púrpura).** Esta porta destina-se a um teclado PS/2.
- **3. DisplayPort.** Esta porta liga a um monitor ou a um sistema de cinema em casa.

A porta DisplayPort não pode ser convertida para DVI ou HDMI.

- **4. Porta DVI-D.** Esta porta destina-se à ligação de qualquer dispositivo compatível com DVI-D e está em conformidade com o protocolo HDCP, permitindo reprodução de DVD HD, Blu-ray e outros conteúdo protegidos.
- **5. Portas USB 3.0.** Estas portas de Barramento de Série Universal 3.0 (USB 3.0) ligam a dispositivos USB 3.0 como, ratos, impressoras, scanners, câmaras, PDA e outros.

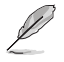

- NÃO lique um teclado / rato a qualquer porta USB 3.0 quando instalar um sistema operativo Windows®.
- Devido às limitações do controlador USB 3.0, os dispositivos USB 3.0 apenas podem ser utilizados no SO Windows® OS após a instalação do controlador USB 3.0.
- Os dispositivos USB 3.0 apenas podem ser utilizados para armazenamento de dados.
- Recomendamos que ligue dispositivos USB 3.0 às portas USB 3.0 para obter um desempenho mais rápido e melhor para os seus dispositivos USB 3.0.

- **6. Portas USB 2.0.** Estas portas de Barramento de Série Universal 2.0 (USB 2.0) ligam a dispositivos USB 2.0 como, ratos, impressoras, scanners, câmaras, PDA e outros.**5.**
- **7. Porta de microfone (rosa).** Esta porta liga a um microfone.
- **8. Porta saída de linha (verde lima).** Esta porta liga a auscultadores ou altifalantes. Numa configuração de áudio de 4, 6 ou 8 canais, esta porta actua como Saída de Altifalantes Frontais.
- **9. Porta entrada de linha (azul claro).** Esta porta liga a um leitor de cassetes, CD, DVD ou a outras fontes de áudio

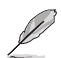

Consulte a tabela de configuração de áudio apresentada abaixo para obter informações acerca da função das portas de áudio num configuração de 2, 4, 6, ou 8 canais.

#### **Configuração de áudio de 2, 4, 6, ou 8 canais**

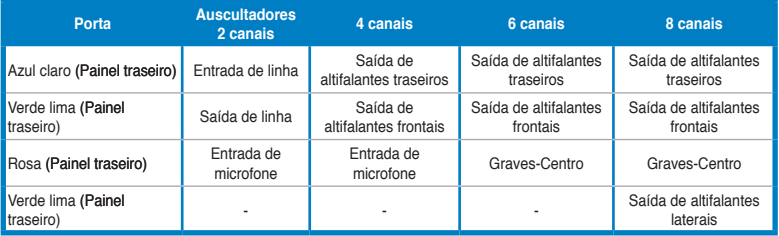

- **10. Tampa da ranhura de expansão.** Remova a tampa da ranhura de expansão quando instalar uma placa de expansão.
- **11. Selector de tensão.** Utilize este interruptor para seleccionar a tensão de alimentação apropriada de acordo com a tensão na sua área. Se a tensão de alimentação na sua área for de 100-127V, coloque o interruptor em 115V. Se a tensão de alimentação na sua área for de 200-240V, coloque o interruptor em 230V.

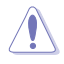

O sistema poderá ser danificado seriamente caso coloque o interruptor em 115V num ambiente com 230V, ou em 230V num ambiente com 115V!

**12. Orifícios de ventilação.** Estes orifícios permitem a ventilação.

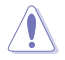

NÃO bloqueie os orifícios de ventilação do chassis. Disponibilize sempre uma ventilação adequada para o computador.

- **13. Conector de alimentação.** Ligue o cabo de alimentação a este conector.
- **14. Portas LAN (RJ-45).** Esta porta permite a ligação Gigabit a uma Rede Local (LAN) através de um concentrador de rede.

#### **Indicações LED da porta LAN**

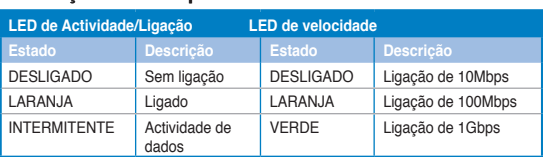

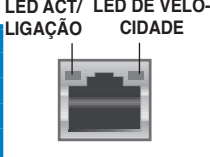

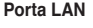

- **15. Porta VGA.** Esta porta destina-se à ligação de dispositivos compatíveis com VGA como, por exemplo, um monitor VGA.
- 16. **Porta Paralela (opcional).** Esta porta destina-se a ligar uma impressora, um scanner ou outros dispositivos com porta paralela.
- 17. **Porta de série (opcional).** Esta porta COM1 destina-se a ligar dispositivos apontadores ou outros dispositivos de série.

# **Instalar o computador**

Esta secção irá ajudá-lo na ligação dos principais dispositivos como, um monitor externo, um teclado, um rato e o cabo de alimentação ao seu computador.

#### **Utilizando as portas de saída de monitor incorporadas**

Ligue o seu monitor à porta de saída de monitor incorporada.

#### **Para ligar um monitor externo utilizando as portas de saída de monitor incorporadas:**

- 1. Ligue um monitor VGA à porta VGA ou um monitor DVI-D à porta DVI-D ou um monitor HDMI à porta HDMI no painel traseiro do computador.
- 2. Ligue o monitor a uma fonte de alimentação.

#### **BM6675(MD750)**

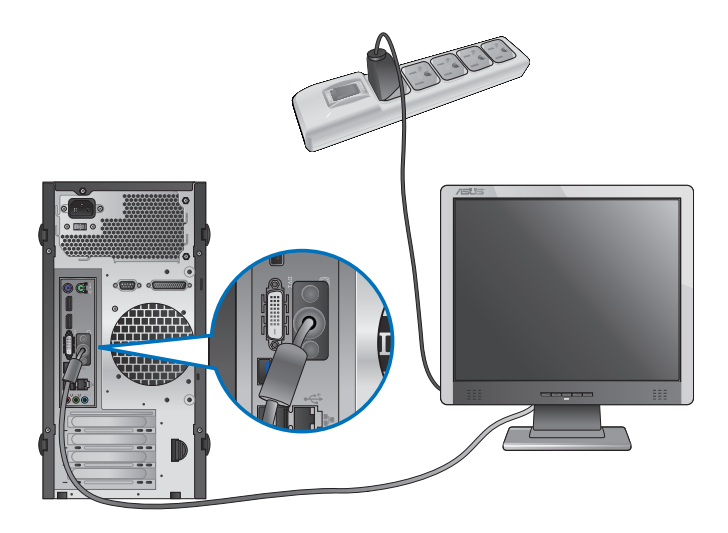

**Português**

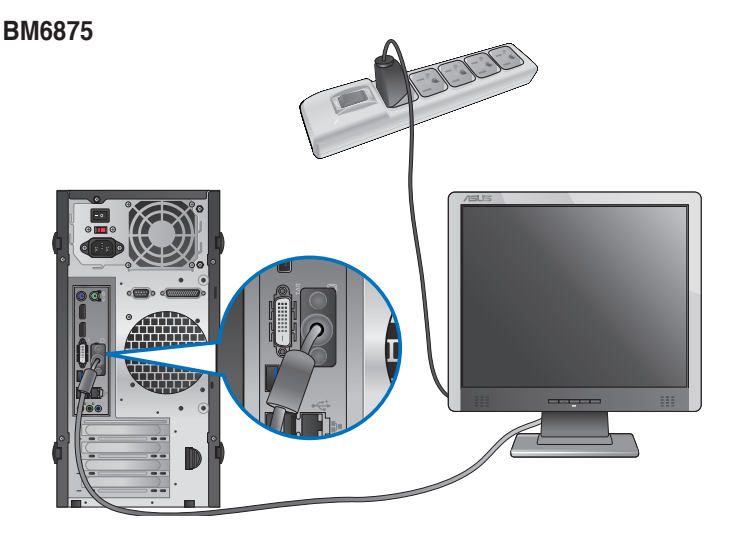

**BP6375(SD750)**

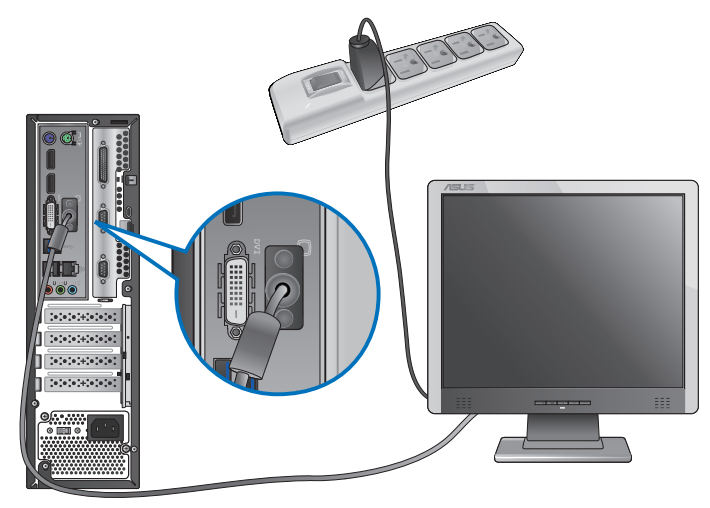

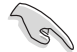

Se o seu computador estiver equipado com uma Placa Gráfica ASUS, essa placa gráfica estará definida como o dispositivo de visualização principal no BIOS. Por conseguinte, ligue o seu monitor à porta de saída de monitor da placa gráfica.

# **Português**

Ligue um teclado USB e um rato USB às portas USB existentes no painel traseiro do computador.

#### **BM6675(MD750)**

**Ligar um teclado USB e um rato USB**

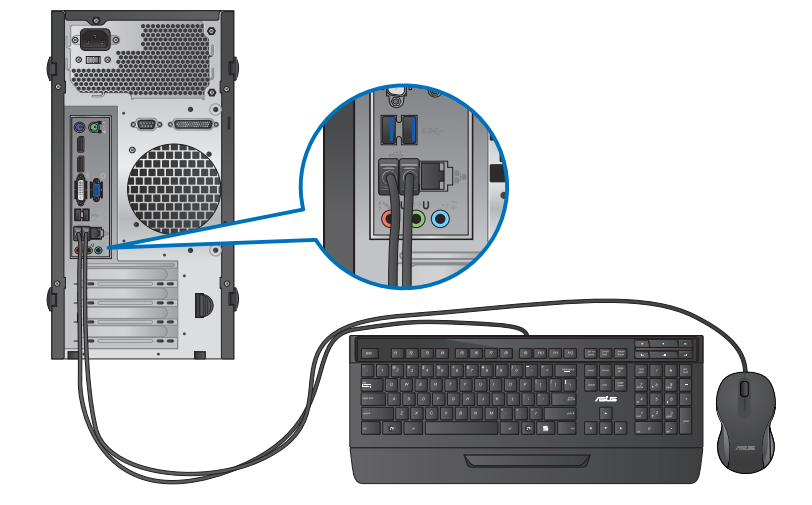

**BM6875**

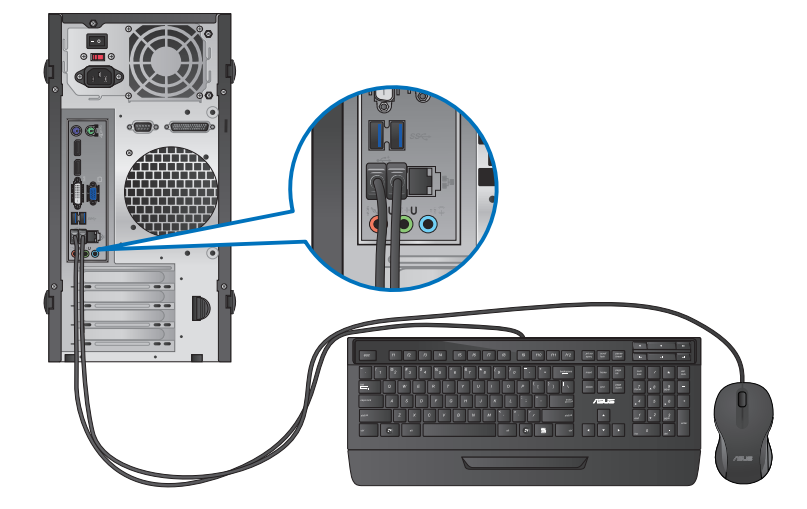

#### **BP6375(SD750)**

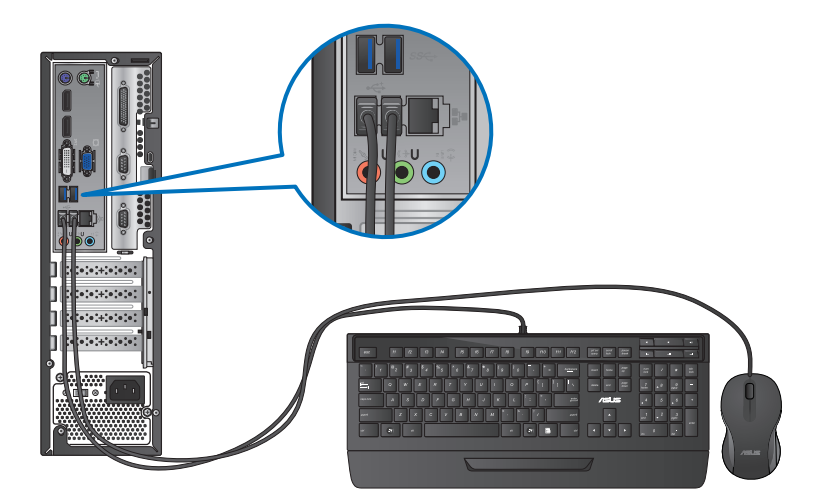

#### **Ligar o cabo de alimentação**

Ligue uma extremidade do cabo de alimentação ao conector de alimentação existente no painel traseiro do computador e a outra extremidade a uma fonte de alimentação.

## **BM6675(MD750)**

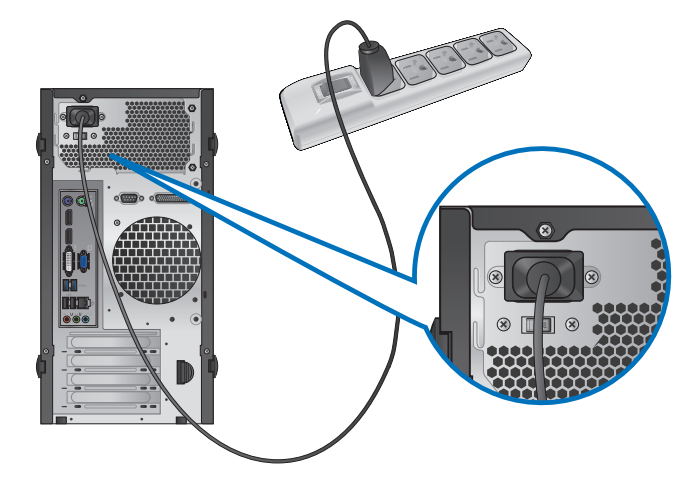

#### **BM6875**

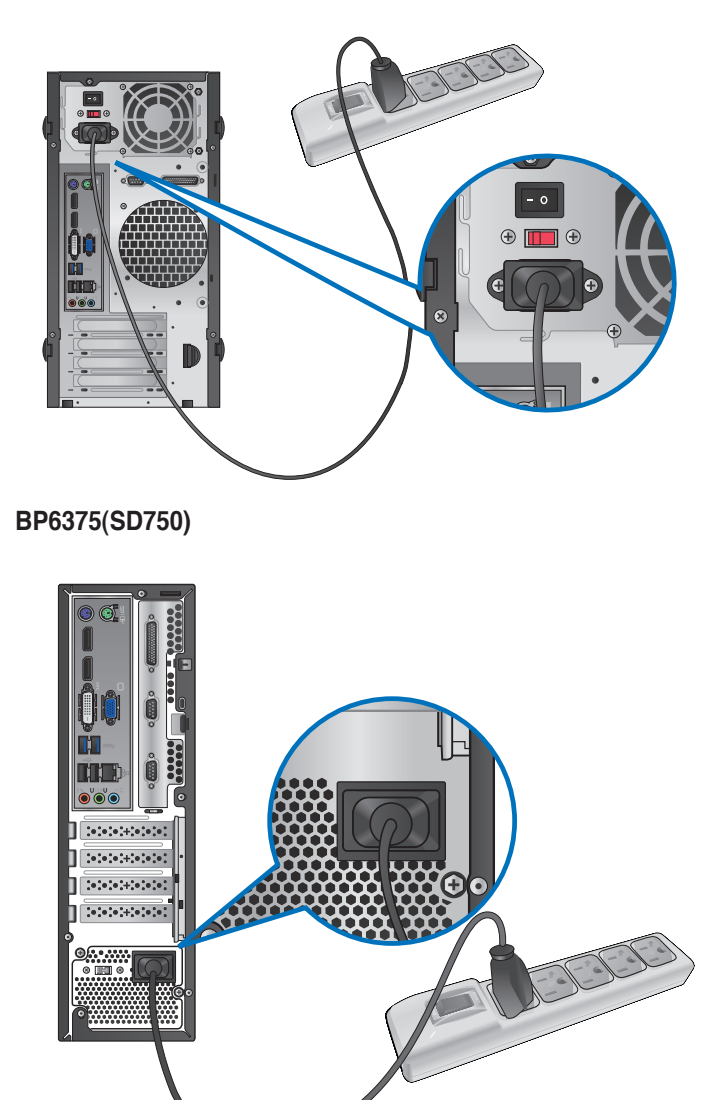

# <span id="page-25-0"></span>**Ligar/Desligar o computador**

Esta secção descreve como ligar/desligar o computador após a sua instalação.

#### **Ligar o computador**

#### **Para ligar o computador:**

- 1. Ligue o seu monitor.
- 2. Prima o interruptor de alimentação(apenas para BM6835).
- 3. Prima o botão de alimentação no computador.

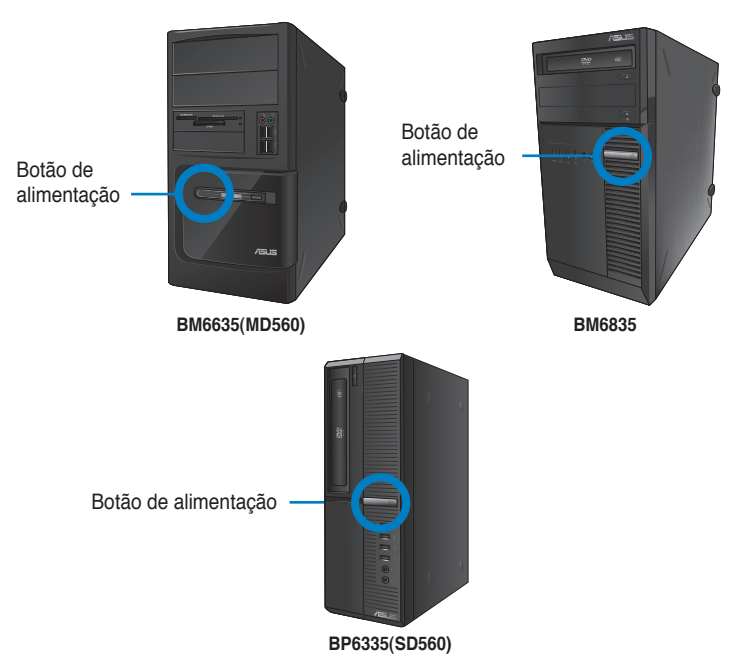

4. Aguarde que o sistema operativo carregue automaticamente.

#### **Desligar o computador**

**Para desligar o computador no Windows® 7:**

- 1. Feche todas as aplicações em execução.
- 2. Clique em  $\bigotimes$  no ambiente de trabalho do Windows®.
- 3. Clique em shut down para encerrar o sistema operativo.

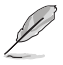

Para obter mais detalhes sobre como desligar o seu PC de secretária no Windows® 8, consulte a secção **Desligar o seu PC de secretária** no Capítulo 3.

# <span id="page-26-0"></span>**Capítulo 2 Utilizar o Windows® 7**

# **Arrancar pela primeira vez**

Quando arrancar o seu computador pela primeira vez, serão apresentados vários ecrãs para o ajudar a configurar as definições básicas do sistema operativo Windows® 7.

#### **Para arrancar pela primeira vez:**

- 1. Ligue o seu computador. Aguarde alguns minutos até que seja apresentado o ecrã **Configurar o Windows**.
- 2. Na lista pendente, seleccione o seu idioma. Clique em **Seguinte**.
- 3. Nas listas pendentes, seleccione o seu **País ou região**, **Hora e moeda** e **Esquema do teclado**. Clique em **Seguinte**.
- 4. Introduza nomes exclusivos para o **nome de utilizador** e **nome do computador**. Clique em **Seguinte**.
- 5. Introduza as informações necessárias para definir a sua palavra-passe e depois clique em **Seguinte**. Poderá também clicar em **Seguinte** para ignorar este passo sem introduzir quaisquer informações.

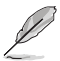

Se desejar configurar uma palavra-passe para a sua conta mais tarde, consulte a secção **Configurar uma conta de utilizador e palavra-passe** neste capítulo.

- 6. Leia atentamente os termos de licenciamento. Marque a opção **Aceito os termos de licenciamento** e clique em **Seguinte**.
- 7. Seleccione **Utilizar definições recomendadas** ou **Instalar apenas actualizações importantes** para configurar as definições de segurança do seu computador. Para ignorar este passo, seleccione **Perguntar depois**.
- 8. Reveja as definições de data e hora. Clique em **Seguinte**. O sistema irá carregar as novas definições e reiniciar. Poderá então começar a utilizar o seu computador.

# <span id="page-27-0"></span>**Utilizar o ambiente de trabalho do Windows® 7**

![](_page_27_Picture_1.jpeg)

Clique no ícone Iniciar  $\left(\frac{1}{2}\right)$  > Ajuda e Suporte para obter mais informações acerca do Windows<sup>®</sup> 7

#### **Utilizar o menu Iniciar**

O menu Iniciar dá acesso a programas, utilitários e outros itens úteis no seu computador. Oferece também mais informações acerca do Windows 7 através da sua funcionalidade **Ajuda e Suporte**.

#### **Executar itens a partir do menu Iniciar**

#### **Para executar itens a partir do menu Iniciar:**

1. Na barra de tarefas do Windows®, clique no ícone Iniciar

![](_page_27_Picture_8.jpeg)

2. No menu Iniciar, seleccione o item que deseja executar.

![](_page_27_Picture_10.jpeg)

Poderá afixar programas que deseja apresentar permanentemente no menu Iniciar. Para mais detalhes, consulte a secção **Afixar programas no menu Iniciar ou na barra de tarefas** neste capítulo.

#### **Utilizar o item Introdução**

O item **Introdução** no menu Iniciar contém informações acerca de algumas tarefas básicas como, personalizar o Windows®, adicionar novos utilizadores e transferir ficheiros, para o ajudar a familiarizar-se com o Windows® 7.

#### **Para utilizar o item Introdução:**

- 1. Na barra de tarefas do Windows®, clique no ícone Iniciar **Domandia** para aceder ao menu Iniciar.
- 2. Seleccione **Introdução**. Será apresentada a lista de tarefas disponíveis.
- 3. Seleccione a tarefa que deseja executar.

#### **Utilizar a barra de tarefas**

A barra de tarefas permite-lhe executar e gerir programas ou itens instalados no seu computador.

#### **Executar um programa a partir da barra de tarefas**

#### **Para executar um programa a partir da barra de tarefas:**

• Na barra de tarefas do Windows®, clique num ícone para o executar. Clique novamente no ícone para ocultar o programa.

![](_page_27_Picture_23.jpeg)

Poderá afixar programas que deseja apresentar permanentemente na barra de tarefas. Para mais detalhes, consulte a secção **Afixar programas no menu Iniciar ou na barra de tarefas** neste capítulo.

#### **Afixar itens nas listas de atalhos**

Quando clicar com o botão direito num ícone na barra de tarefas, será apresentada uma lista de atalhos para lhe oferecer um acesso rápido a acções relacionadas com o programa ou item. Poderá afixar itens na lista de atalhos como, Web sites favoritos, pastas ou unidades visitas frequentemente ou ficheiros multimédia reproduzidos recentemente.

#### **Para afixar itens à lista de atalhos:**

- 1. Na barra de tarefas, clique com o botão direito num ícone.
- 2. A partir da lista de atalhos, clique com o botão direito no item que deseja afixar e depois seleccione **Afixar nesta lista**.

#### **Remover itens da lista de atalhos**

#### **Para remover itens da lista de atalhos:**

- 1. Na barra de tarefas, clique com o botão direito num ícone.
- 2. A partir da lista de atalhos, clique com o botão direito no item que deseja remover e depois seleccione **Remover desta lista**.

#### **Afixar programas no menu Iniciar ou na barra de tarefas**

**Para afixar programas no menu Iniciar ou na barra de tarefas:**

- 1. Na barra de tarefas do Windows®, clique no ícone Iniciar  $\Box$  para aceder ao menu Iniciar.
- 2. Clique com o botão direito no item que deseja afixar no menu Iniciar ou na barra de tarefas.
- 3. Seleccione **Afixar na Barra de Tarefas** ou **Afixar no Menu Iniciar**.

![](_page_28_Picture_15.jpeg)

Poderá também clicar com o botão direito no ícone de um programa em execução na barra de tarefas e seleccionar **Afixar este programa na barra de tarefas**.

#### **Remover programas do menu Iniciar**

#### **Para remover programas do menu Iniciar:**

- 1. Na barra de tarefas do Windows®, clique no ícone Iniciar  $\Phi$  para aceder ao menu Iniciar.
- 2. No menu Iniciar, clique com o botão direito no programa que deseja remover e depois seleccione **Remover desta lista**.

#### **Remover programas da barra de tarefas**

#### **Para remover programas da barra de tarefas:**

1. Na barra de tarefas, clique com o botão direito no programa que deseja remover da barra de tarefas e depois seleccione **Remover este programa da barra de tarefas**.

# <span id="page-29-0"></span>**Utilizar a área de notificação**

Por predefinição, a área de notificação mostra estes três ícones:

![](_page_29_Picture_163.jpeg)

#### **Apresentar uma notificação de alerta**

#### **Para apresentar uma notificação de alerta:**

Clique no ícone de Notificação  $\mathbb{P}^1$  e depois clique na mensagem para a abrir.

![](_page_29_Picture_6.jpeg)

Para mais detalhes, consulte a secção **Utilizar o Centro de Acção do Windows®** neste capítulo.

#### **Personalizar ícones e notificações**

Pode optar por mostrar ou ocultar os ícones e notificações na barra de tarefas ou na área de notificação.

#### **Para personalizar ícones e notificações:**

1. Na área de notificação, clique no ícone da seta

![](_page_29_Picture_12.jpeg)

- 2. Clique em **Personalizar**.
- 3. Na lista pendente, seleccione os comportamentos para os ícones que deseja personalizar.

# **Gerir os seus ficheiros e pastas**

#### **Utilizar o Explorador do Windows®**

O Explorador do Windows® permite-lhe visualizar, gerir e organizar os seus ficheiros e pastas.

#### **Abrir o Explorador do Windows®**

#### **Para abrir o Explorador do Windows:**

- 1. Na barra de tarefas do Windows®, clique no ícone Iniciar  $\mathbb{Z}^3$  para aceder ao menu Iniciar.
- 2. Clique em **Computador** para abrir o Explorador do Windows.

#### **Explorar ficheiros e pastas**

#### **Para explorar ficheiros e pastas:**

- 1. Abra o Explorador do Windows.
- 2. No painéis de navegação ou de vista, procure a localização dos seus dados.
- 3. Na barra de endereço, clique na seta para apresentar o conteúdo da unidade ou pasta.

#### **Personalizar a vista de ficheiros/pastas**

**Para personalizar a vista de ficheiros/pastas:**

- 1. Abra o Explorador do Windows.
- 2. No painel de navegação, seleccione a localização dos seus dados.
- 3. Na barra de ferramentas, clique no ícone de Vista  $\frac{1}{2}$ .
- 4. Na menu de Vista, desloque o cursor para seleccionar como deseja ver o ficheiro/ pasta.

![](_page_30_Picture_12.jpeg)

Poderá também clicar com o botão direito do rato no painel de Vista, clicar em **Ver**, e seleccionar o tipo de vista que deseja.

#### **Dispor os seus ficheiros**

#### **Para dispor os seus ficheiros:**

- 1. Abra o Explorador do Windows.
- 2. Clique no campo **Dispor por**, para exibir a lista pendente.
- 3. Seleccione o tipo de disposição preferida.

#### **Ordenar os seus ficheiros**

#### **Para ordenar os seus ficheiros:**

- 1. Abra o Explorador do Windows.
- 2. Clique com o botão direito em qualquer local do painel de Vista.
- 3. No menu apresentado, seleccione **Ordenar por** e depois seleccione o tipo de ordenação preferida.

#### **Agrupar os seus ficheiros**

#### **Para agrupar os seus ficheiros:**

- 1. Abra o Explorador do Windows.
- 2. Clique com o botão direito em qualquer local do painel de Vista.
- 3. No menu apresentado, seleccione **Agrupar por** e depois seleccione o tipo de agrupamento preferido.

#### <span id="page-31-0"></span>**Adicionar uma nova pasta**

#### **Para adicionar uma nova pasta:**

- 1. Abra o Explorador do Windows.
- 2. Na barra de ferramentas, clique em **Nova pasta**.
- 3. Introduza o nome para a nova pasta.

![](_page_31_Picture_5.jpeg)

Poderá também clicar com o botão direito em qualquer local do painel de Vista e clicar em **Novo** > **Pasta**.

#### **Efectuar a cópia de segurança dos seus ficheiros**

#### **Configurar uma cópia de segurança**

**Para configurar uma cópia de segurança:**

- 1. Clique em > **Todos os Programas** > **Manutenção** > **Cópia de Segurança e Restauro**.
- 2. Clique em **Configurar cópia de segurança**. Clique em **Seguinte**.
- 3. Seleccione o destino da cópia de segurança. Clique em **Seguinte**.
- 4. Seleccione **Deixar o Windows decidir (recomendado)** ou **Deixar-me escolher** como o seu modo de cópia de segurança.

Se seleccionar **Deixar o Windows escolher**, o Windows não efectuará a cópia de segurança dos seus programas, ficheiros em formato FAT, ficheiros da Reciclagem ou ficheiros temporários que tenham um tamanho igual ou superior a 1GB.

5. Siga as instruções no ecrã para terminar o processo.

# **Restaurar o seu sistema**

A funcionalidade de Restauro do Sistema do Windows® cria um ponto de restauro onde as definições do sistema do computador são armazenadas numa determinada data e hora. Permite-lhe restaurar ou anular alterações efectuadas às definições do sistema do computador sem afectar os seus dados pessoais.

#### **Para restaurar o seu sistema:**

- 1. Feche todas as aplicações em execução.
- 2. Clique em  $\boxed{3}$  > Todos os Programas > Acessórios > Ferramentas do sistema > **Restauro do sistema**.
- 3. Siga as instruções no ecrã para concluir o processo.

# <span id="page-32-0"></span>**Proteger o seu computador**

#### **Utilizar o Centro de Acção do Windows® 7**

O Centro de Acção do Windows® 7 disponibiliza notificações, informações de segurança e a opção de identificar e resolver automaticamente alguns problemas informáticos comuns.

![](_page_32_Picture_4.jpeg)

Pode personalizar as notificações. Para mais detalhes, consulte a secção anterior **Personalizar ícones e notificações** neste capítulo.

#### **Abrir o Centro de Acção do Windows**® **7**

**Para abrir o Centro de Acção do Windows® 7:**

- 1. Para abrir o Centro de Acção do Windows 7, clique no ícone de Notificação **P**e depois clique em **Abrir o Centro de Acção**.
- 2. No Centro de Acção do Windows 7, clique na tarefa que deseja executar.

#### **Utilizar o Windows® Update**

O Windows Update permite-lhe procurar e instalar as actualizações mais recentes para melhorar a segurança e o desempenho do seu computador.

#### **Abrir o Windows® Update**

#### **Para abrir o Windows® Update:**

- 1. Na barra de tarefas do Windows®, clique no ícone Iniciar  $\bigcirc$  para aceder ao menu Iniciar.
- 2. Seleccione **Todos os Programas** > **Windows Update**.
- 3. No ecrã do Windows Update, clique na tarefa que deseja executar.

#### **Configurar uma conta de utilizador e palavra-passe**

Poderá criar contas de utilizador e palavras-passe para as pessoas que utilizarão o seu computador.

#### **Configurar uma conta de utilizador**

#### **Para configurar uma conta de utilizador:**

- 1. Na barra de tarefas do Windows®, clique em > **Introdução** > **Adicionar novos utilizadores**.
- 2. Seleccione **Gerir outra conta**.
- 3. Seleccione **Criar uma nova conta**.
- 4. Introduza o nome do novo utilizador.
- 5. Seleccione **Utilizador padrão** ou **Administrador** como tipo de utilizador.
- 6. Quando terminar, clique em **Criar Conta**.

#### <span id="page-33-0"></span>**Configurar uma palavra-passe de utilizador**

#### **Para configurar uma palavra-passe de utilizador:**

- 1. Seleccione o utilizador para o qual deseja definir uma palavra-passe.
- 2. Seleccione **Criar uma palavra-passe**.
- 3. Introduza uma palavra-passe e confirme-a. Introduza a sugestão para a sua palavrapasse.
- 4. Quando terminar, clique em **Criar palavra-passe**.

# **Activar o software antivírus**

O programa Trend Micro Internet Security está pré-instalado no seu computador. É um software antivírus que protege o seu computador contra ataques de vírus informáticos. É adquirido separadamente. Após a activação, o programa oferece um período de avaliação de 60 dias.

#### **Para activar o Trend Micro Internet Security:**

- 1. Execute a aplicação Trend Micro Internet Security.
- 2. Leia atentamente os termos de licenciamento. Clique em **Concordar e Activar**.
- 3. Introduza o seu endereço de e-mail e seleccione a sua localização. Clique em **Seguinte**.
- 4. Clique em Concluir para completar a activação.

# **Obter Ajuda e Suporte do Windows®**

A Ajuda e Suporte do Windows® disponibiliza guias e respostas para a utilização de aplicações na plataforma Windows® 7.

Para abrir a Ajuda e Suporte do Windows®, clique em > **Ajuda e Suporte**.

![](_page_33_Picture_16.jpeg)

Certifique-se de que está ligado à Internet para obter a ajuda online do Windows® mais recente.

<span id="page-34-0"></span>![](_page_34_Picture_1.jpeg)

# **Arrancar pela primeira vez**

Quando arrancar o seu computador pela primeira vez, serão apresentados vários ecrãs para o ajudar a configurar as definições básicas do sistema operativo Windows® 8.

#### **Para arrancar pela primeira vez:**

- 1. Ligue o seu computador. Aguarde alguns minutos até que seja apresentado o ecrã **Configurar o Windows**.
- 2. Leia atentamente os termos de licenciamento. Assinale a opção I accept the license terms for using Windows (Aceito os termos da licença para uso do Windows) e clique em **Accept (Aceitar)**.
- 3. Siga as instruções no ecrã para configurar os seguintes itens básicos:
	- Personalize (Personalizar)
	- Settings (Definições)
- 4. Depois de ter configurado os itens básicos, é mostrado o vídeo de demonstração do Windows® 8. Veja este vídeo para ficar a conhecer melhor as funcionalidades Windows® 8.

![](_page_34_Picture_11.jpeg)

Para mais informação sobre como usar o Windows® 8, consulte as secções seguintes.

# <span id="page-35-0"></span>**Usando a interface de Windows®**

A interface do utilizador (IU) de Windows® é um ecrã baseado em mosaicos utilizado no Windows® 8. Esta inclui as seguintes funções que pode usar enquanto trabalha no seu PC de secretária.

#### **Ecrã Inicial**

O ecrã Inicial será apresentado depois de iniciar sessão na sua conta de utilizador. Este ecrã ajuda a organizar todos os programas e aplicações que necessita num só local.

Prima a tecla Windows  $\|\cdot\|$  para abrir o ecrã inicial a partir de qualquer aplicação.

![](_page_35_Figure_5.jpeg)

Aplicações de Windows®

## **Aplicações de Windows®**

Estas são aplicações afixadas no ecrã inicial e mostradas em forma de mosaico para um mais fácil acesso.

![](_page_35_Picture_9.jpeg)

Para executar uma aplicação Windows®, é necessário uma resolução de ecrã igual ou superior a 1024 x 768 pixéis.

![](_page_35_Figure_11.jpeg)

Para executar completamente algumas aplicações, deverá iniciar sessão com a sua conta Microsoft.
# **Zonas interactivas**

Os pontos activos no ecrã permitem abrir programas e aceder às definições do seu PC de secretária. As funções destas zonas interactivas podem ser activadas utilizando o touchpad.

# **Zonas interactivas numa aplicação**

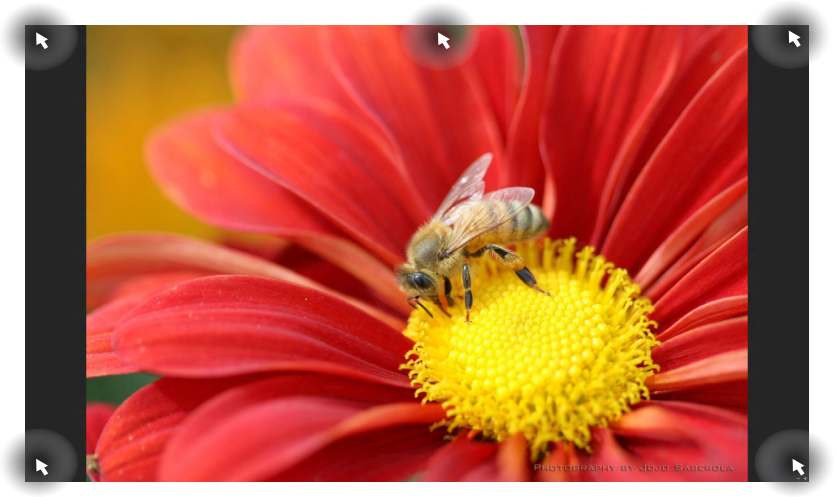

# **Zonas interactivas no ecrã Inicial**

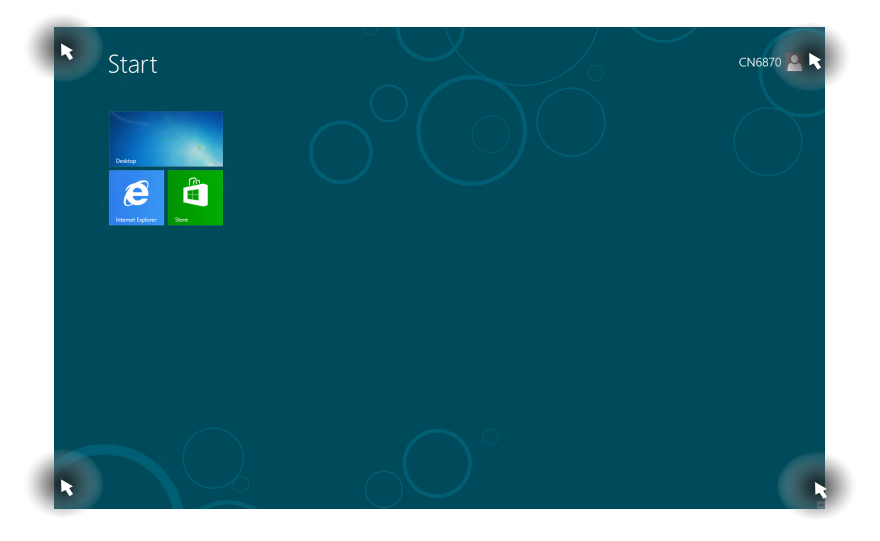

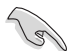

Consulte a página seguinte para mais informação sobre as funções dos pontos activos.

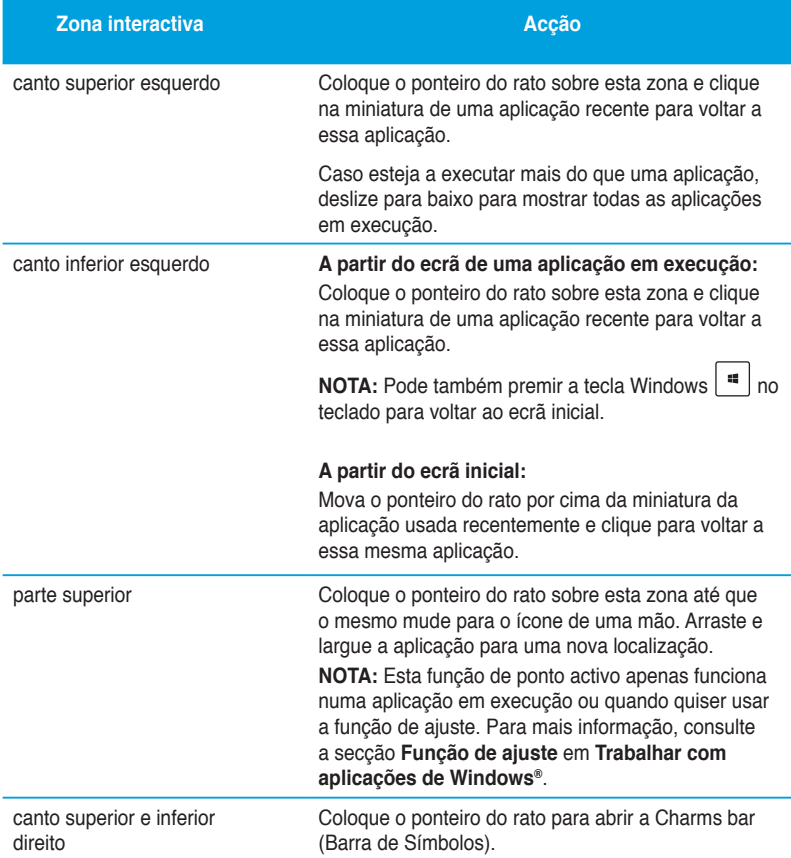

# **Utilizar aplicações Windows®**

Use o teclado ou rato do seu PC de secretária para abrir ou personalizar as suas aplicações.

# **Executar aplicações**

- Coloque o ponteiro do rato sobre a aplicação e depois clique com o botão esquerdo ou toque uma vez para a executar.
- Pressione duas vezes a tecla tab e utilize as teclas direccionais para percorrer as aplicações. Pressione enter para executar a aplicação escolhida**.**

# **Personalização de aplicações**

É possível mover, redimensionar ou remover aplicações do ecrã inicial seguindo as etapas sequintes.

• Para mover uma aplicação, arraste e largue a aplicação na nova localização.

# **Redimensionamento de aplicações**

Prima a tecla direita do rato sobre a aplicação para activar a respectiva barra de definições e depois clique em **Smaller (Menor)**.

### **Remoção de aplicações**

Para remover uma aplicação do ecrã inicial, prima a tecla direita do rato sobre a aplicação para activar a respectiva barra de definições e depois clique em **Unpin from Start (Remover do ecrã inicial)**.

# **Fechar aplicações**

- Desloque o ponteiro do rato para a parte superior da aplicação executada e aguarde que o ponteiro mude para o ícone de uma mão.
- Arraste e depois largue a aplicação na parte inferior do ecrã para a fechar.
- No ecrã de aplicações executadas, pressione <Alt> + <F4>.

# **Aceder a todas as aplicações**

A partir do ecrã Todas as aplicações, pode configurar as definições de uma aplicação ou afixar uma aplicação no ecrã inicial ou na barra de tarefas do ambiente de trabalho.

### **Abrir o ecrã Todas as aplicações**

Prima a tecla direita do rato no ecrã inicial ou prima a tecla  $\vert \cdot \cdot \vert_{+} \langle z \rangle$ , e clique no ícone All Apps (Todas as aplicações).

### **Afixar uma aplicação no ecrã inicial**

- 1. Abra o ecrã Todas as aplicações.
- 2. A partir do ecrã Todas as aplicações, prima a tecla direita do rato sobre uma aplicação para ver a respectiva barra de definições.
- 3. Na barra de definições, clique em Pin to **Start (Afixar ao início)**.

# **Charms bar (Barra de Símbolos)**

A Charms bar (Barra de Símbolos) é uma barra de ferramentas que pode ser activada no lado direito do ecrã. Esta é composta por várias ferramentas que permitem a partilha de aplicações e um acesso rápido para personalização das definições do seu PC de secretária.

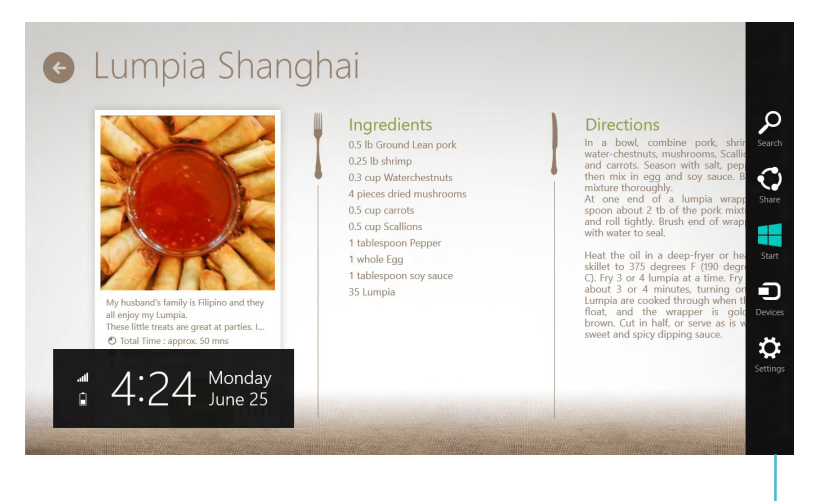

Barra de Símbolos

# **Abrir a Charms bar (Barra de Símbolos)**

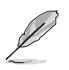

Quando invocada, a Charms bar (Barra de Símbolos) apresentará inicialmente um conjunto de ícones brancos. A imagem acima mostra o aspecto da Charms bar (Barra de Símbolos) quando a mesma é activada.

Use o teclado ou rato do seu PC de secretária para abrir a Barra de Símbolos.

- Desloque o ponteiro do rato para o canto superior direito ou esquerdo do ecrã.
- $\Pr$  $\left| \cdot \right|$   $\left| \cdot \right|$  +  $\lt$   $\lt$   $\lt$

# **Dentro da Charms bar (Barra de Símbolos)**

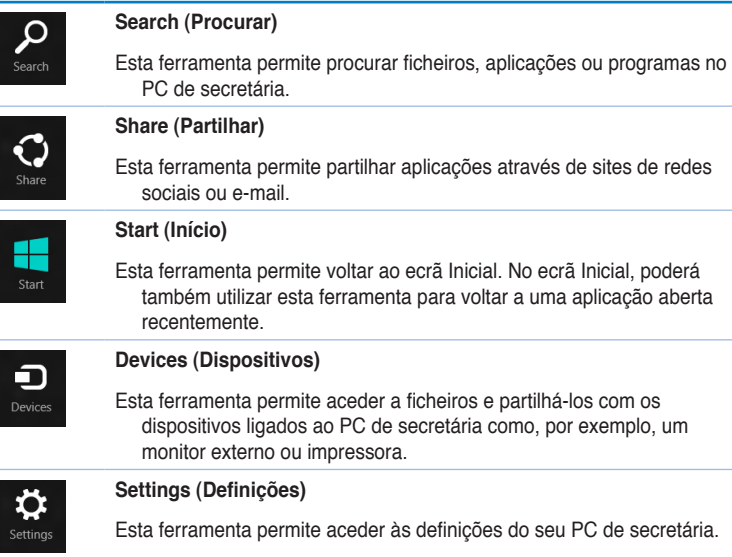

# **Função de Snap (Encaixe)**

A função de ajuste mostra duas aplicações lado a lado para que possa usá-las ou alternar entre elas.

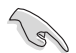

Para utilizar a função de Snap (Encaixe) é necessária uma resolução igual ou superior a 1366 x 768 pixéis.

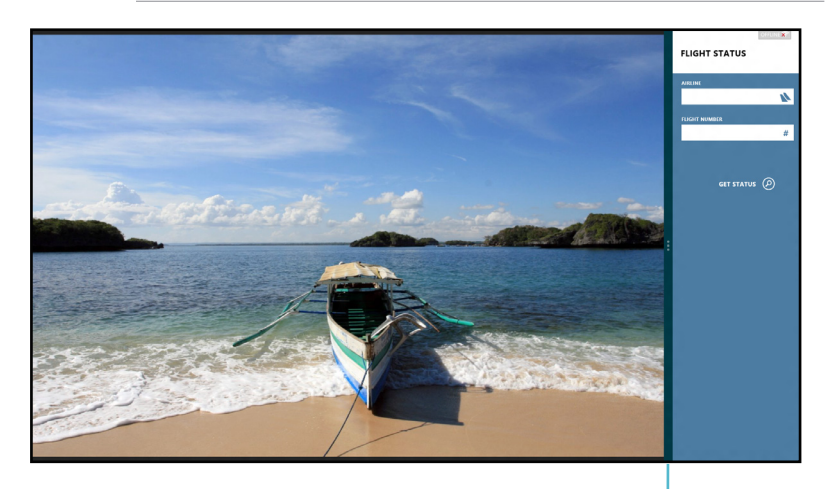

Barra de Snap (Encaixe)

### **Utilização da função de ajuste Para usar a função de ajuste:**

1. Use o rato ou teclado do seu PC de secretária para activar a função de ajuste no ecrã.

#### Usando o rato

- a) Clique numa aplicação para a executar.
- b) Coloque o ponteiro do rato sobre a parte superior do ecrã.
- c) Quando o ponteiro mudar para um ícone de mão, arraste e largue a aplicação no lado direito ou no lado esquerdo do ecrã.

#### Usando o teclado

- Abra uma aplicação e prima  $|\mathbf{u}| + \langle \mathbf{v} \rangle$  para activar a barra de ajuste. A primeira aplicação será automaticamente colocada na área mais pequena do ecrã.
- 2. Abra outra aplicação. Esta segunda aplicação aparece automaticamente na parte maior do ecrã.
- 3. Para alternar entre aplicações, prima  $| \cdot |$  + <J>.

# **Outros atalhos usando o teclado**

Usando o teclado, pode também usar as combinações de teclas seguintes para abrir aplicações ou navegar pelo Windows® 8.

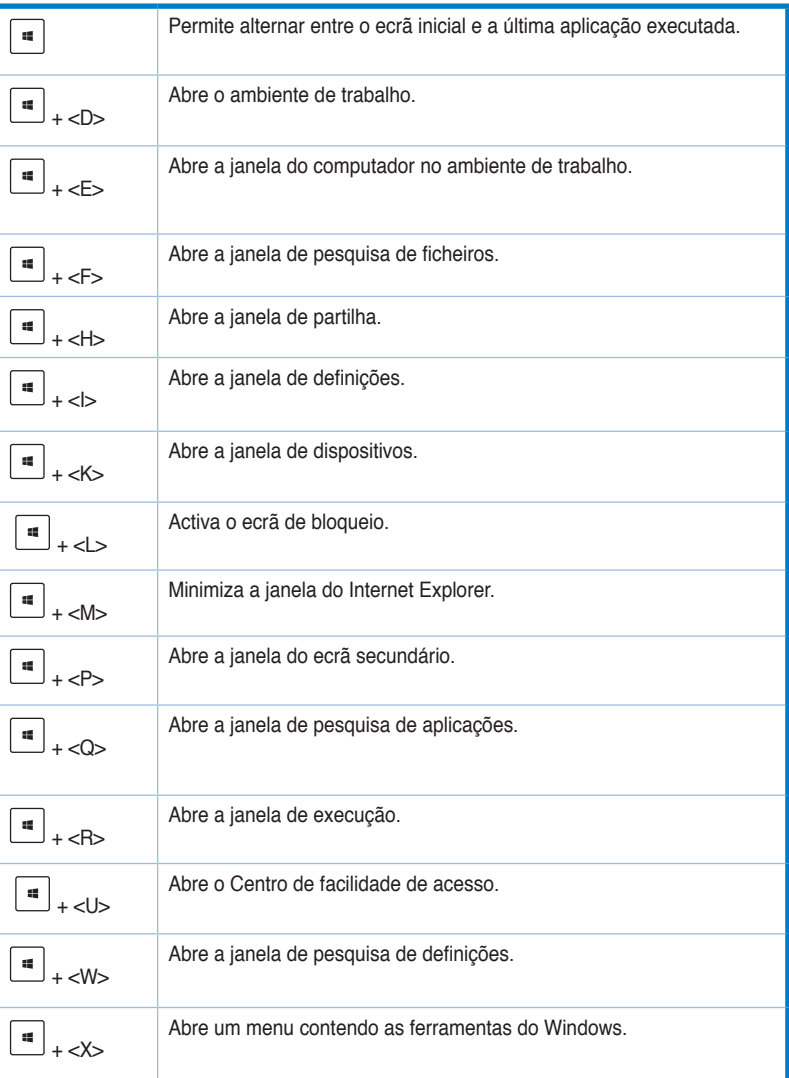

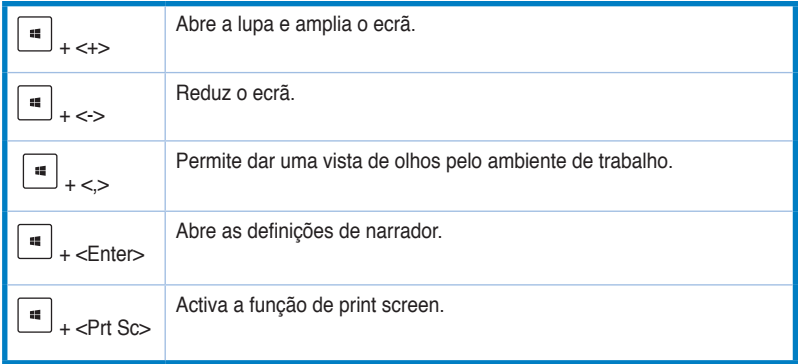

# **DESLIGAR o PC de secretária**

# **Para DESLIGAR o PC de secretária:**

Escolha um dos seguintes métodos para desligar o seu PC de secretária:

- Na Barra de Símbolos, clique em **Settings (Definições) > Power (Alimentação) > Shut down (Encerrar)** para desligar o PC normalmente.
- No ecrã de início de sessão, clique em **Power (Alimentação) > Shutdown (Encerrar)**.
- Se o PC de secretária não responder, mantenha premido o botão de alimentação durante pelo menos quatro (4) segundos até o computador se desligar.

# **Colocar o PC de secretária no modo de suspensão**

Para colocar o PC de secretária no modo de suspensão, prima uma vez o botão de alimentação.

# **Acesso ao ecrã de configuração do BIOS**

O BIOS (Basic Input and Output System) armazena as definições do hardware do sistema necessárias ao arranque do sistema no PC de secretária.

Em circunstâncias normais, as opções predefinições do BIOS aplicam-se à maior parte das condições garantindo um desempenho óptimo. Não altere as opções predefinidas do BIOS excepto nas circunstâncias seguintes:

- Uma mensagem de erro é mostrada no ecrã durante o arranque do sistema sendo-lhe pedido para executar o BIOS Setup.
- Instalou um novo componente no sistema que requer outras definições do BIOS ou a actualização deste.

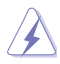

Se as definições do BIOS não estiverem correctas tal poderá resultar em instabilidade ou em falha do arranque. Recomendamos que altere as definições do BIOS apenas com ajuda de pessoal devidamente qualificado para o fazer.

# **Acesso rápido ao BIOS**

O arranque do Windows® 8 é muito rápido, por isso desenvolvemos os dois métodos seguintes para poder aceder rapidamente ao BIOS:

- Prima o botão de alimentação durante pelo menos quatro segundos para encerrar o PC de secretária, depois prima novamente o botão de alimentação para voltar a ligar o PC e prima a tecla <Del> durante a rotina POST.
- Quando o PC de secretária estiver desligado, desligue o cabo de alimentação do conector de alimentação do PC. Volte a ligar o cabo de alimentação e prima o botão de alimentação para ligar o PC de secretária. Prima a tecla <Del> durante a rotina POST.

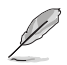

A rotina POST (Power-On Self Test) é composta de uma série de testes de diagnóstico controlados pelo software e executados quando liga o PC.

# **Capítulo 4 Ligar dispositivos ao computador**

# **Ligar um dispositivo de armazenamento USB**

Este PC de secretária possui portas USB 2.0/1.1 e USB 3.0 nos painéis frontal e traseiro e portas USB 3.0 no painel traseiro. As portas USB permitem ligar dispositivos USB, como por exemplo, dispositivos de armazenamento.

### **Para ligar um dispositivo de armazenamento USB:**

• Insira o dispositivo de armazenamento USB no seu computador.

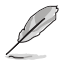

Pode activar ou desactivar individualmente as portas USB 2.0 e USB 3.0 frontais e traseiras a partir da configuração do BIOS. Para mais detalhes, consulte a secção Configurar as portas USB através do BIOS no Capítulo 5 deste manual.

# **Painel frontal**

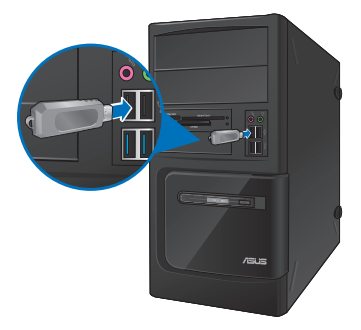

**BM6675(MD750) BM6875**

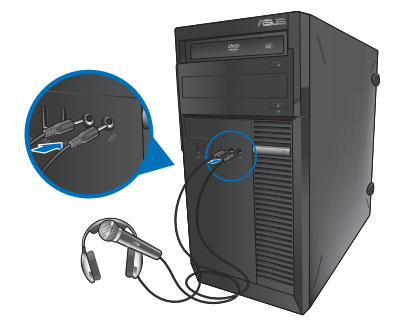

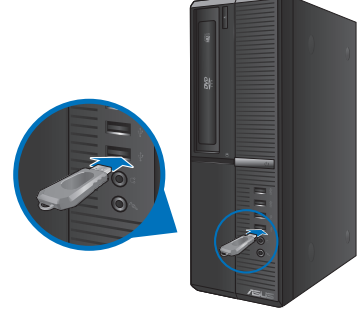

**BP6375(SD750)**

# **Painel traseiro**

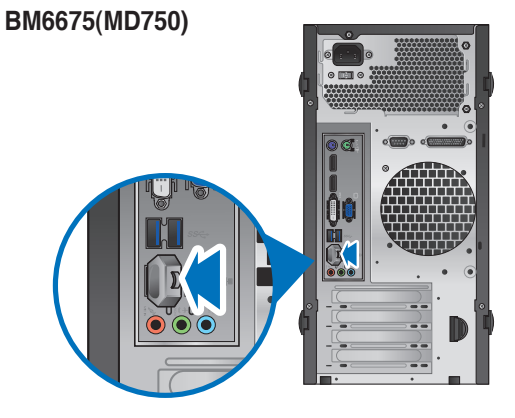

**BM6875**

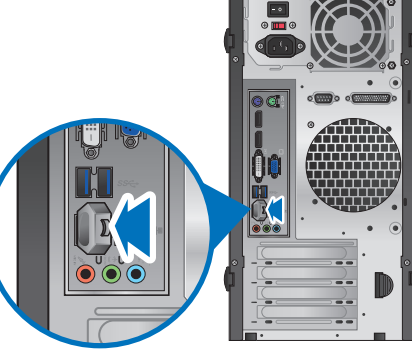

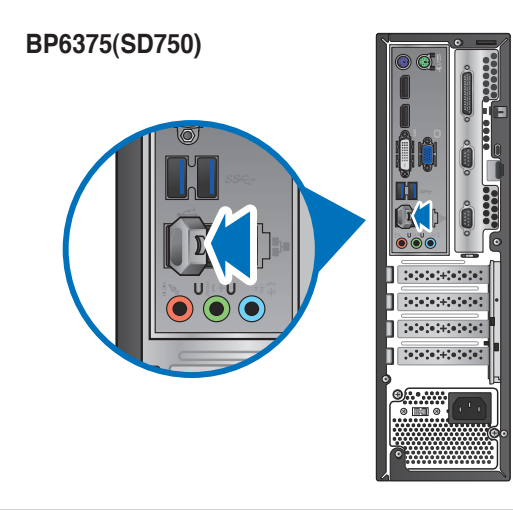

#### **Para remover um dispositivo de armazenamento USB no Windows® 7:**

- 1. Clique em **10** na área de notificação do Windows, de seguida clique em **Eject USB2.0 FlashDisk (Ejectar Unidade Flash USB2.0)** ou **Eject USB3.0 FlashDisk (Ejectar Unidade Flash USB3.0)** caso esteja a utilizar uma unidade flash USB3.0 ou dispositivos compatíveis com USB3.0.
- 2. Quando for apresentada a mensagem **É seguro remover o hardware**, remova o dispositivo de armazenamento USB do seu computador.

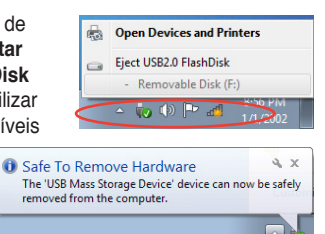

#### **Para remover um dispositivo de armazenamento USB no Windows® 8:**

- 1. No ecrã inicial, clique em **Desktop (Ambiente de trabalho)** para aceder ao modo de ambiente de trabalho.
- 2. Clique em  $\overline{10}$  na barra de tarefas, e depois em **Eject [Name of USB Drive] (Ejectar [nome da unidade USB])**.
- 3. Quando for apresentada a mensagem **É seguro remover o hardware**, remova o dispositivo de armazenamento USB do seu computador.

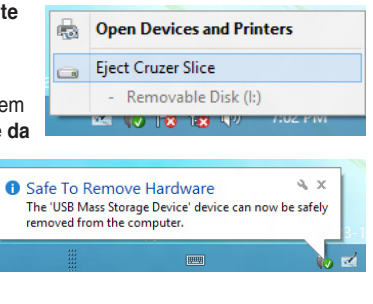

NÃO remova um dispositivo de armazenamento USB durante a transferência de dados. Se o fizer, poderá causar perda de dados ou danos no dispositivo de armazenamento USB.

# **Ligar um microfone e altifalantes**

Este PC de secretária está equipado com portas de microfone e portas de altifalantes nos painéis frontal e traseiro. As portas de E/S de áudio localizadas no painel traseiro permitem ligar altifalantes estéreo de 2, 4, 6 e 8 canais.

# **Ligar auscultadores e microfone**

**BM6675(MD750)**

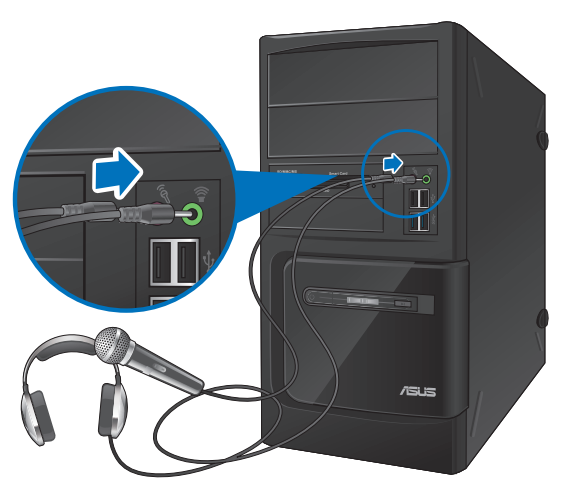

**BM6875**

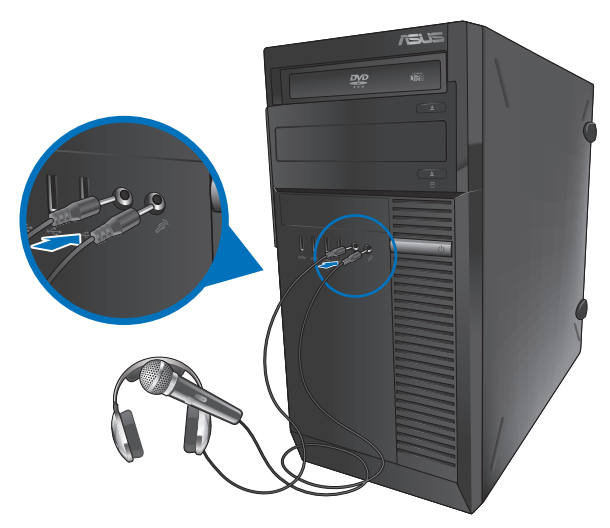

# **BP6375(SD750)**

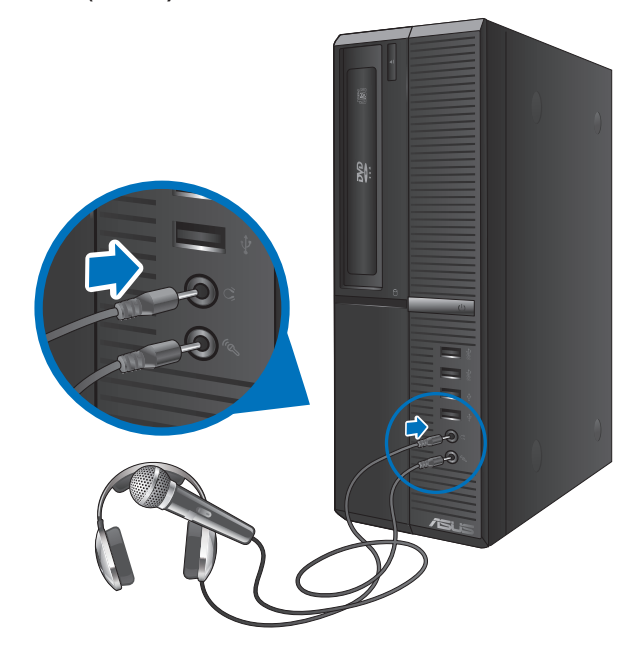

# **Ligar altifalantes de 2 canais**

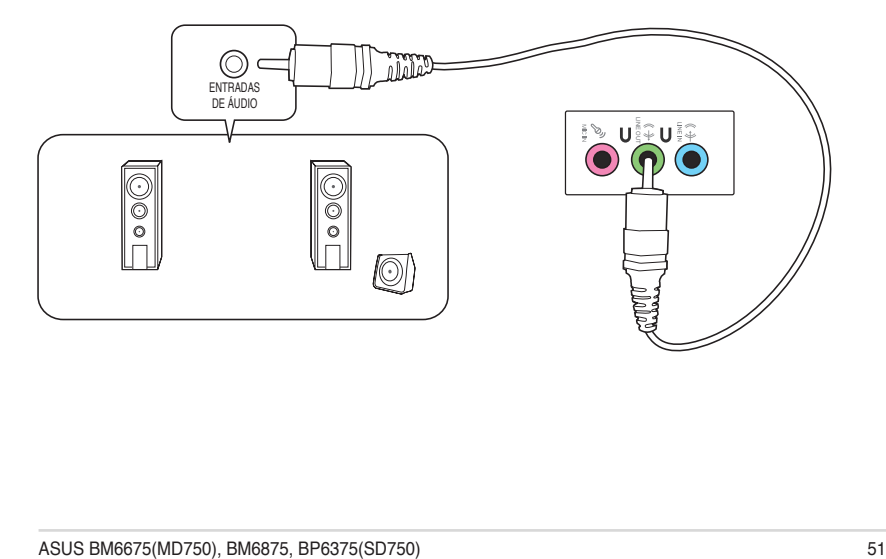

# **Ligar altifalantes de 4 canais**

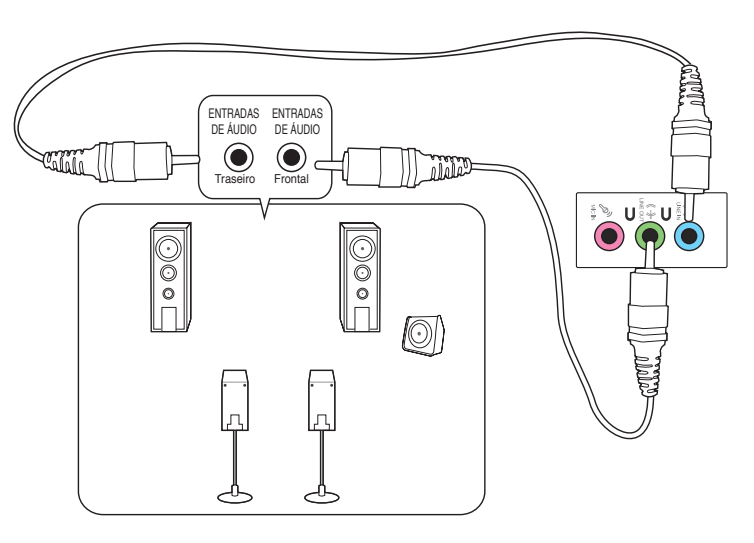

# **Ligar altifalantes de 6 canais**

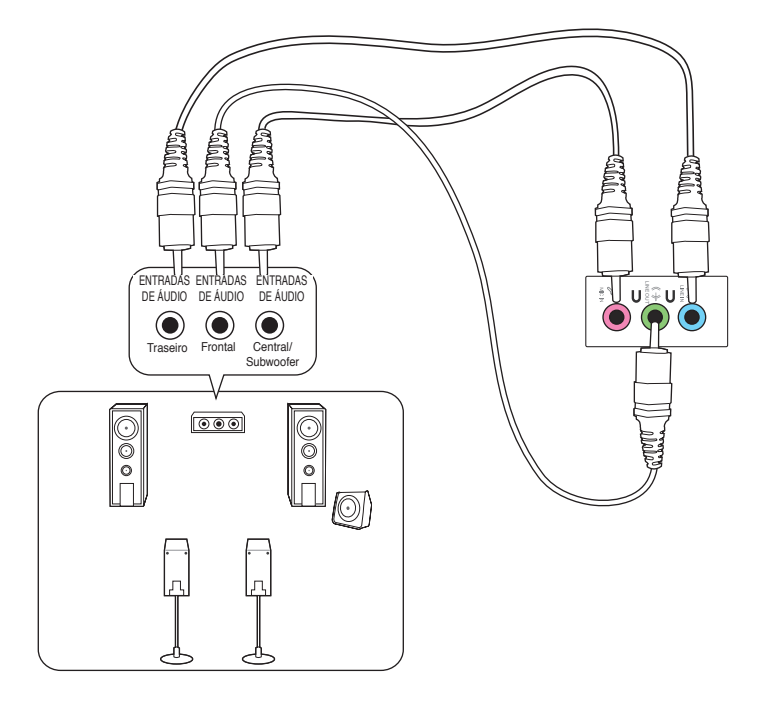

# **Ligar altifalantes de 8 canais**

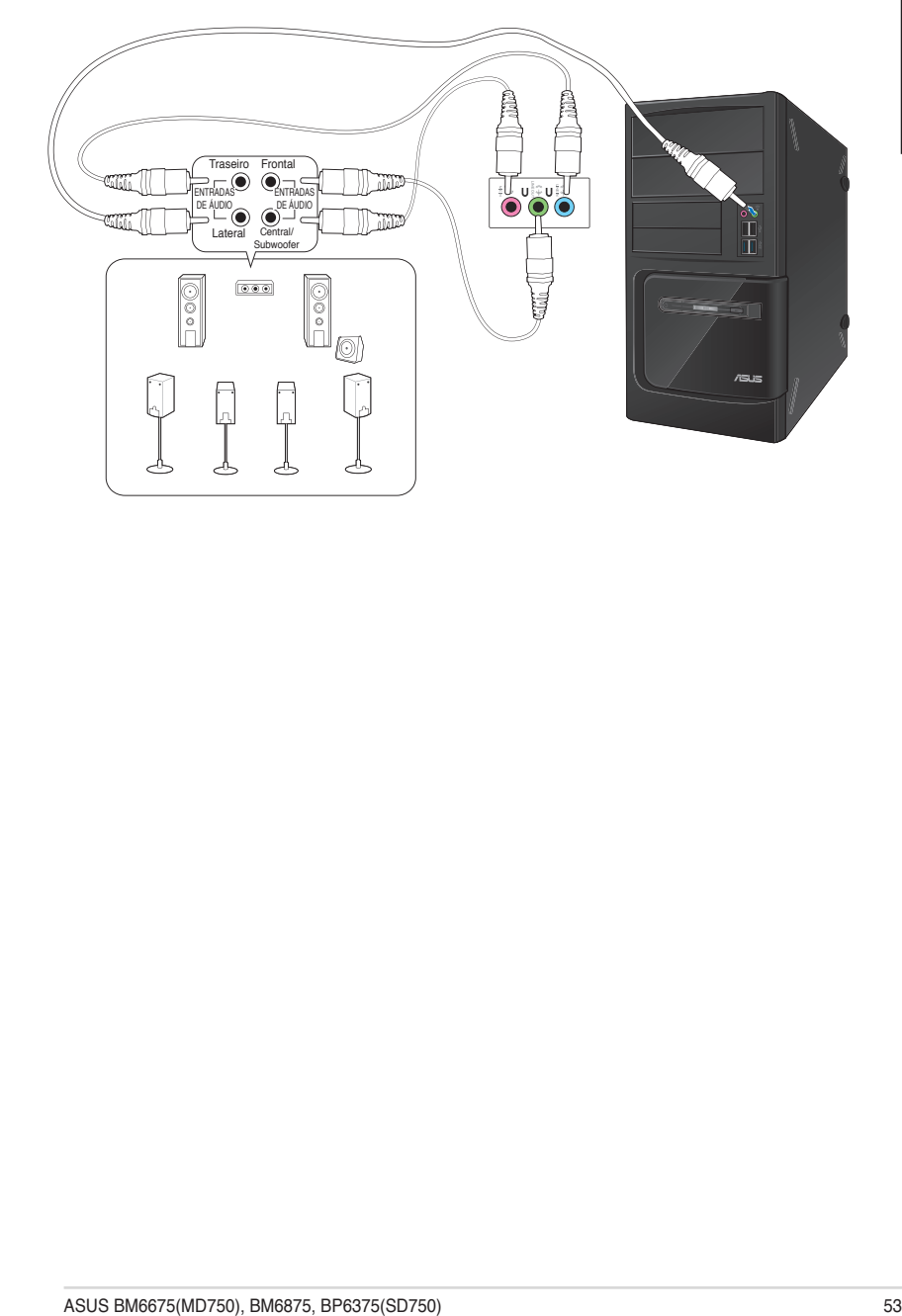

# **Capítulo 5 Utilizar o computador**

# **Postura adequada ao utilizar o seu PC de Secretária**

Quando utilizar o seu PC de Secretária, deverá manter uma postura correcta para evitar lesões nos pulsos, mãos e outras articulações ou músculos. Esta secção fornece-lhe sugestões para evitar o desconforto físico e possíveis lesões quando estiver a utilizar e a desfrutar totalmente do seu PC de Secretária.

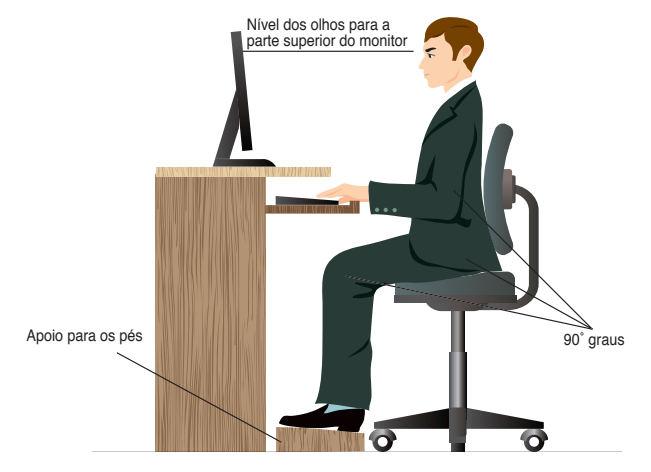

#### **Para manter uma postura correcta:**

- Coloque a cadeira de forma a que os cotovelos se posicionem a um nível ligeiramente superior ao teclado para conseguir uma posição de escrita confortável.
- Ajuste a altura da sua cadeira para que os joelhos estejam posicionados a um nível ligeiramente superior à anca para relaxar a parte posterior das coxas. Se necessário, utilize um apoio para os pés para elevar o nível dos joelhos.
- Ajuste as costas da cadeira de forma a que a base da sua coluna esteja firmemente apoiada e ligeiramente inclinada para trás.
- Quando utilizar o PC, sente-se correctamente com os joelhos, cotovelos e anca num ângulo aproximado de 90º.
- Coloque o monitor directamente à sua frente com a parte superior do ecrã ao nível dos seus olhos de forma a que tenha que olhar ligeiramente para baixo.
- Mantenha o rato próximo do teclado e, se necessário, utilize um apoio para os pulsos para diminuir a pressão nos pulsos enquanto escreve.
- Utilize o seu PC de Secretária numa área confortavelmente iluminada e mantenha-o afastado de fontes de luz forte como, janelas e luz solar directa.
- Faça intervalos regulares durante a utilização do seu PC de Secretária.

# **Utilizar a unidade óptica (apenas em alguns modelos)**

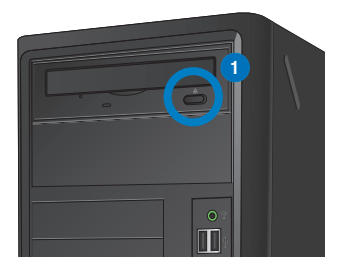

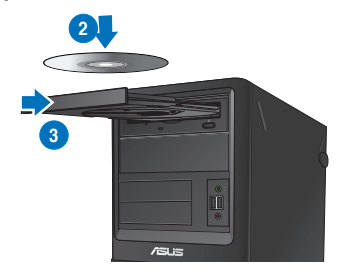

### **Inserir um disco óptico**

### **Para inserir um disco óptico:**

- 1. Com o sistema ligado, prima o botão de ejecção abaixo da tampa do compartimento da unidade para abrir o tabuleiro.
- 2. Coloque o disco na unidade óptica com a face da etiqueta virada para cima.
- 3. Empurre o tabuleiro para o fechar.
- 4. Seleccione um programa a partir da janela de Reprodução Automática para aceder aos seus ficheiros.

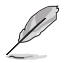

Para aceder a dados de um disco óptico, se a função de Execução Automática NÃO estiver activada no seu computador:

- No Windows® 7, clique em **Start (Iniciar) > Computer (Computador)** e faça duplo clique no ícone da unidade de CD/DVD.
- No Windows® 8, coloque o ponteiro do rato no canto inferior esquerdo do ambiente de trabalho do Windows® e clique com o botão direito na miniatura do ecrã Inicial. No menu de contexto, clique em **File Explorer (Explorador de ficheiros)** e faça duplo clique no ícone da unidade de CD/DVD.

# **Remover um disco óptico**

#### **Para remover um disco óptico:**

- 1. Com o sistema ligado, execute uma das seguintes acções para ejectar o tabuleiro:
	- Prima o botão de ejecção abaixo da tampa do compartimento da unidade.
	- Clique com o botão direito no ícone da unidade de CD/DVD no ecrã **Computador** e depois clique em **Ejectar**.

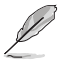

No ecrã **Computer (Computador)** no Windows® 8, coloque o ponteiro do rato no canto inferior esquerdo do ambiente de trabalho do Windows® e clique com o botão direito na miniatura do ecrã Inicial. No menu de contexto, clique em **File Explorer (Explorador de ficheiros)** para abrir o ecrã **Computer (Computador)**.

2. Remova o disco do tabuleiro da unidade.

# **Configurar as portas USB através do BIOS**

Pode activar ou desactivar as portas USB 2.0 e USB 3.0 frontais e traseiras a partir da configuração do BIOS.

#### **Para activar ou desactivar as portas USB 2.0 e USB 3.0 frontais e traseiras:**

- 1. Prima <Delete> para aceder à configuração do BIOS durante o arranque.
- 2. No ecrã de configuração de BIOS, clique em **Advanced (Avançado) > USB Configuration (Configuração USB).**
- 3. Seleccione a porta USB que deseja activar ou desactivar.
- 4. Prima <Enter> para activar ou desactivar a porta USB seleccionada.
- 5. Clique em **Exit (Sair)** e seleccione **Save Changes & Reset (Guardar alterações e reiniciar)** para guardar as alterações efectuadas.

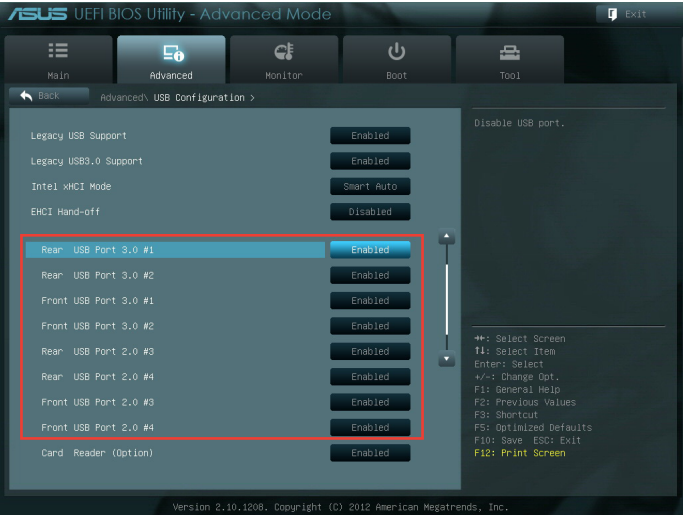

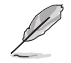

Consulte o Capítulo 1 para obter mais informações sobre a localização das portas USB.

# **Configurar as definições de segurança do HDD utilizando o BIOS**

Pode definir uma palavra-passe na Configuração do BIOS para proteger o seu HDD. **Para definir uma palavra-passe para o seu HDD na Configuração do BIOS:**

- 1. Prima <Delete> para aceder à configuração do BIOS durante o arranque.
- 2. No ecrã do Modo EZ da Configuração de BIOS, clique em **Exit (Sair) > Advanced Mode (Modo Avançado)**. No ecrã do Modo Avançado, clique em **Main (Principal) > HDDx: [nome do HDD]** para abrir o ecrã de Palavra-passe do HDD.
- 3. Seleccione o item **Set User Password (Definir palavra-passe do utilizador)** e prima <Enter>.
- 4. Na caixa **Create New Password (Criar nova palavra-passe)**, introduza uma palavrapasse, em seguida, prima <Enter>.
- 5. Confirme a palavra-passe quando lhe for solicitado.
- 6. Clique em **Exit (Sair)** e seleccione **Save Changes & Reset (Guardar alterações e reiniciar)** para guardar as alterações efectuadas.

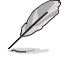

Anote esta palavra-passe pois será necessária para aceder ao Sistema Operativo.

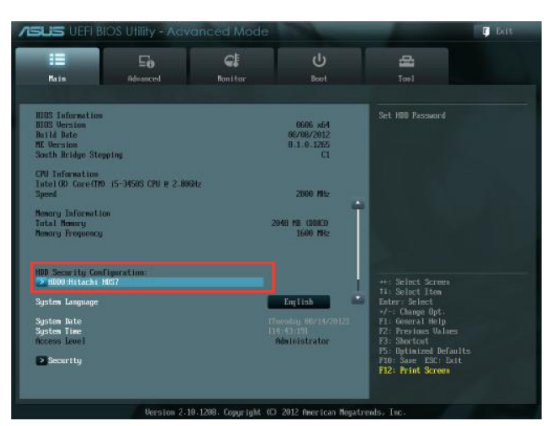

**Para alterar a palavra-passe para o seu HDD na Configuração do BIOS:**

- 1. Siga os passos 1 e 2 da secção anterior para abrir o ecrã da Palavra-passe do HDD.
- 2. Seleccione o item **Set User Password (Definir palavra-passe do utilizador)** e prima <Enter>.
- 3. Na caixa **Enter New Password (Introduzir nova palavra-passe)**, introduza a palavrapasse actual, em seguida, prima <Enter>.
- 4. Na caixa **Create New Password (Criar nova palavra-passe)**, introduza uma nova palavrapasse, em seguida, prima <Enter>.
- 5. Confirme a palavra-passe quando lhe for solicitado.
- 6. Clique em **Exit (Sair)** e seleccione **Save Changes & Reset (Guardar alterações e reiniciar)** para guardar as alterações efectuadas.

Para limpar a palavra-passe do utilizador, siga os mesmos passos efectuados para alterar a palavra-passe, mas prima <Enter> quando lhe for solicitado para criar/confirmar a palavrapasse. Depois de limpar a palavra-passe, o item **Set User Password (Definir palavra-passe do utilizador)**, na parte superior do ecrã, apresentará a indicação **Not Installed (Não Instalada)**.

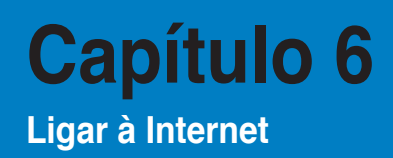

# **Ligação com fios**

Utilize um cabo RJ-45 para ligar o seu computador a um modem por cabo/DSL ou a uma rede local (LAN).

# **Ligar através de um modem por cabo/DSL**

### **Ligar através de um modem por cabo/DSL:**

1. Instale o seu modem por cabo/DSL.

Consulte a documentação fornecida com o modem por cabo/DSL.

2. Ligue uma extremidade de um cabo RJ-45 à porta LAN (RJ-45) no painel traseiro do seu computador e a outra extremidade a um modem por cabo/DSL.

# **BM6675(MD750)**

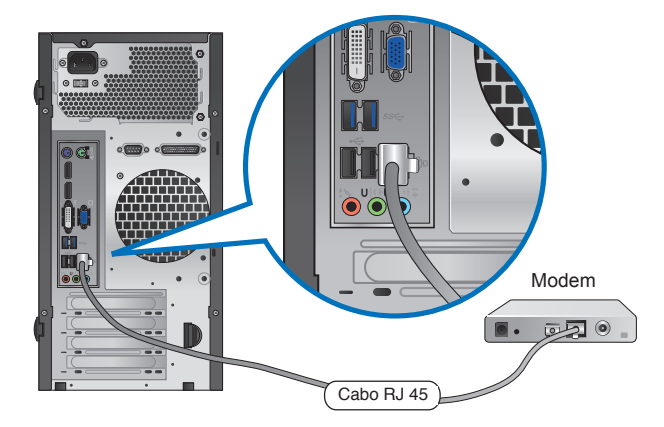

**BM6875**

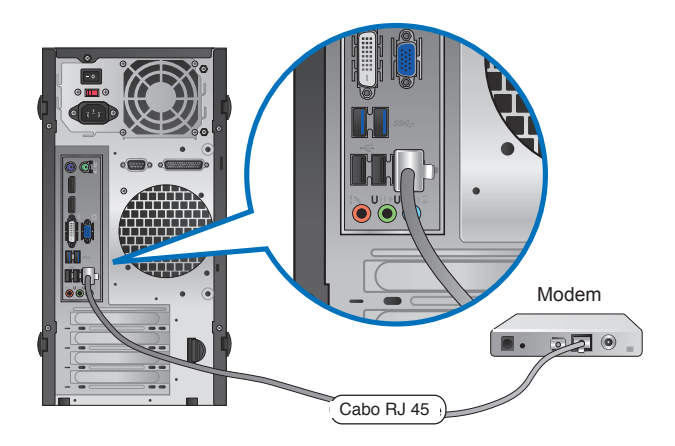

**BP6375(SD750)**

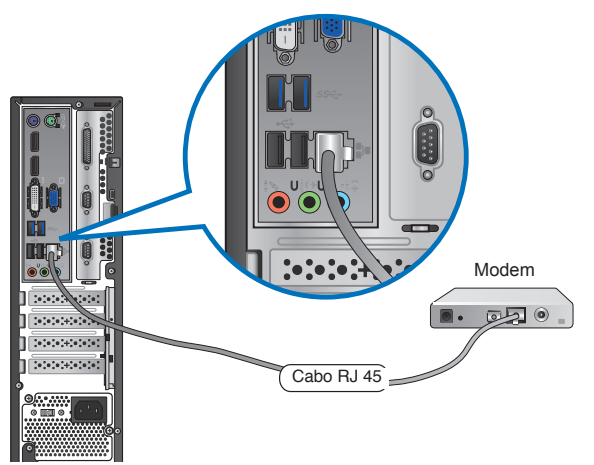

- 3. Ligue o modem por cabo/DSL e o computador.
- 4. Configure as definições necessárias de ligação à Internet.

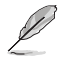

- Para mais detalhes, consulte a secção **Configurar a ligação de rede.**
- Contacte o seu Fornecedor de Serviços de Internet (ISP) para obter detalhes ou ajuda para a configuração da sua ligação à Internet.

# **Ligar através de uma rede local (LAN)**

### **Para ligar através de uma LAN:**

1. Ligue uma extremidade de um cabo RJ-45 à porta LAN (RJ-45) no painel traseiro do seu computador e a outra extremidade à sua LAN.

# **BM6675(MD750)**

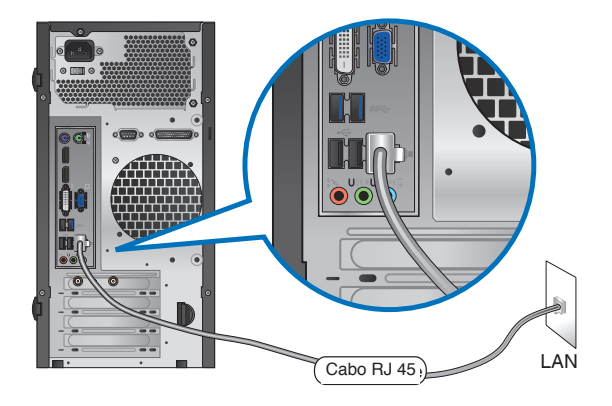

**BM6875**

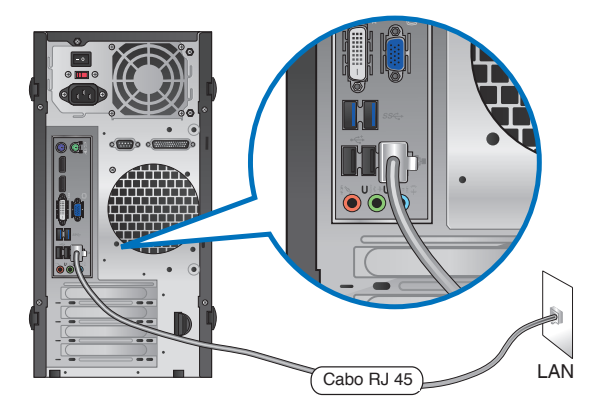

# **BP6375(SD750)**

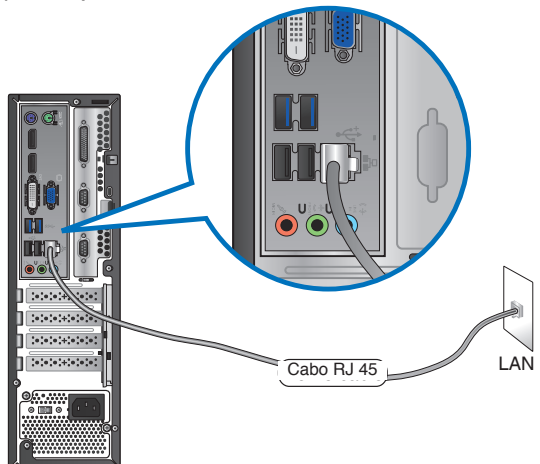

- 2. Ligue o seu computador.
- 3. Configure as definições necessárias de ligação à Internet.

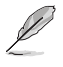

- Para mais detalhes, consulte a secção **Configurar a ligação de rede.**
- Contacte o seu Fornecedor de Serviços de Internet (ISP) para obter detalhes ou ajuda para a configuração da sua ligação à Internet.

# **Configurar a ligação de rede**

**Opções de configuração no Windows® 7 Configurar uma ligação de rede de IP dinâmico/PPPoE Para configurar uma ligação de rede de IP dinâmico/PPPoE:**

- 1. Aceda a **Start (Iniciar) > Control Panel (Painel de controlo) > Network and Sharing Center (Centro de Rede e Partilha)**.
- 2. No ecrã do Centro de Rede e Partilha, clique em **Change adapter settings (Alterar definições da placa)**.
- 3. Clique com o botão direito na sua rede LAN e seleccione **Properties (Propriedades)**.

- 4. Seleccione **Internet Protocol Versão 4 (TCP/IPv4)**, depois clique em **Properties (Propriedades)**.
- 5. Seleccione **Obtain an IP address automatically (Obter um endereço IP automaticamente)**, se deseja que as definições de IP sejam atribuídas automaticamente. Ou, seleccione **Use the following IP address: (Utilizar o seguinte endereço IP:)** e introduza o **Endereço IP** e **Máscara de subrede**.
- 6. Seleccione **Obtain DNS server address automatically (Obter automaticamente o endereço do servidor DNS),** se deseja que as definições do servidor de DNS sejam atribuídas automaticamente. Ou, seleccione **Use the following DNS server addresses: (Utilizar os seguintes endereços de servidor DNS:)** e introduza o **Preferred and Alternate DNS server (Servidor DNS Preferifo e Alternativo)**.
- 7. Clique em **OK** quando terminar.

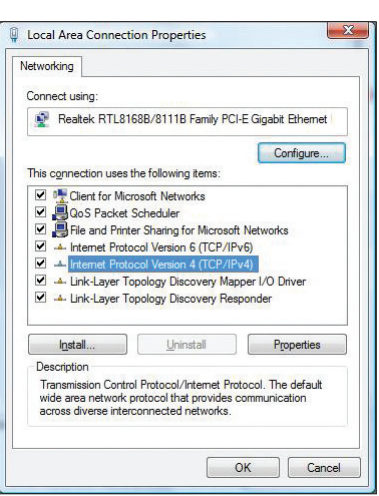

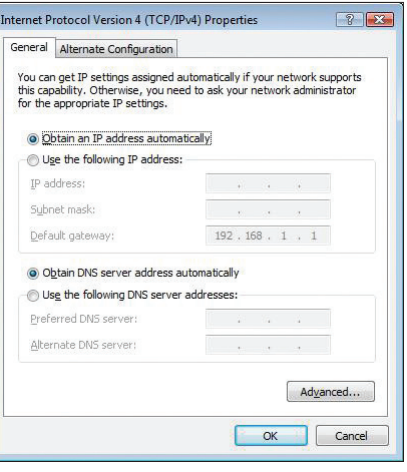

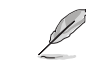

Passe às etapas seguintes se estiver a usar uma ligação PPPoE.

8. Volte à opção **Network and Sharing Center (Abrir o centro de rede e partilha)** e depois clique em **Set up a new connection or network (Configurar uma nova ligação ou rede)**.

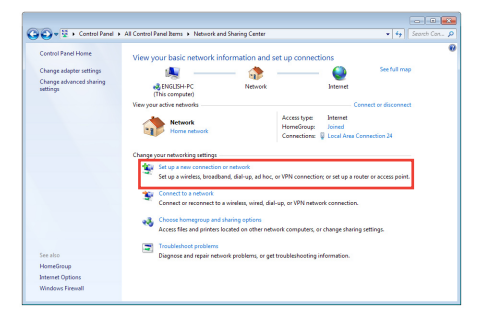

9. Seleccione **Connect to the Internet (Ligar à Internet)** e clique em **Next (Seguinte)**.

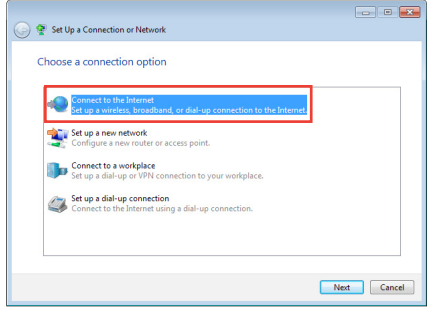

10. Seleccione **Broadband (PPPoE) (Banda larga (PPPoE))** e clique em **Next (Seguinte)**.

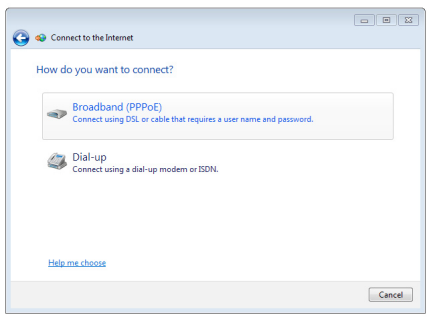

- 11. Introduza o nome do utilizador senha e nome da ligação. Clique em **Connect (Ligar)**.
- 12. Clique em **Close (Fechar)** para concluir a configuração.
- 13. Clique no ícone de rede na barra de tarefas e clique na ligação que acabou de criar.
- 14. Introduza o seu nome de utilizador e senha. Clique em **Connect (Ligar)** para ligar à Internet.

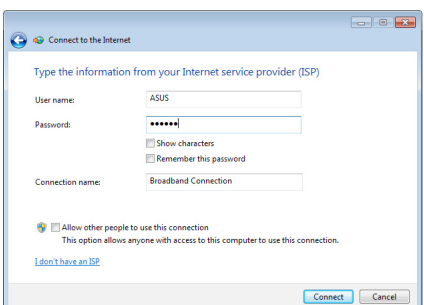

### **Configuração de uma ligação de rede IP estática**

**Para configurar uma ligação de rede IP estática:**

- 1. Repita as etapas 1 a 4 da secção anterior.
- 2 Clique em **Use the following IP address (Utilizar o seguinte endereço IP)**.
- 3. Introduza o endereço IP, a máscara de sub-rede e o gateway fornecidos pelo seu fornecedor do serviço.
- 4. Se necessário, introduza o endereço do servidor DNS pretendido e um endereço alternativo.
- 5. Quando terminar, clique em **OK**.

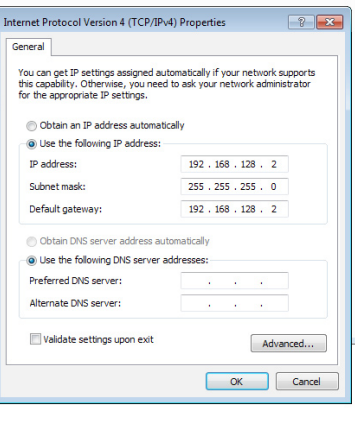

# **Opções de configuração no Windows® 8**

# **Configuração de uma ligação de rede IP dinâmica/PPPoE**

**Para configurar uma ligação de rede IP dinâmica/PPPoE ou IP estática:**

1. No ecrã inicial, clique em **Desktop (Ambiente de trabalho)** para aceder ao modo de ambiente de trabalho.

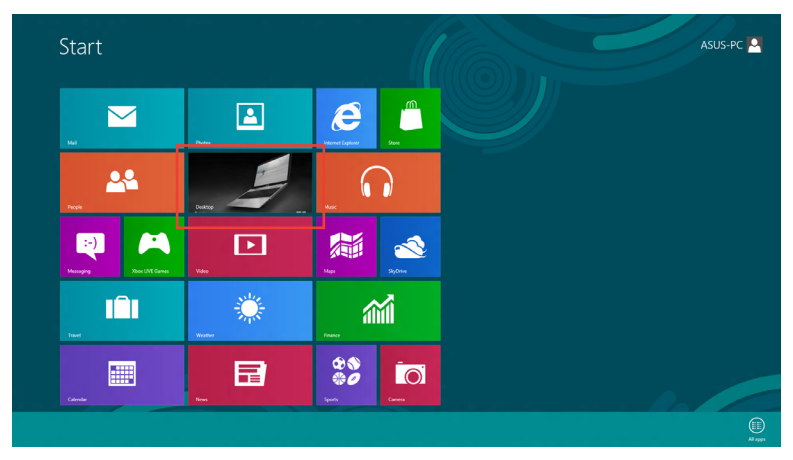

- 2. Na barra de tarefas do Windows®, prima a tecla direita do rato sobre o ícone de rede<br>Listilo e clique em **Open Network and Sharing Center (Abrir o centro de rede e partilha).**
- 3. No ecrã Open Network and Sharing Center (Abrir o centro de rede e partilha), clique em **Change Adapter settings (Alterar definições da placa)**.
- 4. Prima a tecla direita do rato sobre a sua LAN e seleccione a opção **Properties (Propriedades)**.
- 5. Clique em **Internet Protocol Version 4(TCP/IPv4) (Protocolo IP versão 4 (TCP/IPv4))** e clique em **Properties (Propriedades)**.

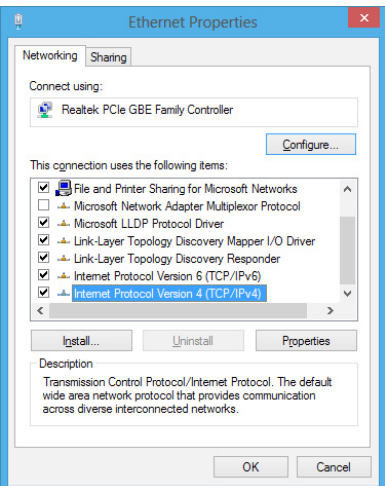

6. Clique em **Obtain an IP address automatically (Obter um endereço IP automaticamente)** e depois em **OK**.

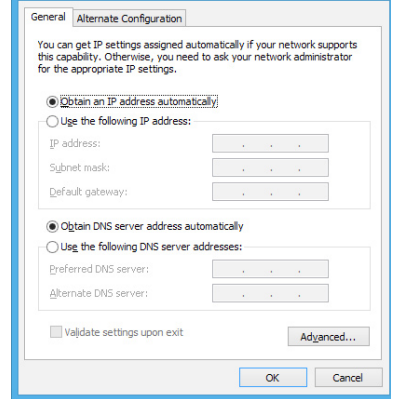

Internet Protocol Version 4 (TCP/IPv4) Properties ?

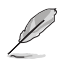

Passe às etapas seguintes se estiver a usar uma ligação PPPoE.

7. Volte à opção **Network and Sharing Center (Abrir o centro de rede e partilha)** e depois clique em **Set up a new connection or network (Configurar uma nova ligação ou rede)**.

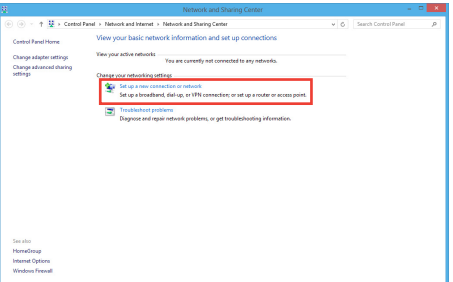

8. Seleccione **Connect to the Internet (Ligar à Internet)** e clique em **Next (Seguinte)**.

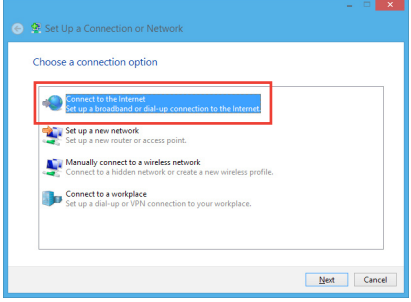

9. Seleccione **Broadband (PPPoE) (Banda larga (PPPoE))** e clique em **Next (Seguinte)**.

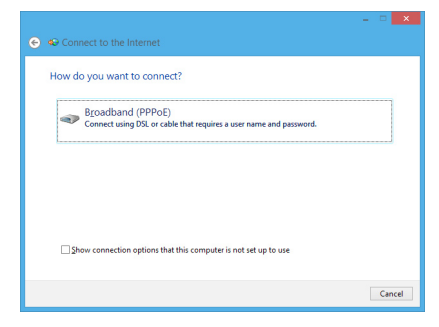

- 10. Introduza o nome do utilizador, senha e nome da ligação. Clique em **Connect (Ligar)**.
- 11. Clique em **Close (Fechar)** para concluir a configuração.
- 12. Clique no ícone de rede na barra de tarefas e clique na ligação que acabou de criar.
- 13. Introduza o seu nome de utilizador e senha. Clique em **Connect (Ligar)**  para ligar à Internet.

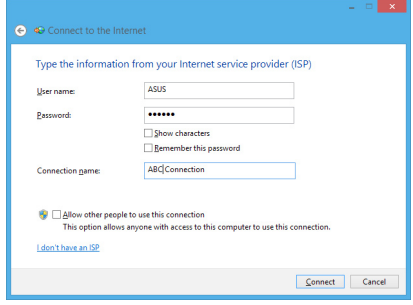

# **Configuração de uma ligação de rede IP estática**

#### **Para configurar uma ligação de rede IP estática:**

- 1. Repita as etapas 1 a 4 da secção anterior.
- 2 Clique em **Use the following IP address (Utilizar o seguinte endereço IP)**.
- 3. Introduza o endereço IP, a máscara de sub-rede e o gateway fornecidos pelo seu fornecedor do serviço.
- 4. Se necessário, introduza o endereço do servidor DNS pretendido e um endereço alternativo.
- 5. Quando terminar, clique em **OK**.

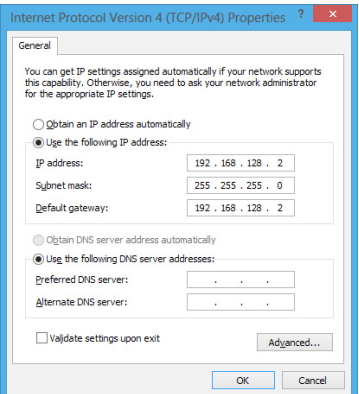

# **Capítulo 7 Utilizar os utilitários**

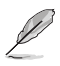

O DVD de Suporte e DVD de Recuperação poderão não estar incluídos na embalagem. Para mais detalhes sobre as opções de recuperação no Windows® 7 e Windows® 8, consulte a secção **Recuperar o sistema** neste capítulo.

# **ASUS AI Suite II**

O ASUS AI Suite II é uma interface tudo-em-um que integra diversos utilitários da ASUS e que permite aos utilizadores executar e utilizar estes utilitários simultaneamente.

# **Utilizar o ASUS AI Suite II**

O AI Suite II é iniciado automaticamente durante o arranque do sistema operativo (SO) Windows®. O ícone do AI Suite II é exibido na área de notificação do Windows®. Clique no ícone para abrir a barra de menu principal do AI Suite II.

Clique em cada botão para seleccionar e iniciar um utilitário, para monitorizar o sistema, actualizar o BIOS da placa principal, exibir informações do sistema e personalizar as definições da interface do AI Suite II.

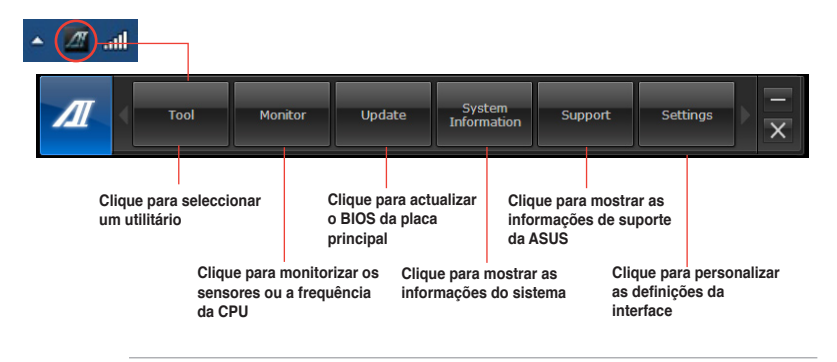

13/

• As aplicações incluídas no menu Tool (Ferramenta) variam de acordo com os modelos.

• As capturas de ecrã do AI Suite II incluídas neste manual do utilizador servem apenas como referência. As capturas de ecrã poderão variar de acordo com os modelos.

# **Tool (Ferramenta)**

O menu **Tool (Ferramenta)** inclui os painéis, EPU, Probe II, Registo de sensores.

# **EPU**

A EPU é uma ferramenta para melhorar a eficiência energética e satisfazer diferentes necessidades de computação. Este utilitário oferece diversos modos que pode escolher para poupar energia do sistema. Se seleccionar o modo Automático, o sistema irá mudar automaticamente de modo de acordo com o estado actual do sistema. Pode também personalizar cada modo configurando algumas definições, incluindo a frequência da CPU, frequência da GPU, Tensão vCore e Controlo da ventoinha.

### **Iniciar a EPU**

Depois de instalar o AI Suite II a partir do DVD de suporte, inicie a EPU clicando em **Ferramentas > EPU** na barra de menu principal do AI Suite II.

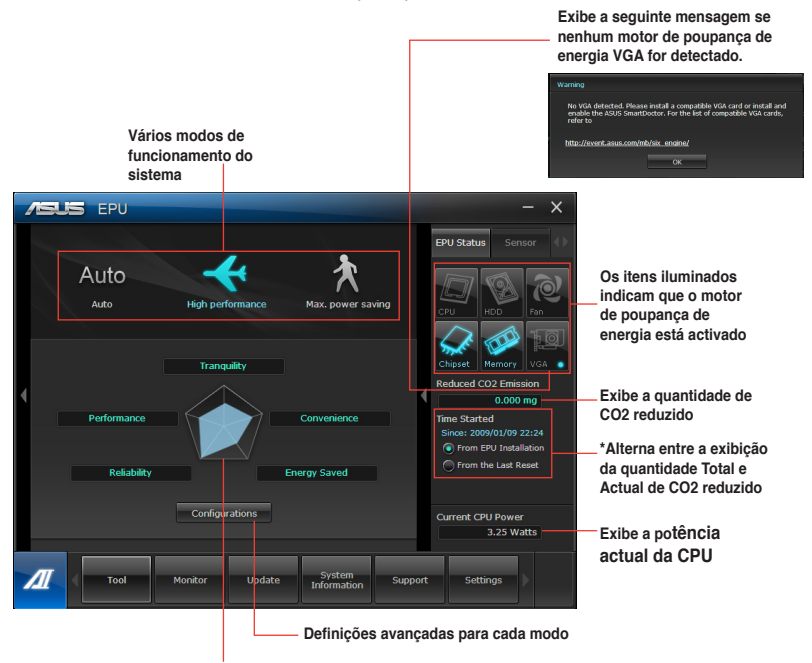

**Exibe as propriedades do sistema de cada um dos modos** 

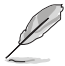

- Seleccione **A partir da instalação da EPU** para mostrar o CO2 que foi reduzido desde a instalação da EPU.
- Seleccione **A partir do último reinício** para mostrar o total de CO2 que foi reduzido desde que clicou no botão Limpar .

# **Probe II**

O Probe II é um utilitário que monitoriza os componentes vitais do computador e detecta e alerta-o para quaisquer problemas que ocorram com esses componentes. O Probe II monitoriza as rotações da ventoinha, a temperatura da CPU e as tensões do sistema, entre outros componentes. Este utilitário garante que o seu computador se encontra sempre nas melhores condições de funcionamento.

### **Iniciar o Probe II**

Depois de instalar o AI Suite II a partir do DVD de suporte, inicie o Probe II clicando em **Ferramentas > Probe II** na barra de menu principal do AI Suite II.

### **Configurar o Probe II**

Clique nos separadores **Tensão/Temperatura/Velocidade da ventoinha** para activar os sensores ou para ajustar os valores limite do sensor. O separador **Preferências** permite-lhe personalizar o intervalo de tempo dos alertas do sensor, ou alterar a unidade de temperatura.

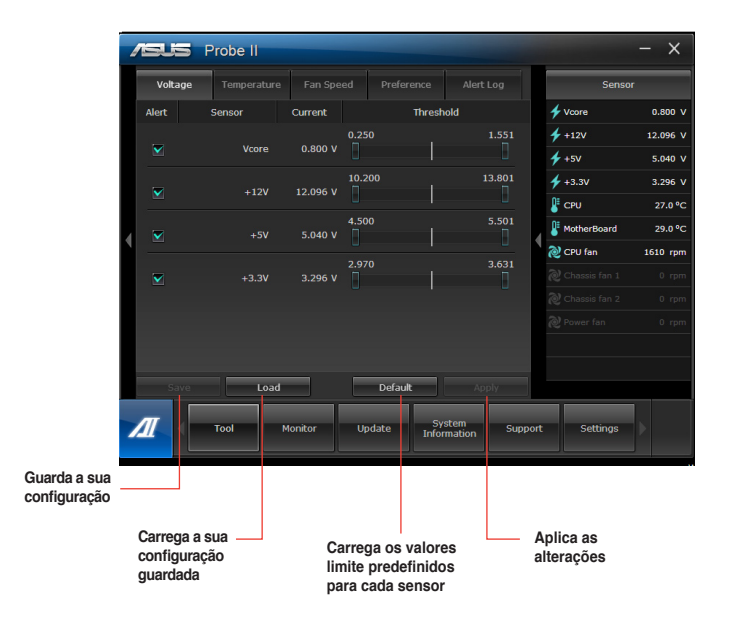

# **Registo do sensor**

O Registo do sensor permite-lhe monitorizar as alterações na tensão, temperatura e velocidade da ventoinha do sistema, bem como registar essas alterações.

#### **Iniciar o Registo do sensor**

Depois de instalar o AI Suite II a partir do DVD de suporte, clique em **Ferramentas > Registo do sensor** na barra de menu principal do AI Suite II para iniciar o PC Probe.

#### **Configurar o Registo do sensor**

Clique nos separadores **Tensão/Temperatura/Velocidade da ventoinha** e seleccione os sensores que pretende monitorizar. O separador **Registo do histórico** permite-lhe registar as alterações nos sensores activados.

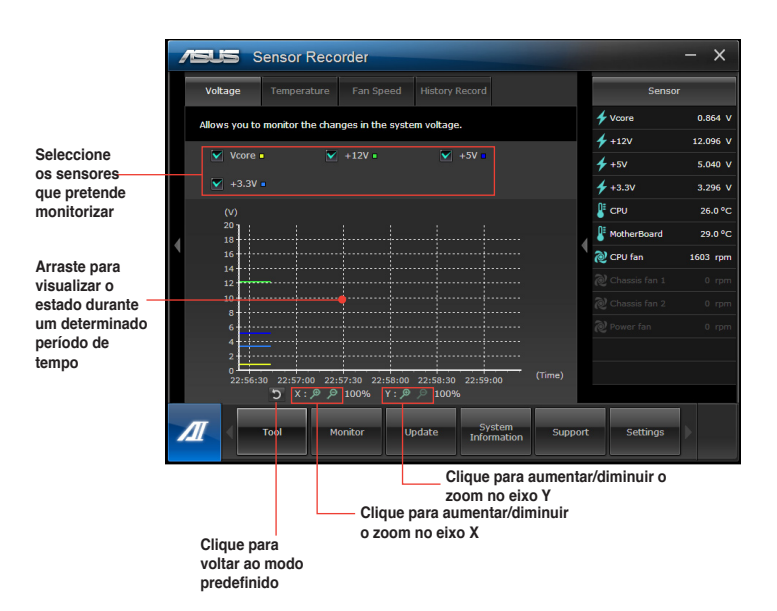
#### **Monitorizar**

A secção **Monitorizar** inclui os painéis Sensor e Frequência da CPU.

#### **Sensor**

O painel Sensor exibe o valor actual de um sensor do sistema, incluindo a rotação da ventoinha, temperatura da CPU e tensões. Clique em **Monitorizar > Sensor** na barra de menu principal do AI Suite II para iniciar o painel Sensor.

#### **Frequência da CPU**

O painel Frequência da CPU exibe a frequência da CPU e utilização da CPU actuais. Clique em **Monitorizar > Frequência da CPU** na barra de menu principal do AI Suite II para abrir o painel Frequência da CPU.

#### **Actualizar**

A secção Actualizar permite-lhe actualizar o BIOS da placa principal e o logótipo de arranque do BIOS através dos utilitários de actualização da ASUS.

#### **ASUS Update**

O ASUS Update é um utilitário que lhe permite gerir, guardar e actualizar o Bios da placa principal no SO Windows®. O utilitário ASUS Update permite-lhe actualizar o BIOS directamente a partir da Internet, transferir o ficheiro de BIOS mais recente a partir da Internet, actualizar o BIOS a partir de um ficheiro de BIOS actualizado, guardar o ficheiro de BIOS actual ou visualizar as informações da versão do BIOS.

#### **Actualizar o BIOS através da Internet**

Para actualizar o BIOS através da Internet:

- 1. A partir do ecrã ASUS Update, seleccione **Actualizar BIOS a partir da Internet**, e em seguida clique em **Seguinte**.
- 2. Seleccione o site FTP da ASUS mais próximo de si para evitar tráfego de rede.

Se pretender activar a função de BIOS desactualizável e a função de cópia de segurança automática do BIOS, marque as caixas de verificação junto aos dois itens no ecrã.

3. Seleccione a versão do BIOS que pretende transferir. Clique em **Seguinte**.

Se não for detectada nenhuma versão actualizada, será exibido o ecrã na imagem à direita.

- 4. Pode decidir se deseja alterar o logótipo de arranque do BIOS, que é a imagem exibida no ecrã durante o Auto‑Teste de Arranque (POST). Clique em **Sim** se desejar alterar o logótipo de arranque ou em **Não** para continuar.
- 5. Siga as instruções no ecrã para concluir o processo de actualização.

#### **Actualizar o BIOS através de um ficheiro de BIOS**

Para actualizar o BIOS através de um ficheiro de BIOS:

- 1. A partir do ecrã ASUS Update, seleccione **Actualizar BIOS a partir de um ficheiro**, e em seguida clique em **Seguinte**.
- 2. Procure o ficheiro de BIOS a partir da janela Abrir, clique em **Abrir**, e em seguida clique em **Seguinte**.
- 3. Pode decidir se deseja alterar o logótipo de arranque do BIOS. Clique em **Sim** se desejar alterar o logótipo de arranque ou em **Não** para continuar.
- 4. Siga as instruções no ecrã para concluir o processo de actualização.

#### **My Logo**

O ASUS My Logo permite personalizar o logótipo de arranque. O logótipo de arranque é a imagem apresentada no ecrã durante o Auto Teste de Arranque (POST). **O ASUS My Logo permite**:

- Alterar o logótipo do BIOS da sua placa principal
- Alterar o logótipo de arranque de um ficheiro de BIOS transferido e actualizar a placa principal com esse ficheiro de BIOS
- Alterar o logótipo de arranque de um ficheiro de BIOS transferido sem actualizar a placa principal com esse ficheiro de BIOS

B

Certifique-se de que o item do BIOS Full Screen Logo (Logótipo em ecrã inteiro) está [Activado] para exibir o logótipo de arranque. Consulte a secção Configuração das definições de arranque, no capítulo Configuração do BIOS, no manual do utilizador.

#### **Alterar o logótipo de arranque do BIOS**

- 1. Clique em **Update (Actualizar) > MyLogo** na barra do menu principal do AI Suite II.
- 2. Seleccione uma das três opções e depois clique em **Next (Seguinte)**:
	- Alterar o logótipo de arranque do BIOS da minha placa principal.
	- Alterar o logótipo de arranque de um ficheiro de BIOS transferido e actualizar a minha placa principal com esse ficheiro de BIOS.
	- Alterar o logótipo de arranque de um ficheiro de BIOS transferido (Mas não actualizar a minha placa principal com esse ficheiro de BIOS).

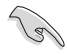

Antes de utilizar as duas últimas opções, transfira um ficheiro de BIOS para o seu computador utilizando o ASUS Update.

- 3. Seleccione o ficheiro de imagem que deseja utilizar como logótipo de arranque (e o ficheiro de BIOS transferido, se necessário) e depois clique em **Next (Seguinte)**.
- 4. Desloque o controlo de deslize **Resolution (Resolução)** ou clique em **Auto Tune (Ajustar automaticamente)** para que o sistema ajuste automaticamente a resolução do ecrã..
- 5. Clique no botão **Booting Preview (Pré-visualizar arranque)** para pré-visualizar a forma como a imagem é exibida durante o teste de arranque POST. Clique com o botão esquerdo do rato para voltar ao ecrã de configuração.
- 6. Clique em **Next (Seguinte)** quando o ajuste estiver concluído.
- 7. Clique em **Flash (Actualizar)** e siga as instruções no ecrã para concluir o processo.

#### **Informações do sistema**

A secção Informações do sistema exibe informações acerca da placa principal, CPU e ranhuras de memória.

- Clique no separador **MB** para ver os detalhes acerca do fabricante, nome do produto, versão e BIOS da placa principal.
- Clique no separador **CPU** para ver os detalhes acerca do processador e da Cache.
- Clique no separador **Memory (Memória)** e seleccione a ranhura de memória para visualizar os detalhes do módulo de memória instalado da ranhura correspondente.
- Clique no separador **Disk (Disco)** e seleccione cada disco para visualizar os detalhes dos mesmos.

#### **O ecrã de Suporte**

O ecrã de Suporte exibe informações acerca do Web site da ASUS, do Web site de apoio técnico, do Web site de apoio de transferências ou as informações de contacto.

#### **Definições**

A secção Definições permite-lhe personalizar as definições da barra de menu principal e a máscara da interface.

- O separador Aplicações permite-lhe seleccionar as aplicações que pretende activar.
- O separador Barra permite-lhe modificar as definições da barra.
- O separador Máscara permite-lhe personalizar o contraste, brilho, saturação, tonalidade e valor de gama da interface.

# **ASUS WebStorage**

O ASUS WebStorage é uma aplicação de armazenamento e um serviço de nuvem que lhe permite guardar, sincronizar, partilhar e aceder aos seus ficheiros em qualquer momento e em qualquer local.

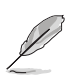

Instale o ASUS WebStorage PC Suite mais recente no seu computador. Para mais detalhes, visite o nosso website em http://www.asuswebstorage.com.

#### **Instalar o webstorage**

#### **Para instalar o webstorage:**

Coloque o DVD de suporte na unidade óptica. Faça duplo clique no ficheiro setup.exe existente na pasta do ASUS WebStorage dentro da pasta Software no DVD de suporte.

#### **Iniciar o Webstorage**

#### **Executar o WebStorage no Windows® 7**

Para iniciar o WebStorage a partir do ambiente de trabalho do Windows® , clique em Start (Iniciar) > All Programs (Todos os programas) > ASUS > Webstorage. A barra

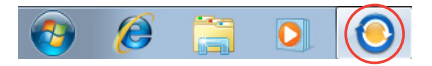

de acesso rápido do webstorage será apresentada na barra de tarefas do Windows® . Clique com o botão direito nesse ícone para a barra de acesso rápido e a janela principal.

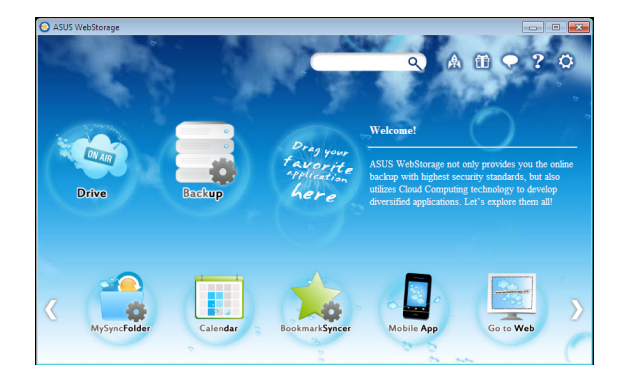

As seguintes pastas oferecem-lhe as seguintes funções:

#### • Unidade

Permite-lhe transferir todas as suas cópias de segurança, ficheiros sincronizados, grupos de partilha e dados protegidos por palavra-passe. Clique com o botão direito do rato para pré-visualizar os ficheiros antes de os transferir ou gerar um URL de partilha.

#### • Cópia de segurança

Para efectuar a cópia de segurança dos seus dados mais importantes através de simples passos: defina uma agenda de cópia de segurança nas preferências do armazenamento na nuvem ou seleccione "Auto Backup" (Cópia de segurança automática) para efectuar a cópia de segurança dos dados.

#### • A Minha Pasta de Sincronização

Para armazenar os ficheiros actualizados em MySyncFolder (A Minha Pasta de Sincronização) para poder aceder facilmente e partilhar todos os tipos de ficheiros sem limitação de localização ou dispositivo.

#### **Calendário**

O ASUS WebStorage sincroniza automaticamente os eventos de calendário mais recentes com todos os computadores pessoais para que tenha sempre os eventos actualizados independentemente do PC que utiliza.

#### Sincronizador de Marcadores

O prático BookmarkSyncer (Sincronizador de Marcadores) guarda as preferências e os marcadores do navegador na nuvem e sincroniza-os automaticamente com vários computadores.

#### • Aplicação de Móvel

As aplicações para telemóveis do ASUS WebStorage sincronizam os seus ficheiros com diversos dispositivos. Suportam também a tecnologia de conversão que permite a prévisualização e reprodução de ficheiros no seu telemóvel.

#### • Ir para a Web

Experimente o valioso serviço de nuvem através do ASUS WebStorage, sem o risco de perder os seus dados.

#### **Definições**

- 1. Clique no ícone **Settings (Definições)** para apresentar a interface de definições.
- 2. Siga as instruções no ecrã para concluir a configuração.

## **Executar o WebStorage no Windows® 8**

Execute uma das seguintes acções para executar o WebStorage no Windows® 8:

- 
- Clique no ícone do ASUS WebStorage **na área de notificação do Windows**®.
- Clique no ícone do ASUS WebStorage no ecrã Inicial.

#### **Utilizar o serviço de nuvem do WebStorage**

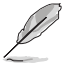

- Para aceder aos seus ficheiros online, deverá ter uma conta ASUS WebStorage. Registe-se se ainda não tem uma conta.
- Certifique-se de que o seu PC de Secretário se encontra ligado à Internet antes de aceder ao ASUS WebStorage.

#### **Ecrã principal do ASUS WebStorage**

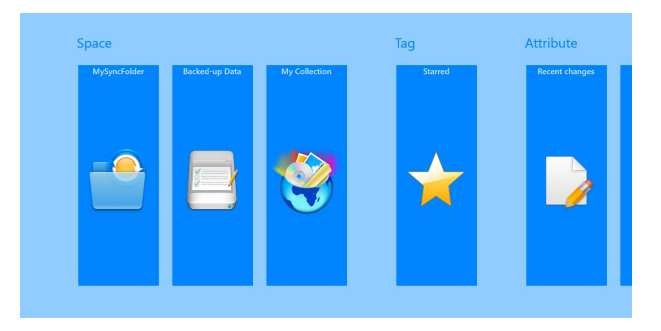

#### **Utilizar o ASUS WebStorage**

O ASUS WebStorage contém as seguintes pastas que pode utilizar para diferentes funções:

#### **MySyncFolder**

Esta pasta permite-lhe aceder, partilhar e modificar os ficheiros que sincroniza com outros dispositivos através do seu PC. Os ficheiros modificados e guardados serão enviados para o computador sincronizados.

Com a pasta MySyncFolder, poderá também tirar notas, fotografias, vídeos e gravar áudio e enviar directamente para esta pasta.

#### **Enviar ficheiros para a pasta MySyncFolder**

Para enviar ficheiros para a pasta MySyncFolder:

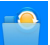

1. Clique em **Quality Clique em quality para abrir a pasta MySyncFolder.** 

2. Clique com o botão direito do rato para abrir a barra de definições.

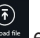

3. Clique em **externaliza** e localize o ficheiro que deseja enviar para a sua pasta MySyncFolder.

#### **Adicionar ficheiros à pasta MySyncFolder**

Para adicionar ficheiros à pasta MySyncFolder:

- 1. Clique com o botão direito do rato para abrir a barra de definições.
- 2. Clique em eseleccione a acção que deseja executar:
	- a. Clique em **Note taking (Tomar notas)** para tomar notas.
	- b. Clique em **Snapshot (Instantâneo)** para tirar fotos.
	- c. Clique em **Video record (Gravar vídeo)** para gravar vídeos.
	- d. Clique em **Audio record (Gravar áudio)** para gravar áudio.
- 3. Introduza um nome de ficheiro e clique em **Save (Guardar)**. O ficheiro guardado será automaticamente enviado para a sua pasta MySyncFolder.

#### **Eliminar conteúdos da pasta MySyncFolder**

Para eliminar conteúdos da pasta MySyncFolder:

1. Clique com o botão direito do rato no ficheiro ou na pasta para seleccionar e abrir a barra de definições.

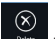

2. Clique em para eliminar o ficheiro ou pasta seleccionada e clique em **OK**. **Personalizar conteúdos da pasta MySyncFolder**

Pode personalizar os conteúdos desta pasta como, por exemplo, mudar o nome, marcar como favoritos, partilhar através de e-mail ou criar um link através do site do ASUS WebStorage.

Para personalizar conteúdos da pasta MySyncFolder:

- 1. Clique com o botão direito do rato no ficheiro ou na pasta para seleccionar e abrir a barra de definições.
- 2. Para mudar o nome de um ficheiro ou pasta, clique em para introduzir o nome

do ficheiro e clique em

3. Para adicionar como favorito, clique em .

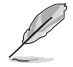

Quando adicionar um favorito, será apresentado o ícone de uma estrela no canto superior esquerdo do ficheiro ou pasta.

4. Para partilhar através de e-mail ou link, clique em  $\begin{array}{c} \bigotimes \ E \end{array}$ e depois clique em

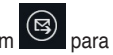

partilhar através de e-mail ou clique em  $\Box$  para partilhar através de link.

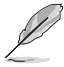

- Deverá ter uma conta Microsoft para partilhar os conteúdos através de e-mail.
- Os ficheiros marcados como favoritos ou partilhados como links são automaticamente adicionados respectivamente às pastas **Starred (Em destaque)** ou **My shared link (Os meus links partilhados)**.
- Pode marcar e partilhar simultaneamente os seus ficheiros ou pastas.

#### **Cópia de segurança de dados**

Esta pasta permite-lhe abrir os ficheiros dos quais efectuou cópia de segurança do seu computador. Permite-lhe também marcar ficheiros como favoritos e partilhá-los através de e-mail ou link através do site da ASUS WebStorage.

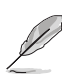

- O ASUS WebStorage regista o nome do seu computador e irá reflecti-lo na sua pasta Cópia de segurança de dados como nome da sua pasta de cópia de segurança.
- Os caminhos e nomes dos conteúdos com cópia de segurança são os mesmos dos conteúdos do seu computador.
- Para efectuar a cópia de segurança de ficheiros de mais computadores ou aumentar a capacidade de armazenamento, deverá comprar planos do WebStorage a partir do nosso site de suporte. Para mais informações, visite https://service.asuswebstorage. com/store.

#### **Marcar e partilhar conteúdos na pasta Cópia de segurança de dados**

Pode marcar um ficheiro ou pasta como favorito e partilhar através de e-mail ou link através do site da ASUS WebStorage.

Para marcar e partilhar ficheiros na pasta Cópia de segurança de dados:

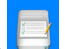

1. Clique em para abrir a pasta **Cópia de segurança de dados**.

2. Clique com o botão direito do rato no ficheiro ou na pasta para seleccionar e abrir a barra de definições.

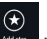

3. Clique em  $\bigcirc$  para marcar o ficheiro ou pasta como favorito ou clique em partilhar através de link no site do ASUS WebStorage.

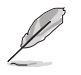

- Deverá ter uma conta Microsoft para partilhar os conteúdos através de e-mail.
- Pode marcar e partilhar simultaneamente os seus ficheiros ou pastas.
- Os ficheiros marcados como favoritos ou partilhados como links são automaticamente adicionados respectivamente às pastas **Starred (Com estrela)** e **My shared link (Os meus links partilhados)**.

#### **A minha colecção**

Esta pasta permite-lhe enviar os seus conteúdos favoritos sem necessidade de os sincronizar com o seu computador. Permite-lhe também tirar notas, fotografias, vídeos e gravar áudio e enviar directamente para esta pasta.

#### **Enviar ficheiros**

Para enviar ficheiros:

- 1. Clique em para abrir a pasta **My Collection (A minha colecção)**.
- 2. Clique em **exactator** e localize e seleccione o ficheiro que deseja enviar.
- 3. Clique em **Open (Abrir)** para enviar o ficheiro para a pasta A minha colecção.

#### **Adicionar ficheiros à pasta A minha colecção**

Para adicionar ficheiros à pasta A minha colecção:

- 1. Clique com o botão direito do rato para abrir a barra de definições.
	-
- 2. Clique em  $\bigoplus$  e seleccione a accão que deseja executar:
	- a. Clique em **Note taking (Tomar notas)** para tomar notas.
	- b. Clique em **Snapshot (Instantâneo)** para tirar fotos.
	- c. Clique em **Video record (Gravar vídeo)** para gravar vídeos.
	- d. Clique em **Audio record (Gravar áudio)** para gravar áudio.
- 3. Introduza um nome de ficheiro e clique em **Save (Guardar)**. Os ficheiros guardados serão automaticamente enviados para a sua pasta A minha colecção.

#### **Eliminar conteúdos da pasta A minha colecção**

Para eliminar conteúdos da pasta A minha colecção:

1. Clique com o botão direito do rato no ficheiro ou na pasta para seleccionar e abrir a barra de definições.

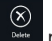

2. Clique em para eliminar o ficheiro ou pasta seleccionada e clique em **OK**.

#### **Personalizar conteúdos da pasta A minha colecção**

Pode personalizar os conteúdos desta pasta como, por exemplo, mudar o nome, marcar como favoritos, partilhar através de e-mail ou criar um link através do site do ASUS WebStorage.

Para personalizar conteúdos da pasta A minha colecção:

- 1. Clique com o botão direito do rato no ficheiro ou na pasta para seleccionar e abrir a barra de definições.
- 2. Para mudar o nome de um ficheiro ou pasta, clique em para introduzir o nome

do ficheiro e clique em

3. Para adicionar como favorito, clique em ...

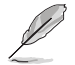

Quando adicionar um favorito, será apresentado o ícone de uma estrela no canto superior esquerdo do ficheiro ou pasta.

4. Para partilhar através de e-mail ou link, clique em  $\bigotimes^{\textcircled{\textcirc}}$  e depois clique em  $\bigotimes^{\textcircled{\textcircled{\textcirc}}}$  para partilhar através de e-mail ou clique em  $\circled{b}$  para partilhar através de link.

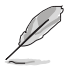

• Deverá ter uma conta Microsoft para partilhar os conteúdos através de e-mail.

- Os ficheiros marcados como favoritos ou partilhados como links são automaticamente adicionados respectivamente às pastas **Starred (Com estrela)** e **My shared link (Os meus links partilhados)**.
- Pode marcar e partilhar simultaneamente os seus ficheiros ou pastas.

#### **Em destaque**

Esta pasta permite-lhe facilmente aceder e ver conteúdos marcados como favoritos. Pode também remover os conteúdos desta pasta.

#### **Remover um ficheiro ou uma pasta**

Para remover um ficheiro ou uma pasta:

- 1. Clique em  $\mathbb{Z}$  para abrir a pasta Em destaque.
- 2. Clique com o botão direito do rato no ficheiro ou na pasta para seleccionar e abrir a barra de definições.

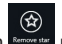

3. Clique em **Demanda contra contra remover** o ficheiro ou pasta.

#### **Personalizar conteúdos da pasta Em destaque**

Pode personalizar os conteúdos desta pasta como, por exemplo, mudar o nome, partilhar através de e-mail ou criar um link através do site do ASUS WebStorage.

Para personalizar os conteúdos da pasta Em destaque:

- 1. Clique com o botão direito do rato no ficheiro ou na pasta para seleccionar e abrir a barra de definições.
- 2. Para mudar o nome de um ficheiro ou pasta, clique em para introduzir o nome

do ficheiro e clique em .

3. Para partilhar através de e-mail ou link, clique em  $\mathbb{R}$  e depois clique em

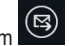

para partilhar através de e-mail ou clique em  $\bigcup$  para partilhar através de link.

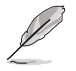

• Deverá ter uma conta Microsoft para partilhar os conteúdos através de e-mail.

• Os ficheiros partilhados como links serão automaticamente adicionados à pasta Os meus links partilhados.

#### **Alterações recentes**

Esta pasta permite-lhe ver os conteúdos guardados nas pastas **MySyncFolder, Backedup Data** (**Cópia de segurança)** de dados e **My Collection folders (A minha colecção)**. Permite-lhe também personalizar os conteúdos recentes como, por exemplo, mudar o nome, eliminar, marcar como favoritos, partilhar através de e-mail ou criar um link através do site do ASUS WebStorage.

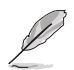

Pode personalizar apenas os conteúdos guardados nas pastas **MySyncFolder** e **My Collection (A minha colecção)**.

#### **Ver os conteúdos alterados recentemente**

Para ver os conteúdos alterados recentemente:

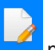

- 1. Clique em **para abrir a pasta Alterações recentes.**
- 2. Clique no ficheiro que deseja ver.
- 3. Clique em para voltar ao ecrã principal.

#### **Personalizar conteúdos da pasta Alterações recentes**

Pode personalizar os conteúdos desta pasta como, por exemplo, mudar o nome, partilhar através de e-mail ou criar um link através do site do ASUS WebStorage.

Para personalizar os conteúdos da pasta Alterações recentes:

- 1. Clique com o botão direito do rato no ficheiro para seleccionar e abrir a barra de definições.
- 

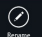

2. Para mudar o nome do ficheiro, clique em para introduzir o nome do ficheiro e

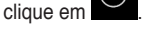

3. Para eliminar o ficheiro, clique em para eliminar o ficheiro ou pasta seleccionada e clique em **OK**.

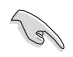

Ao eliminar ficheiros desta pasta irá também eliminar os ficheiros das localizações originais. Efectue uma cópia de segurança dos ficheiros antes de os eliminar.

Para adicionar como favorito, clique em

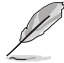

Quando adicionar um favorito, será apresentado o ícone de uma estrela no canto superior esquerdo do ficheiro ou pasta.

5. Para partilhar através de e-mail ou link, clique em et depois clique em

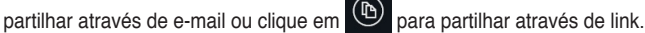

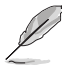

- Deverá ter uma conta Microsoft para partilhar os conteúdos através de e-mail.
- Os ficheiros partilhados como links serão automaticamente adicionados à pasta **Os meus links partilhados**.
- Pode marcar e partilhar simultaneamente os seus ficheiros ou pastas.

#### **Fotos recentes**

Esta pasta permite-lhe ver as fotos guardadas nas pastas **MySyncFolder, Backed-up Data (Cópia de segurança de dados)** e **My Collection folders (A minha colecção)**. Permitelhe também personalizar as fotos recentes como, por exemplo, mudar o nome, eliminar, marcar como favoritos, partilhar através de e-mail ou criar um link através do site do ASUS WebStorage.

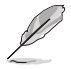

Pode personalizar apenas as fotos guardadas nas pastas **MySyncFolder** e **My Collection (A minha colecção)**.

#### **Ver fotos recentes**

Para ver fotos recentes:

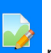

- 1. Clique em  $\frac{1}{2}$  para abrir a pasta Fotos recentes.
- 2. Clique na foto que deseja ver.
- 3. Clique em **v** para voltar ao ecrã principal.

#### **Personalizar fotos**

Pode personalizar as fotos desta pasta como, por exemplo, mudar o nome, partilhar através de e-mail ou criar um link através do site do ASUS WebStorage.

Para personalizar os conteúdos da pasta Fotos recentes:

- 1. Clique com o botão direito do rato no ficheiro para seleccionar e abrir a barra de definições.
- 2. Para mudar o nome da foto, clique em para introduzir o nome do ficheiro e clique

 $em \blacksquare$ .

- 3. Para eliminar a foto, clique em e depois clique em **OK**.
- 

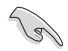

Ao eliminar fotos desta pasta irá também eliminar as fotos das localizações originais. Efectue uma cópia de segurança das fotos antes de as eliminar.

4. Para adicionar como favorito, clique em

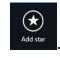

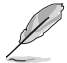

Quando adicionar um favorito, será apresentado o ícone de uma estrela no canto superior esquerdo da foto.

#### **Música recente**

Esta pasta permite-lhe ver os ficheiros de música guardados nas pastas, **Backed-up Data (Cópia de segurança de dados)** e **My Collection folders (A minha colecção)**. Permite-lhe também personalizar os ficheiros de música como, por exemplo, mudar o nome, eliminar, marcar como favoritos, partilhar através de e-mail ou criar um link através do site do ASUS WebStorage.

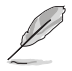

Pode personalizar os ficheiros de música guardados na pasta **My Collection (A minha colecção)**.

#### **Ver e reproduzir ficheiros de música**

Para ver e reproduzir um ficheiro de música:

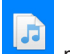

1. Clique em **para abrir a pasta Recent music (Músicas recentes)**.

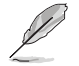

Depois de aberta, a lista de reprodução será exibida no canto direito do ecrã.

- 2. Percorra a lista de reprodução e clique no ficheiro de música que deseja reproduzir.
- 3. Clique em **para voltar ao ecrã principal.**

#### **Personalizar ficheiros de música**

Pode personalizar os ficheiros de música desta pasta como, por exemplo, mudar o nome, partilhar através de e-mail ou criar um link através do site do ASUS WebStorage.

Para personalizar os seus ficheiros de música da pasta Músicas recentes:

1. No painel da lista de reprodução e clique no ficheiro de música que deseja personalizar.

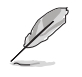

Será exibida uma marca de verificação azul à esquerda do ficheiro seleccionado.

2. Para mudar o nome do ficheiro de música, clique em para introduzir o nome do

ficheiro e clique em

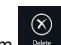

3. Para eliminar o ficheiro de música, clique em **example depois clique em OK**.

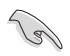

Ao eliminar ficheiros de música desta pasta irá também eliminar os ficheiros das localizações originais. Efectue uma cópia de segurança dos ficheiros de música antes de os eliminar.

Para adicionar como favorito, clique em

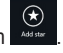

Quando adicionar como favorito, será apresentado o ícone de uma estrela ao lado do ficheiro de música.

#### **Os meus links partilhados**

Esta pasta permite-lhe ver e aceder aos conteúdos com links no site do ASUS WebStorage.

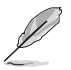

Pode personalizar apenas os links guardados nas pastas **MySyncFolder** e **My Collection (A minha colecção)**.

#### **Ver links partilhados**

Para ver links partilhados:

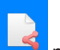

- 1. Clique em **para abrir a pasta Os meus links partilhados.**
- 2. Clique no ficheiro ou pasta que deseja abrir.
- $3$  Clique em  $\bigcirc$  para voltar ao ecrã principal.

#### **Personalizar conteúdos partilhados**

Pode personalizar os conteúdos partilhados desta pasta como, por exemplo, mudar o nome, partilhar através de e-mail ou criar um link através do site do ASUS WebStorage.

Para personalizar os seus conteúdos partilhados:

- 1. Clique com o botão direito do rato no ficheiro para seleccionar e abrir a barra de definições.
- 2. Para mudar o nome do ficheiro, clique em para introduzir o nome do ficheiro e clique em .
- 3. Para eliminar o ficheiro, clique em  $\mathbb{R}^n$  e depois clique em OK.

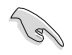

Ao eliminar conteúdos desta pasta irá também eliminar os conteúdos das localizações originais. Efectue uma cópia de segurança antes de os eliminar.

4. Para adicionar como favorito, clique em

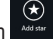

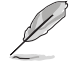

Quando adicionar um favorito, será apresentado o ícone de uma estrela no canto superior esquerdo da foto.

# **ASUS Easy Update**

O ASUS Easy Update é uma ferramenta de software que detecta automaticamente os controladores e as aplicações mais recentes para o seu sistema.

- 1. Na área de notificação do Windows®, clique com o botão direito no ícone **ASUS Easy Update**.
- 2. Seleccione **Schedule (Agendar)** para definir a frequência com que deseja actualizar o seu sistema.
- 3. Seleccione **Update (Actualizar)** para activar a actualização.

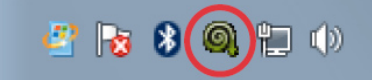

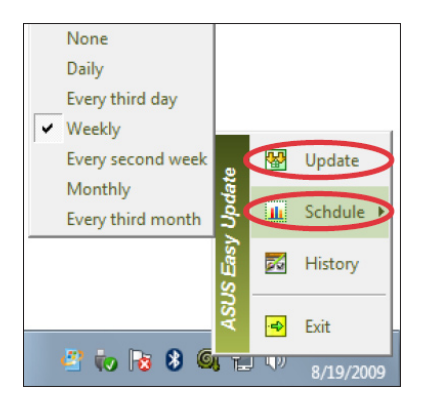

4. Clique em **OK** para exibir os itens que pode transferir.

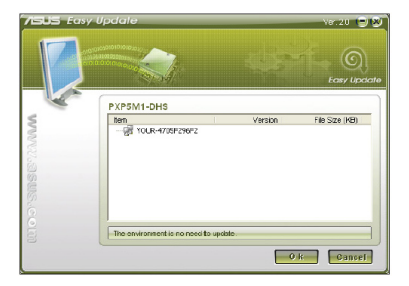

5. Marque os itens que deseja transferir e depois clique em **OK**.

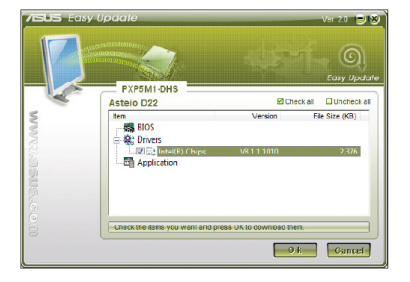

# **ASUS Secure Delete**

O ASUS Secure Delete torna os ficheiros eliminados totalmente irrecuperáveis através de uma interface "arrastar e largar" simples, protegendo assim a privacidade dos seus dados.

#### **Para utilizar o ASUS Secure Delete:**

1. Efectue uma das seguintes acções para executar o ASUS Secure Delete:

#### No Windows® 7:

- Clique no atalho do ASUS Secure Delete no ambiente de trabalho do Windows<sup>®</sup>
- Clique em **Start (Iniciar)> All Programs (Todos os Programas) > ASUS > ASUS Secure Delete**.

No Windows® 8:

- Clique no atalho do ASUS Secure Delete no ambiente de trabalho do Windows®,
- Clique no ícone ASUS Secure Delete no ecrã Inicial.
- 2. Execute uma das seguintes acções para adicionar ficheiros à caixa de eliminação:
	- Arraste e largue os ficheiros para a caixa de eliminação.
	- Clique no ficheiro com o botão direito do rato e seleccione ASUS Secure Delete.

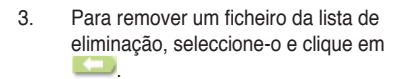

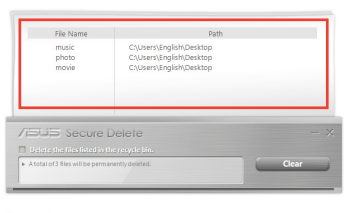

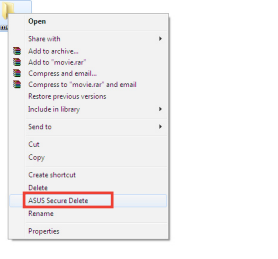

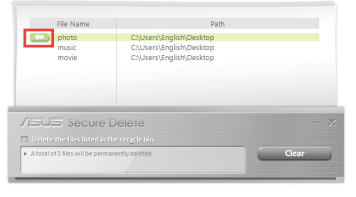

- 4. Marque a caixa **Delete the files listed in the recycle bin (Eliminar os ficheiros na reciclagem)** se desejar eliminar permanentemente todos os ficheiros na reciclagem.
- 5. Clique em **Clear (Limpar)** e depois em **OK** na mensagem de confirmação para eliminar permanentemente todos os ficheiros na caixa de eliminação e na reciclagem (caso esta opções tenha sido seleccionada no passo 3).

File No photo<br>music C:\Users\English\Desktop<br>C:\Users\English\Desktop **JS** Secure Delete ⊡ CAUser  $\overline{\alpha}$ 

# **ASUS Business Suite**

O ASUS Business Suite é uma colecção de aplicação que o ajuda a obter o desempenho ideal no seu PC empresarial. Inclui os seguintes utilitários Intel® e ASUS:

- **ASUS EPU**
- **ASUS Update**
- **ASUS MyLogo 2**
- **ASUS Secure Delete**
- **Intel® SBA (Small Business Advantage)**

O Intel® SBA é uma combinação de funcionalidades de hardware e software que oferece recursos de segurança e produtividade únicos, criados para as pequenas empresas.

Para instalar o ASUS Business Suite:

Coloque o DVD de suporte na unidade óptica. Faça duplo clique no ficheiro setup.exe existente na pasta do ASUS Business Suite dentro da pasta Software no DVD de suporte.

#### **Utilizar o ASUS Business Suite**

O ASUS Business Suite é iniciado automaticamente sempre que arrancar o sistema operativo Windows®. O ícone do ASUS Business Suite será exibido na área de notificação do Windows®. Faça duplo clique no ícone para aceder ao ASUS Business Suite.

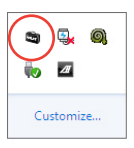

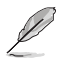

As capturas de ecrã do ASUS Business Suite incluídas neste manual servem apenas como referência. As capturas de ecrã poderão variar consoante os modelos.

#### **Menu principal**

**Clique para exibir o menu para Iniciar/Terminar a sessão**

**Clique para alterar a visualização dos ícones Clique para exibir um submenu Clique para voltar ao ecrã Inicial**

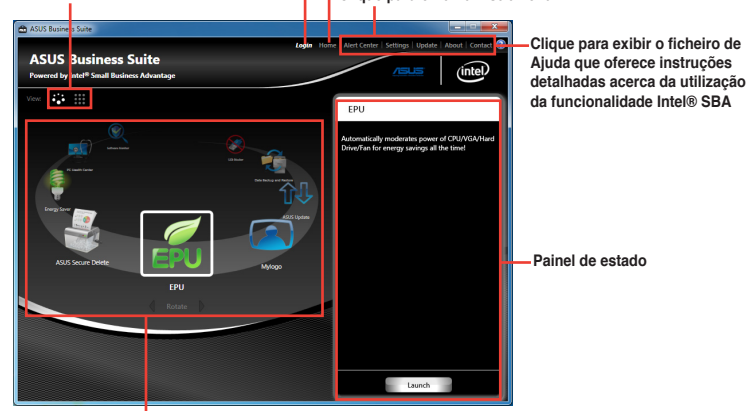

**Clique num ícone para aceder a uma aplicação**

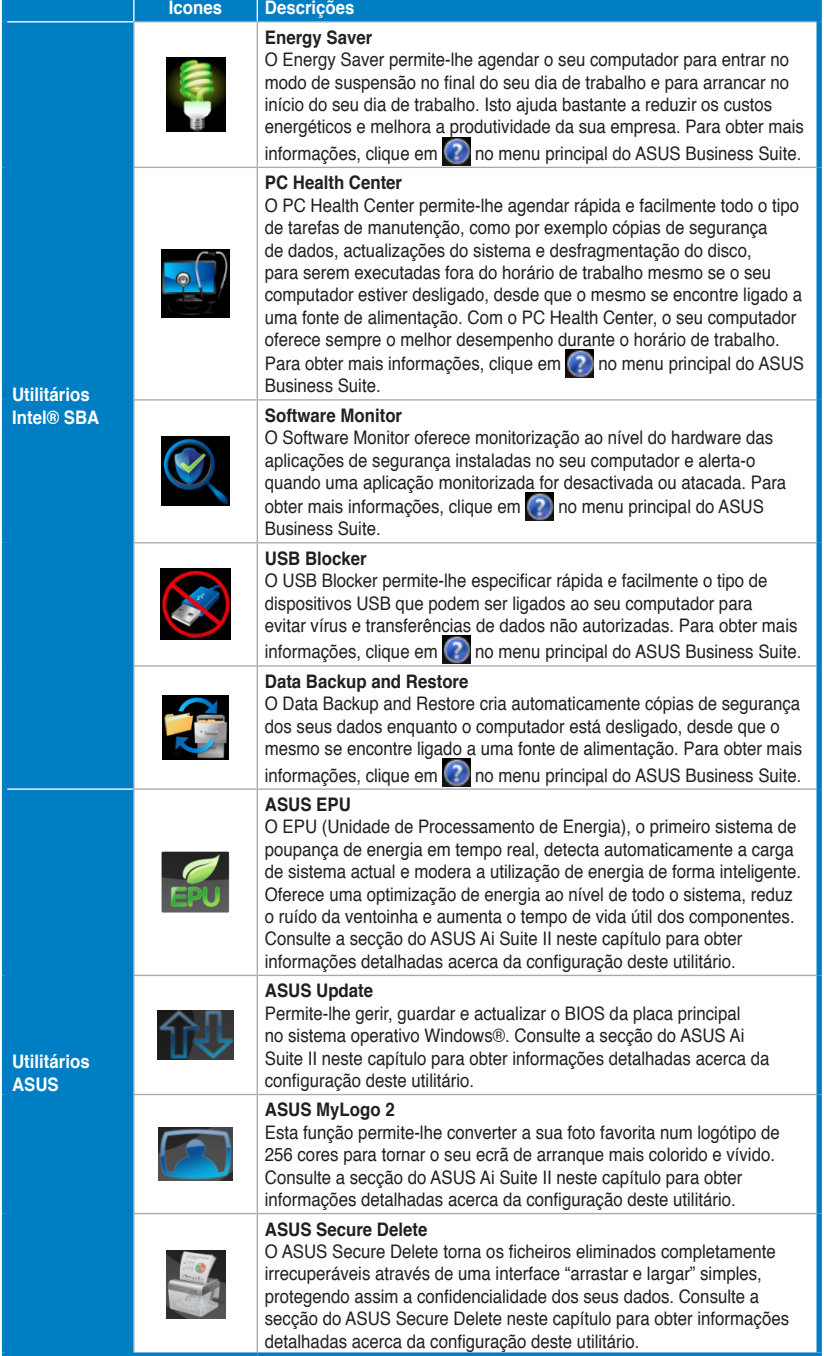

# **Nero 9**

O Nero 9 permite-lhe criar, copiar, gravar, editar, partilhar e actualizar diversos tipos de dados.

#### **Instalar o Nero 9**

#### **Para instalar o Nero 9:**

- 1. Insira o DVD do Nero 9 na sua unidade óptica.
- 2. Se a função de Execução automática estiver activada, o menu principal será exibido automaticamente.

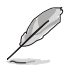

Se a função de Execução automática estiver desactivada, clique duas vezes no ficheiro **SeupX.exe** que se encontra no directório principal do seu DVD do Nero 9.

- 3. No menu principal, clique em **Nero 9 Essentials**.
- 4. Seleccione o idioma que pretende utilizar durante o Assistente de instalação. Clique em **Seguinte**.
- 5. Clique em **Seguinte** para continuar.
- 6. Marque a caixa **Aceito as condições da licença**. Quando terminar, clique em **Seguinte**.
- 7. Seleccione **Típica** e clique em **Seguinte**.
- 8. Marque a caixa **Sim, pretendo ajudar enviando dados da aplicação anonimamente para a Nero** e clique em **Seguinte**.
- 9. Quando terminar, clique em **Sair**.

#### **Gravar ficheiros**

#### **Para gravar ficheiros:**

- 1. No menu principal, clique em **Gravar dados** > **Adicionar**.
- 2. Seleccione os ficheiros que pretende gravar. Quando terminar, clique em **Adicionar**.
- 3. Depois de seleccionar os ficheiros que pretende gravar, clique em **Gravar** para gravar os ficheiros num disco.

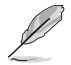

Para mais detalhes acerca da utilização do Nero 9, consulte o Web site da Nero em www. nero.com

# **Recuperar o seu sistema**

# **Opções de recuperação no Windows® 7**

#### **Utilizar a partição de recuperação do sistema**

A Sistema Partição de Recuperação permite restaurar com rapidez o software do seu PC para o estado original. Antes de utilizar a Sistema Partição de Recuperação, copie todos os seus ficheiros de dados (como os ficheiros PST do Outlook) para dispositivos de armazenamento USB ou para uma unidade de rede e tome nota de todas as definições de configuração personalizadas (como as definições de rede).

#### **Acerca da partição de recuperação do sistema**

A Sistema Partição de Recuperação é um espaço reservado no seu disco rígido utilizado para restaurar o sistema operativo, os controladores e os utilitários instalados na fábrica no seu PC de Secretária.

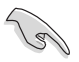

NÃO elimine a partição de recuperação do sistema, que é a partição sem nome no Disco 0. A partição de recuperação do sistema é criada na fábrica e não pode ser restaurada caso seja eliminada. Leve o seu PC de Secretária a um centro de assistência autorizado da ASUS caso tenha problemas com o processo de recuperação.

#### **Utilizar a partição de recuperação do sistema:**

- 1. Prima <**F9**> durante o arranque.
- 2. Seleccione Configuração do Windows [EMS Activado] e prima a tecla **<Enter>**.
- 3. No ecrã Recuperar o sistema para uma partição, clique em **<Next> (Seguinte)**.
- 4. Siga as instruções no ecrã para concluir o processo de recuperação.

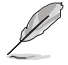

Visite o Website da ASUS em www.asus.com para obter os controladores e utilitários mais recentes.

# **Utilizar o DVD de Recuperação (em alguns modelos)**

Remova a unidade de disco rígido externa antes de executar a recuperação do sistema no seu PC de Secretária. Segundo a Microsoft, poderá perder dados importantes caso configure o Windows na unidade de disco errada ou formate a partição do disco incorrecta.

#### **Para utilizar o DVD de Recuperação:**

- 1. Insira o DVD de Recuperação na sua unidade óptica. O seu PC de Secretária deverá estar ligado.
- 2. Reinicie o PC de Secretária e prima <**F8**> durante o arranque para seleccionar a unidade óptica (esta poderá ter o nome de "CD/DVD") e prima <**Enter**> para arrancar a partir do DVD de Recuperação.
- 3. Seleccione OK para começar a restaurar a imagem.

4. Seleccione OK para confirmar a recuperação do sistema.

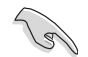

O restauro irá apagar e substituir os dados do seu disco rígido. Faça cópias de segurança de todos os seus dados importantes antes de efectuar a recuperação do sistema.

5. Siga as instruções no ecrã para concluir o processo de recuperação.

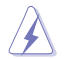

NÃO remova o disco de Recuperação durante o processo de recuperação, a não ser que tal lhe seja indicado nas instruções, dado que as suas partições poderão ficar danificadas.

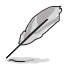

Visite o Web site da ASUS em www.asus.com para obter os controladores e utilitários mais recentes.

#### **Opções de recuperação no Windows® 8**

#### **Reposição do PC**

A opção **Reset your PC (Repôr o PC)** restaura as predefinições de fábrica do seu computador.

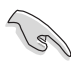

- Crie uma cópia de segurança dos seus dados antes de usar esta opção.
- Desligue todas as unidades externas de disco rígido antes de executar a recuperação do sistema no se PC para evitar restaurar o Windows na partição ou unidade errada.

#### **Para fazer a reposição do PC:**

- 1. Prima <**F8**> durante o arranque.
- 2. Coloque o DVD de Recuperação na unidade óptica. No ecrã do Acordo de Licença de Utilizador Final (EULA), clique em **Accept (Aceitar)**.
- 3. Seleccione **Reset your PC (Repôr o PC)**.
- 4. Clique em **Next (Seguinte)**.
- 5. Seleccione **Only the drive where the Windows is installed (Apenas unidade onde o Windows está instalado)**.
- 6. Seleccione **Just remove my files (Remover apenas os meus ficheiros)**.
- 7. Clique em **Reset (Repor)**.

#### **Remover tudo e reinstalar o Windows**

O restauro das predefinições de fábrica do seu PC pode ser feito usando a opção de remoção e reinstalação. Consulte as etapas descritas em baixo para uso desta opção.

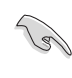

Crie uma cópia de segurança dos seus dados antes de usar esta opção.

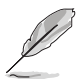

Esta operação pode demorar alguns minutos até ficar concluída.

- 1. Abra a **Barra de Símbolos**.
- 2. Clique em **Settings (Definições) > Change PC Settings (Alterar definições do PC )> General (Gerais)**.
- 3. Desloque-se para baixo até ver a opção **Remove everything and reinstall Windows (Remover tudo e reinstalar o Windows)**. Nesta opção, clique em **Get Started (Começar)**.

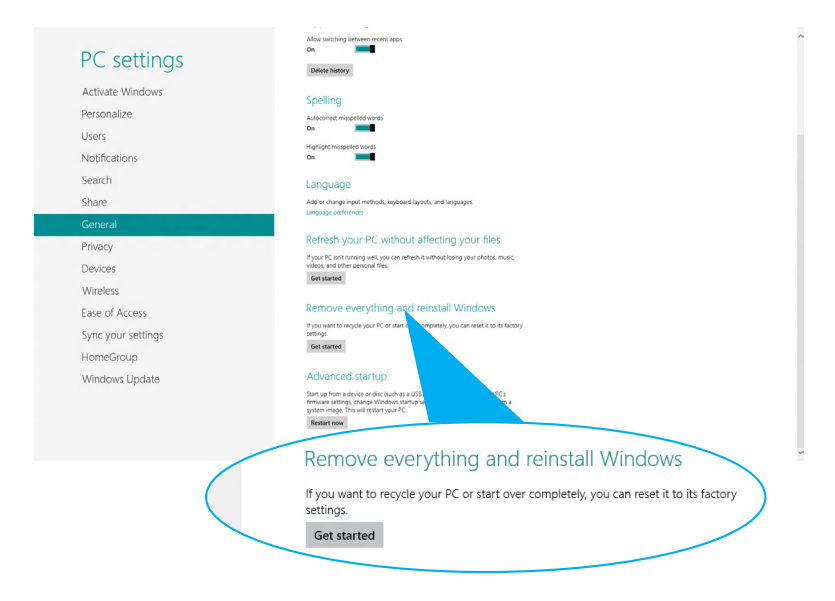

4. Siga as instruções no ecrã para concluir a operação de reinstalação e reposição.

# **Capítulo 8**

# **Resolução de problemas**

# **Resolução de problemas**

Este capítulo apresenta alguns problemas que poderá encontrar e as possíveis soluções.

#### **? O meu computador não liga e o LED de energia do painel frontal não acende**

- Verifique se o seu computador está correctamente ligado.
- Verifique se a tomada eléctrica está a funcionar.
- Verifique se a fonte de alimentação está ligada. Consulte a secção **Ligar/ desligar o computador** no Capítulo 1.

#### **? O meu computador bloqueia.**

- Faça o seguinte para fechar os programas que não estão a responder:
	- 1. Prima simultaneamente as teclas <Alt> + <Ctrl> + <Delete> no teclado e depois clique em **Iniciar Gestor de Task Manager (Gestor de tarefas)**.
	- 2. Execute os passos seguintes, de acordo com o sistema operativo:

 **No Windows® 7:**

- a) Clique no separador **Aplicações**.
- b) Seleccione o programa que não está a responder e clique em **Terminar tarefa**.

 **No Windows® 8:**

No separador **Processes (Processos)** do **Task Manager (Gestor de tarefas)**, seleccione o programa que não está a responder, em seguida, clique em **End Task (Terminar tarefa)**.

• Se o teclado não estiver a responder. Mantenha premido o botão de energia na parte superior do chassis até que o computador desligue. Em seguida, prima o botão de energia para ligar o computador.

#### **? Não consigo ligar a uma rede sem fios utilizando a Placa WLAN da ASUS (apenas em alguns modelos)?**

- Certifique-se de que introduziu a chave de rede correcta para a rede sem fios à qual deseja ligar.
- Ligue as antenas externas (opcionais) aos conectores de antena da placa WLAN ASUS e coloque as antenas em cima do chassis do seu computador para uma melhor recepção de sinal sem fios.

#### **? As teclas de seta no teclado numérico não funcionam.**

Verifique se o LED do Bloqueio de teclado numérico está desligado. Quando o LED do Bloqueio de teclado numérico está aceso, as teclas do teclado numérico são utilizadas apenas para introduzir números. Prima a tecla de Bloqueio de teclado numérico para desligar o LED se deseja utilizar as teclas de seta do teclado numérico.

#### **? Nenhuma imagem apresentada no monitor.**

- Verifique se o monitor está ligado.
- Certifique-se de que o monitor está correctamente ligado à porta de saída de vídeo do computador.
- Se o computador estiver equipado com uma placa gráfica dedicada. certifique-se de que o seu monitor está ligado a uma porta de saída de vídeo da placa gráfica dedicada.
- Verifique se algum dos pinos do conector de vídeo do monitor se encontra dobrado. Se descobrir pinos dobrados, substitua o cabo de ligação de vídeo do monitor.
- Verifique se o seu monitor está correctamente ligado a uma fonte de alimentação.
- Consulte a documentação fornecida com o monitor para obter informações acerca de resolução de problemas.

#### **? Ao utilizar vários monitores, apenas um monitor apresenta imagem.**

- Certifique-se de que ambos os monitores estão ligados.
- Durante o arranque POST, apenas o monitor ligado à porta VGA apresentará imagem. A função de monitor duplo funciona apenas no Windows.
- Quando estiver instalada uma placa gráfica no computador, certifique-se de que liga os monitores à porta de saída da placa gráfica.
- Verifique se as definições dos vários monitores estão correctas.

#### **? O meu computador não detecta o meu dispositivo de armazenamento USB.**

- Na primeira vez que ligar o seu dispositivo de armazenamento USB ao computador, o Windows instalará automaticamente o respectivo controlador. Aguarde alguns instantes e vá ao ecrã Computador para verificar se o dispositivo de armazenamento USB foi detectado.
- Ligue o seu dispositivo de armazenamento USB a outro computador para testar se o dispositivo de armazenamento USB se encontra danificado ou avariado.

#### **? Quero restaurar ou anular alterações no sistema do meu computador sem afectar os meus ficheiros ou dados pessoais.**

#### **No Windows® 7:**

A funcionalidade Restauro do Sistema do Windows® permite-lhe restaurar ou anular alterações às definições do sistema do seu computador sem afectar os seus dados pessoais como, por exemplo, documentos ou fotos. Para mais detalhes, consulte a secção **Restaurar o seu sistema** no Capítulo 2.

#### **No Windows® 8:**

Pode usar a opção de recuperação **Refresh everything without affecting your files (Actualizar tudo sem afectar os seus ficheiros)** do Windows® 8 para restaurar ou anular alterações às definições do sistema do computador sem afectar dados pessoais como documentos ou fotografias. Para utilizar esta opção de recuperação, clique **Settings (Definições) > Change PC Settings (Alterar definições do PC) > General (Geral)** na Barra de Símbolos, seleccione **Refresh everything without affecting your files (Actualizar tudo sem afectar os seus ficheiros)**, e clique **Get Started (Iniciar)**.

#### **? A imagem na TV HD está esticada.**

• Isso é causado pelas diferentes resoluções do monitor e da TV HD. Ajuste a resolução de ecrã para coincidir com a resolução da TV HD. Para alterar a resolução de ecrã:

#### **No Windows® 7:**

- 1. Execute uma das seguintes acções para abrir o ecrã de definição da **Resolução de ecrã**:
	- Clique em > **Painel de controlo** > **Aspecto e Personalização** > **Visualização** > **Alterar definições de visualização**.
	- Clique com o botão direito em qualquer local do ambiente de trabalho do Windows. Quando for exibido o menu de contexto, clique em **Personalizar** > **Visualização** > **Alterar definições de visualização**.
- 2. Ajuste a resolução. Consulte a documentação fornecida com a TV HD para saber qual a sua resolução.
- 3. Clique em **Aplicar** ou **OK**. Em seguida, clique em **Manter alterações** na mensagem de confirmação.

#### **No Windows® 8:**

Execute uma das seguintes acções para abrir o ecrã de definição da **Resolução de ecrã**:

#### **No ecrã inicial**

a) Inicie o ecrã All Apps (Todas as aplicações) e fixe o Painel de Controlo ao ecrã inicial.

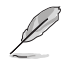

Para obter mais detalhes, consulte **Pinning an app on the Start Screen (Fixar uma aplicação ao ecrã inicial)** na secção **Working with Windows® Apps (Trabalhar com as aplicações de Windows®)**.

b) No Painel de Controlo, clique em **Adjust screen resolution (Ajustar resolução do ecrã)** em **Appearance and Personalization (Aspecto e Personalização)**.

No ecrã de modo de Ambiente de trabalho

- a) Inicie o modo de Ambiente de trabalho a partir do ecrã inicial.
- b) Clique com o botão direito em qualquer local do ecrã no modo de Ambiente de trabalho. Quando for exibido o menu de contexto, clique em **Personalize (Personalizar) > Display (Ecrã) > Change display settings (Alterar as definições de visualização)**.

#### **? Os meus altifalantes não produzem som.**

- Certifique-se de que os altifalantes estão ligados à porta de saída de Linha (verde lima) no painel frontal ou no painel traseiro.
- Verifique se os altifalantes estão ligados a uma fonte de alimentação.
- Ajuste o volume dos altifalantes.
- Certifique-se de que os sons do computador não se encontram desactivados.
	- Se os sons estiverem desactivados, o ícone de volume será apresentado como  $\mathbb{R}$ . Para activar os sons do sistema, clique em  $\mathbb{R}$  na área de notificação do Windows e depois clique em  $\left| \right|$ .
	- Se os sons não estiverem desactivados, clique em  $\Box$ ) e arraste o controlo de deslize para ajustar o volume.
- Ligue os seus altifalantes a outro computador para testar se os altifalantes funcionam correctamente.

#### **? A unidade de DVD não lê um disco.**

- Verifique se o disco foi colocado com a face da etiqueta virada para cima.
- Verifique se o disco está centrado no tabuleiro, especialmente para discos com tamanho e forma não normalizados.
- Verifique se o disco está riscado ou danificado.

#### **? O botão de ejecção da unidade de DVD não responde.**

1. No Windows® 7,

#### Clique em  $\left(\frac{L}{L}\right)$  > Computer (Computador).

 Coloque o ponteiro do rato no canto inferior esquerdo do ambiente de trabalho do Windows® e clique com o botão direito na miniatura do ecrã Inicial. No menu de contexto, clique em File Explorer (Gestor de ficheiros) para abrir o ecrã Computer (Computador).

2. Clique com o botão direito em **com DISCO DISCO** province, depois clique em Ejectar no menu de contexto.

## **Alimentação**

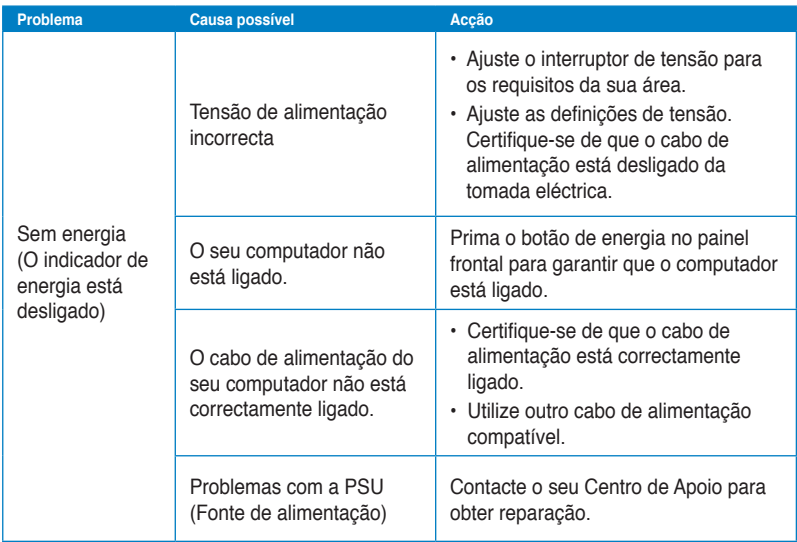

## **Visualização**

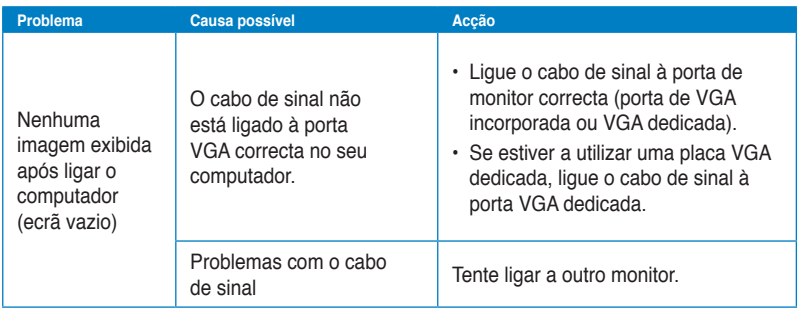

# **LAN**

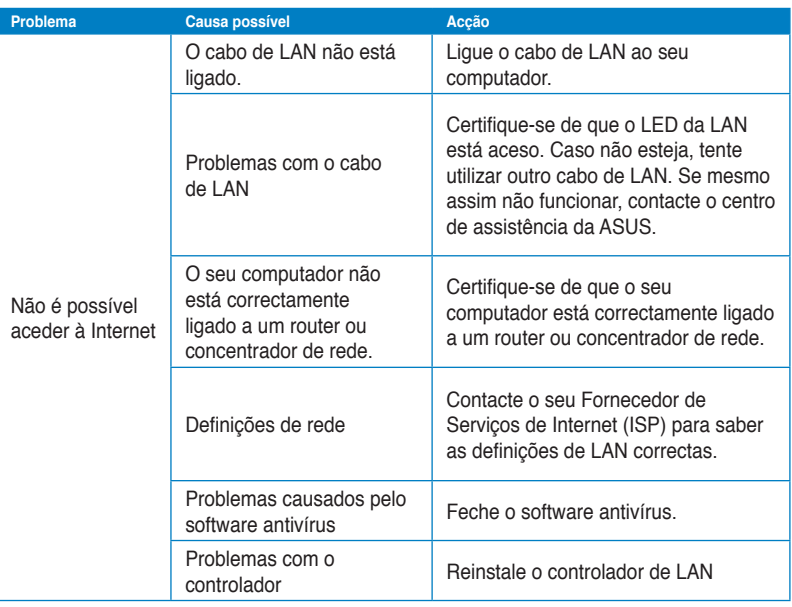

# **Áudio**

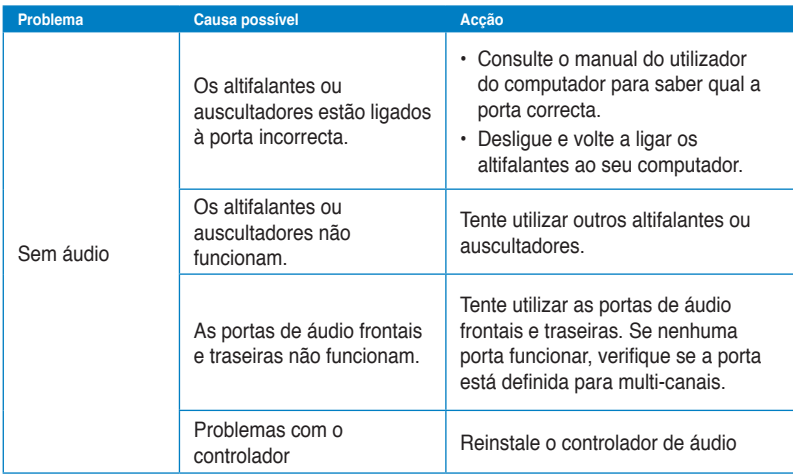

# **Sistema**

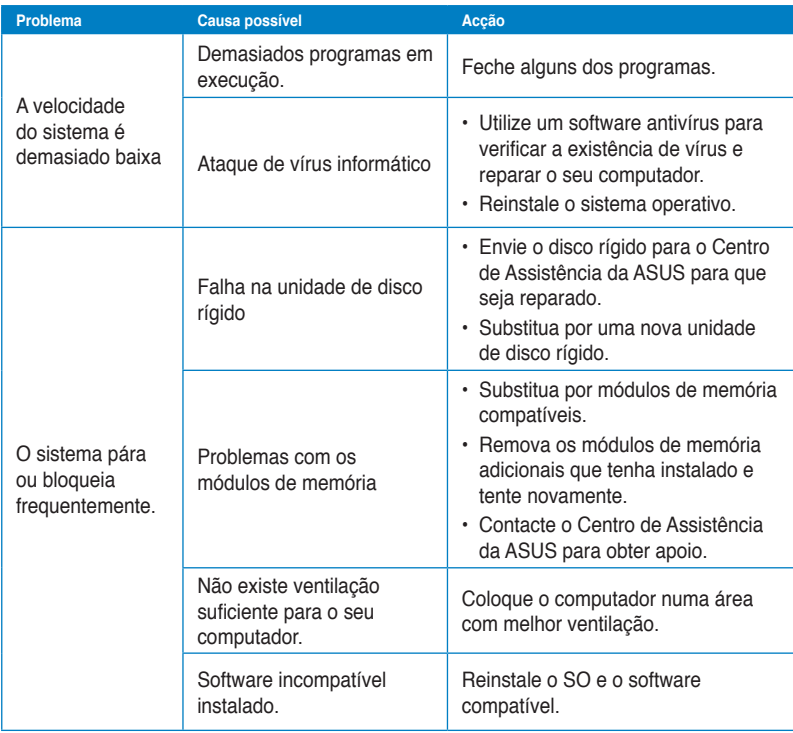

# **CPU**

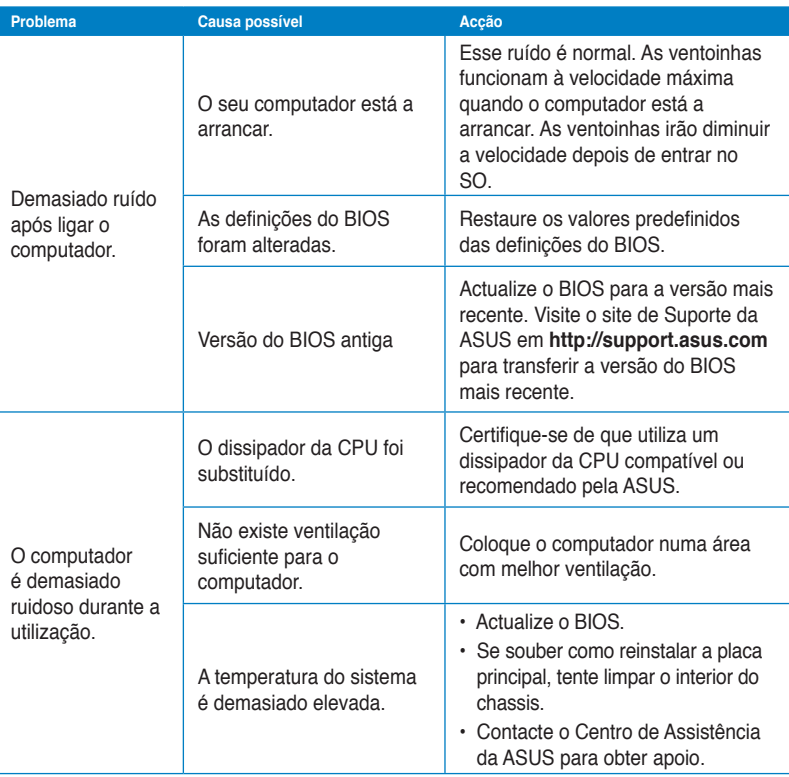

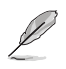

Se o problema persistir, consulte o certificado de garantia do seu PC de Secretária e contacte o Centro de Assistência da ASUS. Visite o site de Suporte da ASUS em **http:// support.asus.com** para obter informações acerca do centro de assistência.

# **Informação sobre o software**

# **ASUSTeK COMPUTER INC.**

Taiwan11259<br>Telefone

15 Li-Te Road, Peitou, Taipei,

Telefone +886-2-2894-3447<br>Fax +886-2-2890-7798  $\begin{array}{r} \text{Fax} \\ \text{F-mail} \end{array}$  +886-2-2890-7798 E-mail info@asus.com.tw<br>Web site info@asus.com.tw www.asus.com.tw

#### **Assistência técnica**

Telefone +86-21-38429911<br>Assistência online +86-21-38429911

support.asus.com

# **ASUS COMPUTER INTERNATIONAL (América)**

800 Corporate Way, Fremont, CA

94539, USA<br>Telefone

 $+1-510-739-3777$ Fax +1-510-608-4555<br>Web site = 11.52 asus com usa.asus.com

#### **Assistência técnica**

Telefone +1-812-282-2787 Fax da assistência +1-812-284-0883 Assistência online support.asus.com

#### **ASUS COMPUTER GmbH (Alemanha & Áustria)**

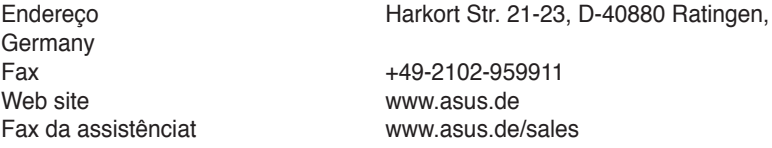

#### **Assistência técnica**

Telefone (Component) +49-1805-010923**\*** Fax da assistência +49-2102-9599-11 Assistência online support.asus.com

**\* 0,14 EUR/minuto a partir da rede telefónica fixa na Alemanha; 0,42 EUR/minuto a partir de um telemóvel.**

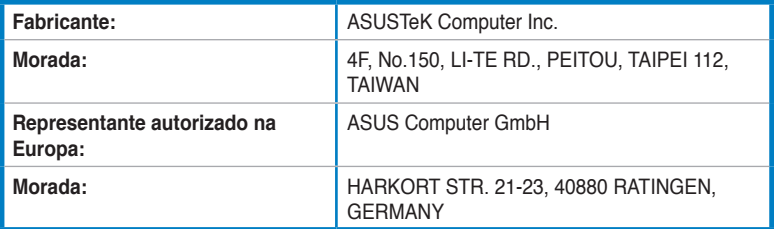